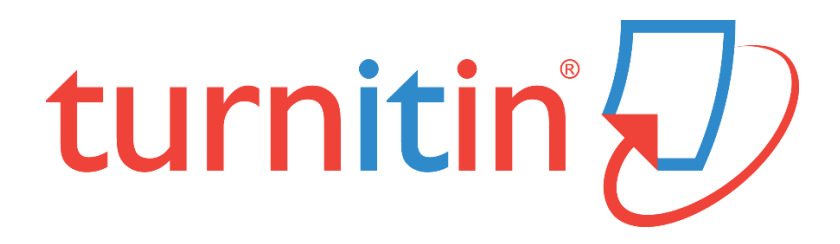

# **論文原創性比對系統**

[www.turnitin.com](http://www.turnitin.com/)

# **使用指南-管理者版**

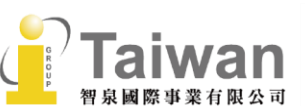

@ service@igrouptaiwan.com 02-2571 3369

(@) www.igroup.com.tw

(2) 台北市中山區南京東路二段 72號8樓

## 目錄

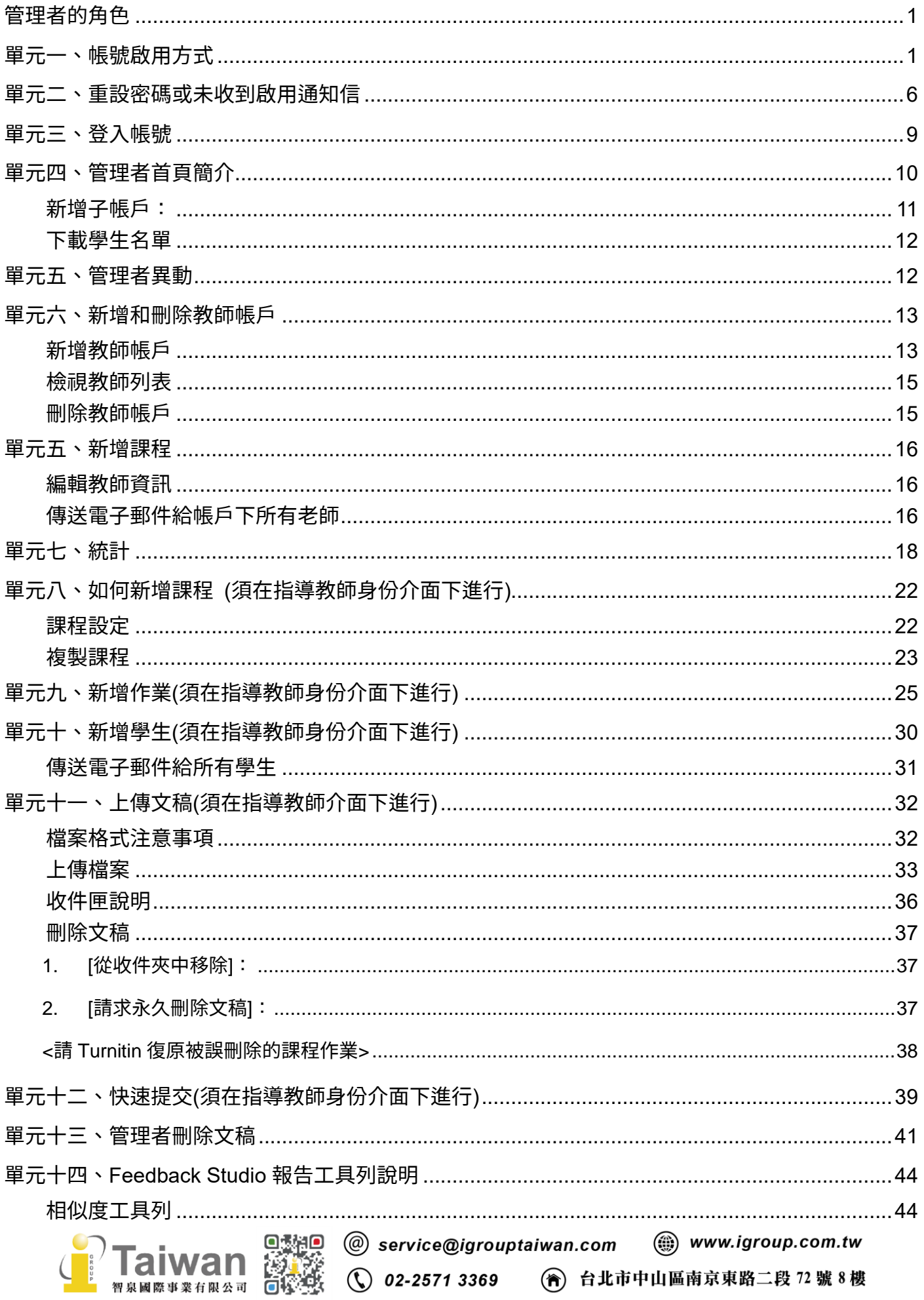

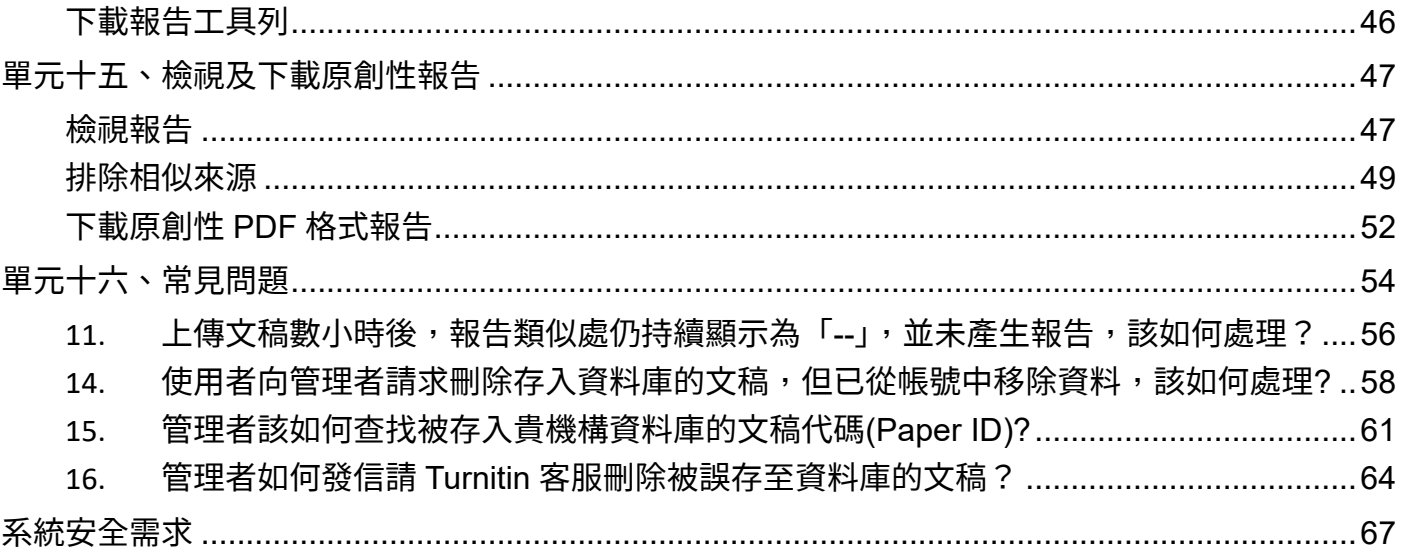

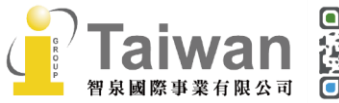

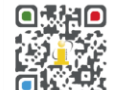

## <span id="page-3-0"></span>**管理者的角色**

管理者有分兩種不同角色,分別如下:

**1. Primary account administrator 主帳戶管理者:**

主帳戶管理者為使用 Turnitin 的最高層聯繫人。一個機構帳戶只能有一個主帳戶管理員。主帳戶管 理者可以管理不同院或是系所級別的子帳戶,並且可以建立子帳戶管理員協助管理不同院系子帳 戶。

#### **2. Sub-account administrators 子帳戶管理者:**

主帳戶管理者可以設定子帳戶管理者去管理不同院系的子帳戶。子帳戶的管理者只能管理分配給他 們的單一子帳戶。

<span id="page-3-1"></span>主帳戶管理者或子帳戶管理者可在帳戶中新增教師帳號。

## **單元一、帳號啟用方式**

管理者將會收到一封啟用歡迎通知信。若未收到,請您檢查垃圾信件夾是否有被誤判為垃圾信件。 若垃圾信件夾仍未尋獲啟用通知信,請向本公司服務窗口或是主帳戶管理者申請重新寄送,並且再 次確認您的 Email 郵件地址是否正確。

帳號啟用步驟如下:

#### 1. 請點選**[Get Started/開始設定]**

(1)如果您是主帳戶管理者,將會收到如下中英文啟用通知信:

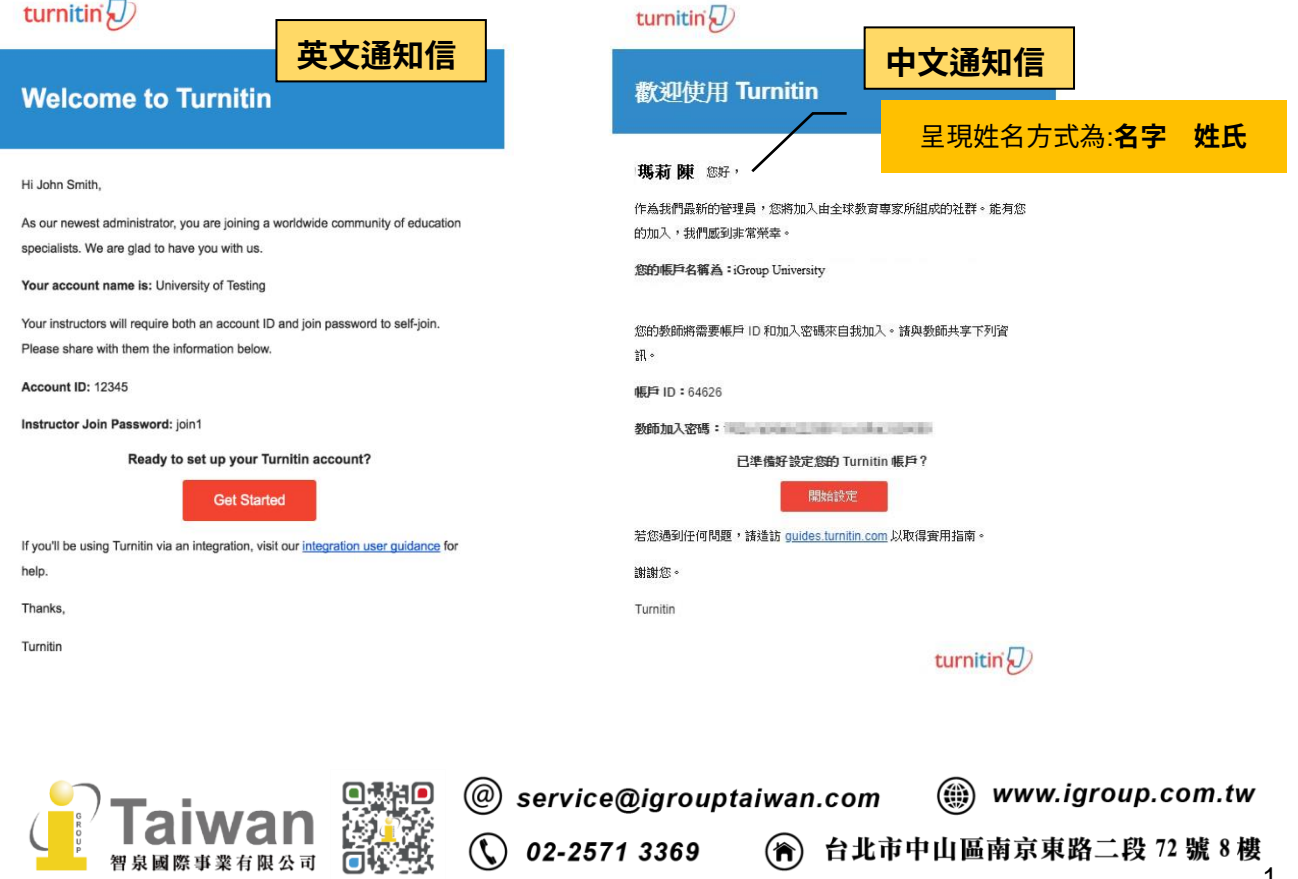

1

(2)如果您是由主帳戶管理者建置的子帳戶管理者,將會收到如下中英文啟用通知信:

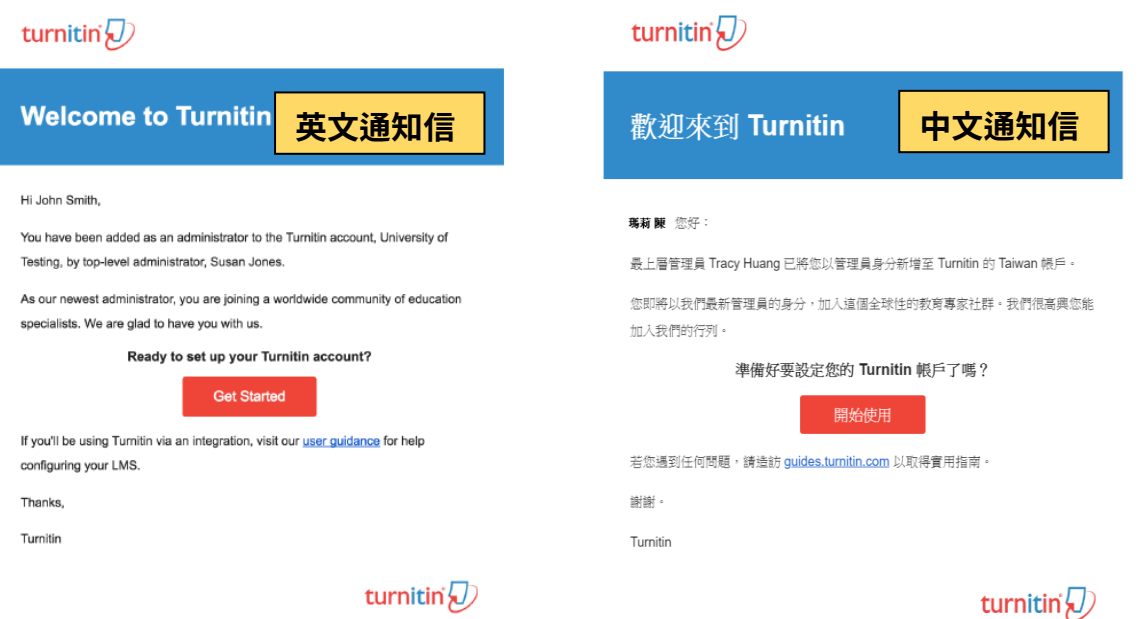

### (3)若曾為刪訂戶,現在主帳戶重新開通,將會收到如下啟用通知信:

歡迎至 Turnitin! 您的 Turnitin 帳戶已被開啟, 您可以開始使用 Turnitin 於 www.turnitin.com/zh tw/home 您的登錄資訊: 您的用戶電子郵件地址: = = @ # edu.tw 姓氏(設定密碼時必要): Chen 創建密碼: https://www.turnitin.com/password\_reset1.asp?lang=zh\_tw 欲確保您的隱私權, 請勿與他人共用您的登錄資訊。 進備關始 身為帳戶管理員,您可以自行添加新的指導教師至您的 Turnitin 帳戶,讓指導教師能使用 Turnitin 的服務。 若您想要讓指導教師自行加入至您的 Turnitin 帳戶, 您需要將您的機構帳戶代號 (如下示) 及帳戶 "加入" 密碼提供給您的指導教師 · 您可以從管理員 QuickStart 手冊找到有關這兩種方式的資 訊: http://www.turnitin.com/zh\_tw/support-services/administrator-quickstart-guide 一旦指導教師加入您的 Turnitin 帳戶, 他們就可以使用 Turnitin! **你的帳戶代號: 64632** 注意: 欲確保您的隱私權, 請勿與您的機構以外的他人共用您的帳戶代號和帳戶加入密碼 · 請勿在任何公眾場合公佈此資訊 · 帳戶代號和帳戶加入密碼不應該提供給學生 • 訓練和支援 欲協助您和您的用戶學習使用 Turnitin, 請參閱支援網頁: 支援網頁: http://www.turnitin.com/zh\_tw/support-services 堂目問題: FAQs: http://www.turnitin.com/zh\_tw/support-services/faqs 我們的客戶服務團隊可以協助您開始或持續提供您所需的支援: 服務台: https://www.turnitin.com/help/helpdesk.asp?&lang=zh\_tw

美國/加拿大: 866-816-5046 x241 國際: +44 (0) 191 211 1986

歐謝您加入! 我們期待協助您預防剽竊並提高學生對寫作過程的興趣 ·

Turnitin 團隊

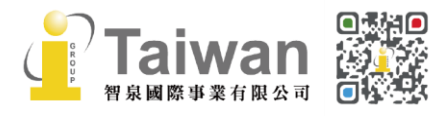

(....) www.igroup.com.tw

 $\mathbb{Q}$  02-2571 3369

## 2. 請點選 [Get Started / 開始使用],會出現有 3 個步驟介紹 Turnitin,並請在最下方點選 **[Create Password/建立密碼]**

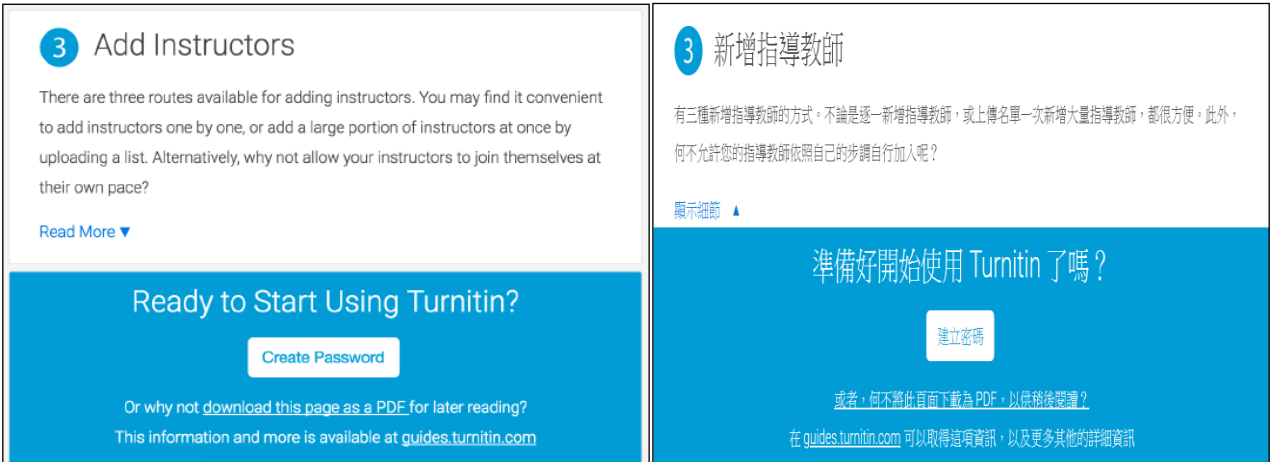

3. 請輸入**您收到啟用通知信的電子郵件信箱**和**姓氏**,按**[Next/下一步]**

(啟用通知信左上方顯示管理者姓名資訊,順序為**名字 姓氏**。例如:ABC 大學 圖書館,則姓氏為 「圖書館」。**請勿輸入全名**。注意中/英文和大小寫)。

\*若顯示「無此排列組合」錯誤訊息,請重新檢查輸入資訊,若有疑問請和本公司確認

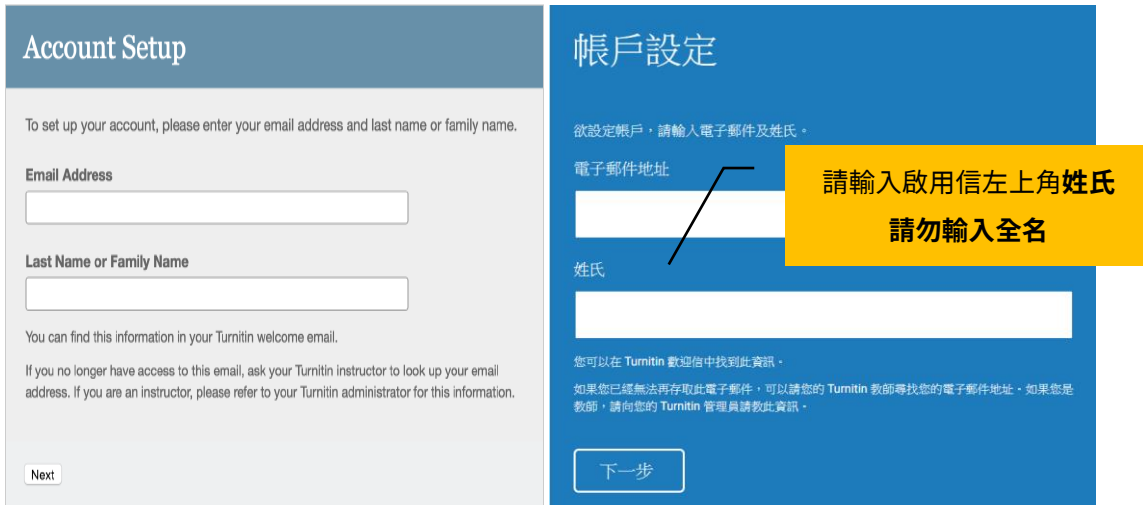

4. Turnitin 會再寄一封信到此有效信箱,請留意需於 24 小時內完成帳戶設定。

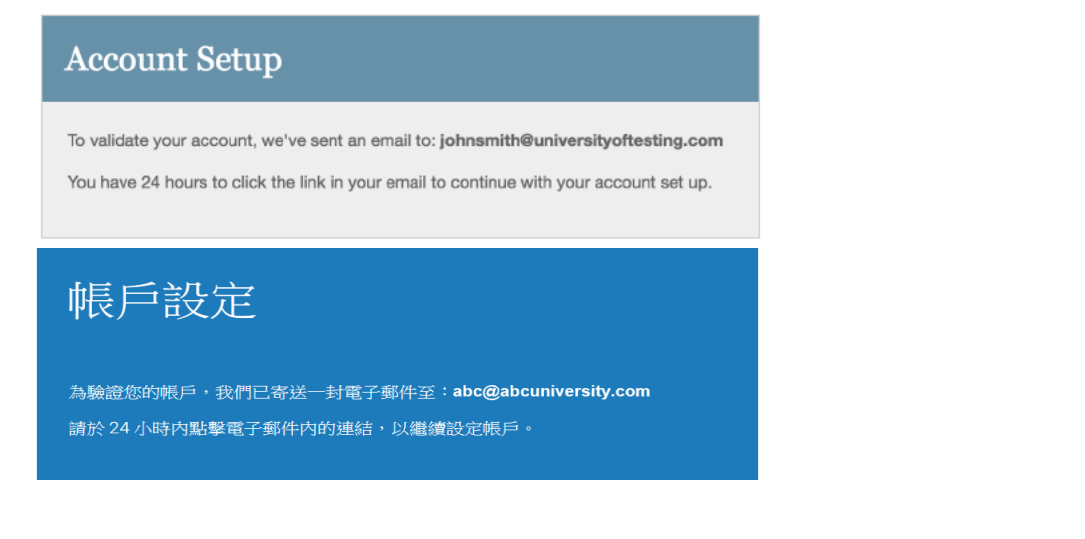

 $@>$  service@igrouptaiwan.com (a) www.igroup.com.tw ( )<br>3<br>3<br>3  $\mathbb{Q}$  02-2571 3369

## 5. 請點選信件最上方的[<mark>請點這裡建立密碼</mark>]。若超過 24 小時點選,則連結會失效而無法設定密 碼,請點選下方**[請點這裡申請新連結]**,系統會發送新的設定信件。

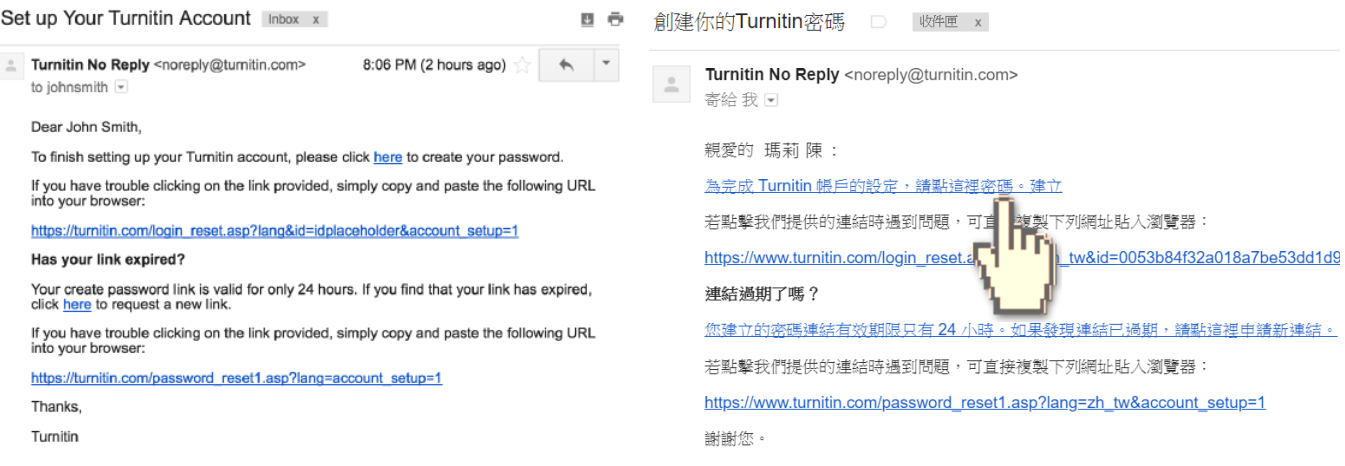

## 6. 請輸入密碼,需 8 字元以上長度,至少包含 1 字母、1 數字。

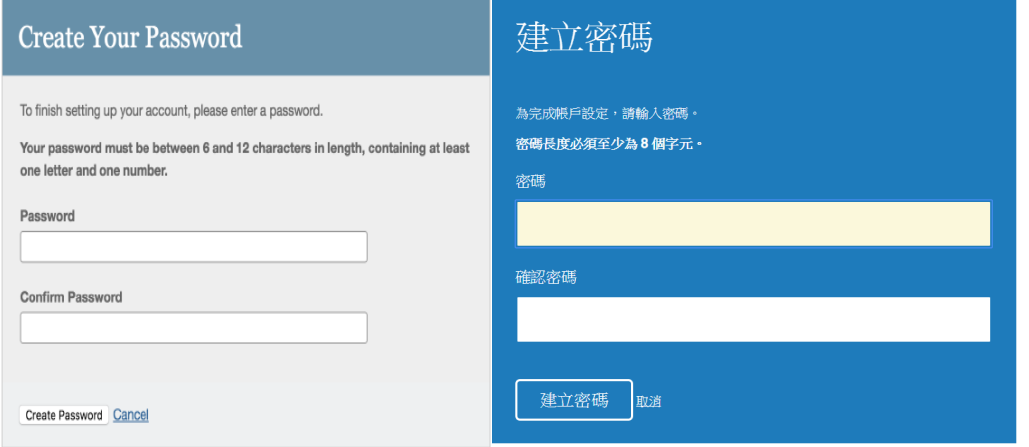

## 7. 請點選**[現在登入]**。

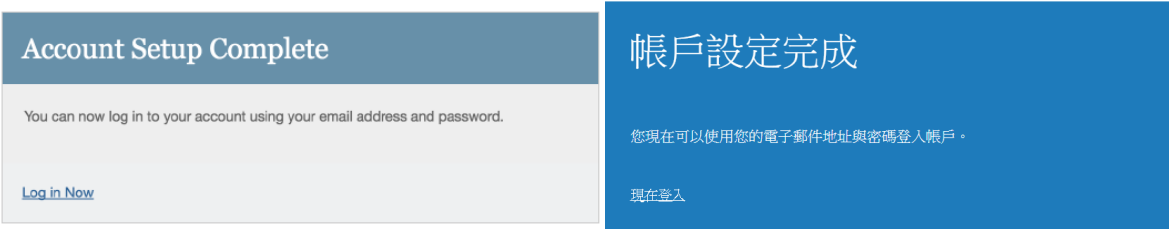

#### 8. 請輸入電子郵件信箱和密碼。

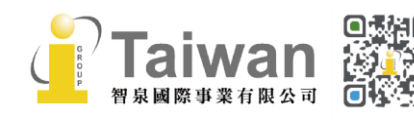

@ service@igrouptaiwan.com @ www.igroup.com.tw ●<br>① 02-2571 3369 ● 台北市中山區南京東路二段 72 號 8 樓<br>4

## 9. 請自秘密提示問題下拉式選單選取一個問題和輸入問題的答案後,請按**[下一步]**。

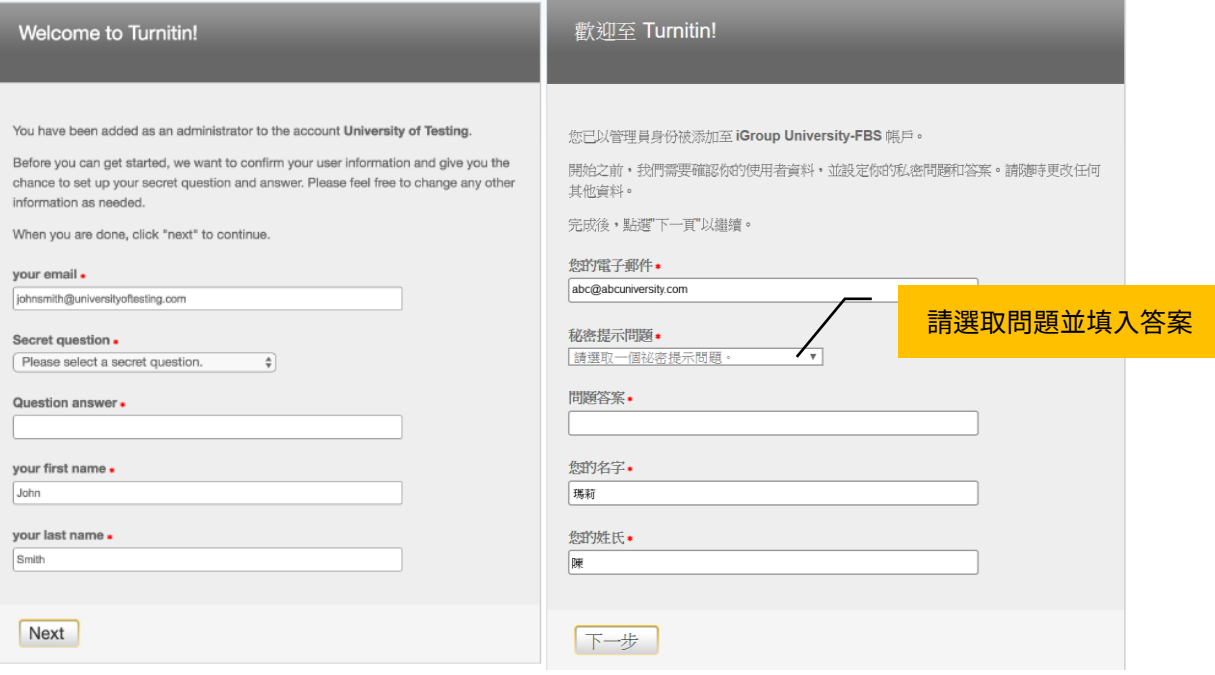

## 10. 請瀏覽用戶同意書後點選**[我同意-繼續]**,開始使用服務。

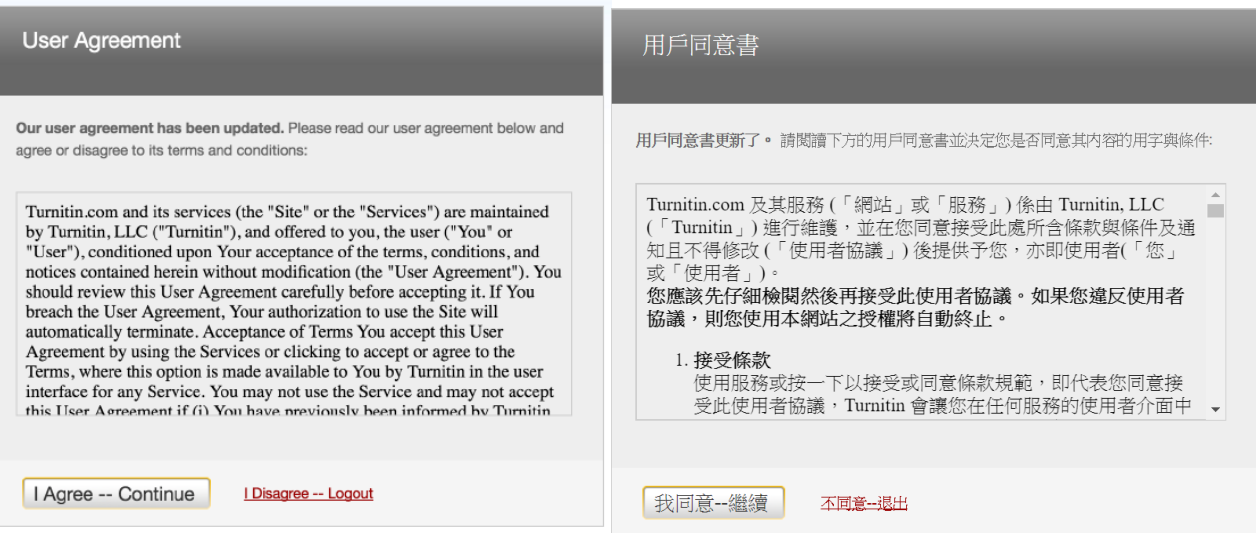

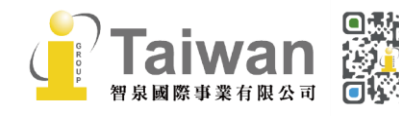

5

## <span id="page-8-0"></span>**單元二、重設密碼或未收到啟用通知信**

- 1. 若不小心忘記密碼或是未收到啟用通知信,請您在 Turnitin 首頁。 <https://www.turnitin.com/zh-tw>,於右上角點選**[登入]**。
- 2. 請選擇左方**[Feedback Studio]**登入。
- 3. 點選登入畫面下方**[忘了你的密碼?點選這裡]**。
- 4. 請輸入**輸入當初向本公司登記管理者帳號使用的電子郵件信箱及姓氏** (亦是啟用通知信左上方顯示之管理者姓名資訊,順序為**名字 姓氏**。例如:ABC 大學 圖書 館,則姓氏為「圖書館」。**請勿輸入全名**。注意中/英文和大小寫)。 \*若顯示「無此排列組合」錯誤訊息,請重新檢查輸入資訊,若有疑問請和本公司確認

#### **(1)<若您未收到啟用通知信>**

系統將寄送密碼設定信件至您申請帳號使用的信箱參考單元一完成開通。

#### **(2)<若您忘記密碼欲重新設定>**

請繼續以下步驟確認秘密安全問題:

#### **<若您記得答案>**

可填寫您的答案後,再按**[下一步]**,系統將會讓您直接重設密碼。

#### **<若是忘了您的答案>**

直接選取**[忘了您的答案?]**,再按**[下一步]**,系統將會寄送重設密碼信件至電子郵件信箱。

請留意於 24 小時內點選信中連結**[這裡]**重新設定新的密碼。若超過 24 小時連結失效,請點 選信件下方重新要求新連結。

- 5. 密碼設定需 8 字元以上長度,至少包含 1 個字母、1 個數字。設定完成後請按**「下一步**】 。
- 6. 顯示重設密碼已完成畫面,即可選取**[現在登入]**,輸入電子郵件信箱和密碼登入使用服務。

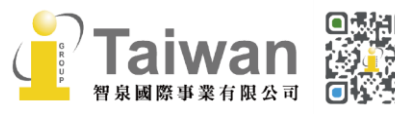

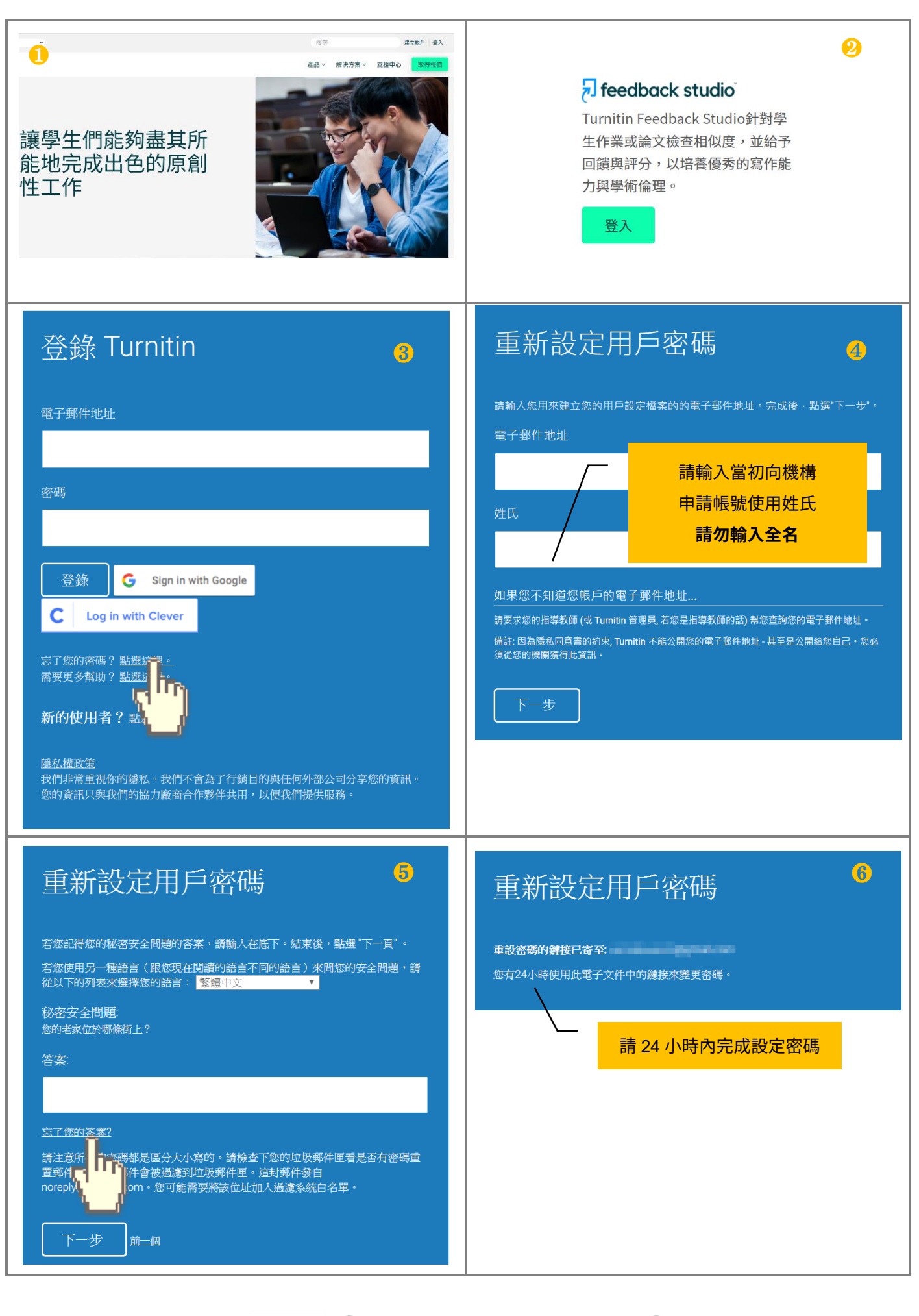

 $\binom{1}{2}$  02-2571 3369 智泉國際事業有限公司

(@) service@igrouptaiwan.com

(....) www.igroup.com.tw

7

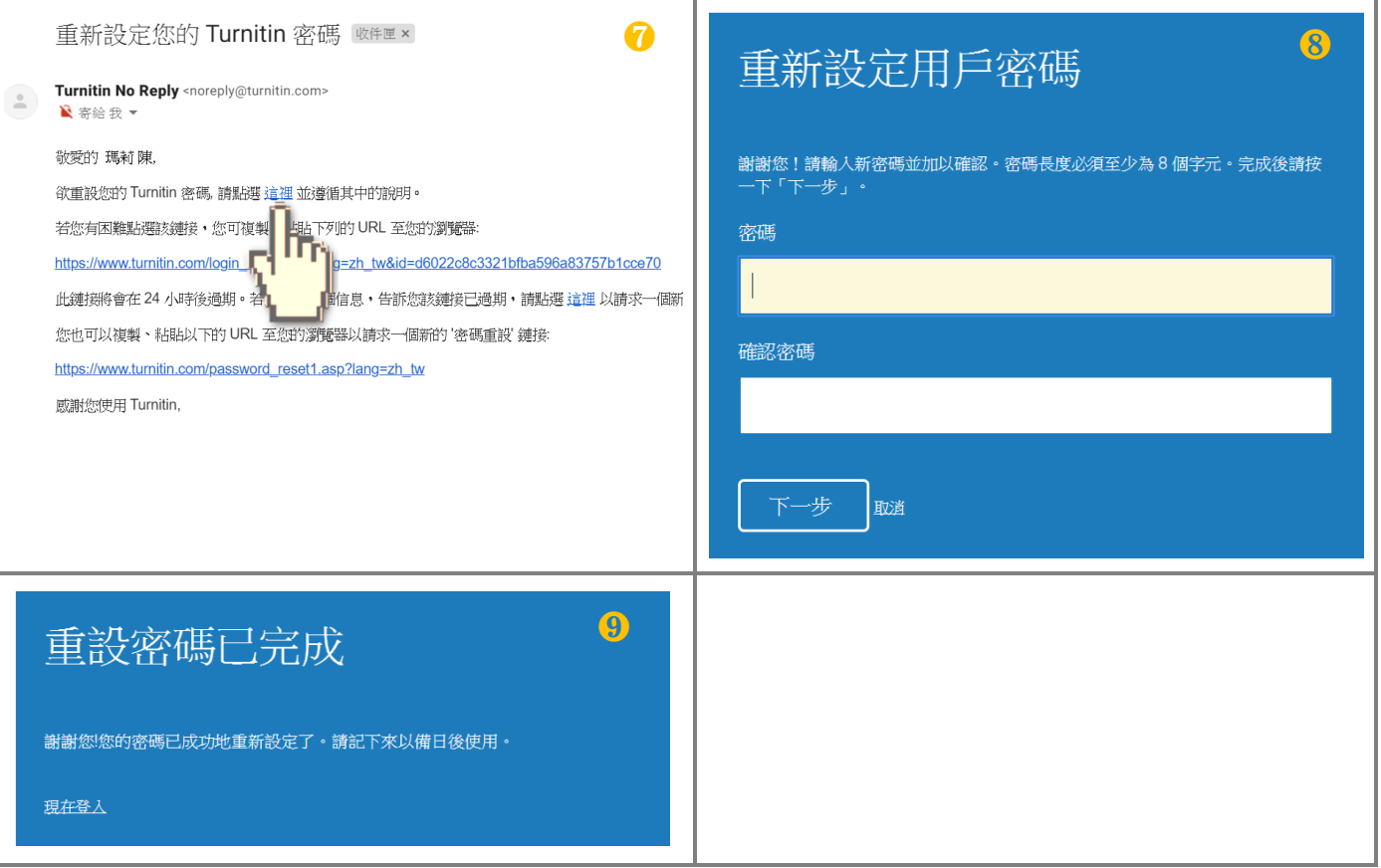

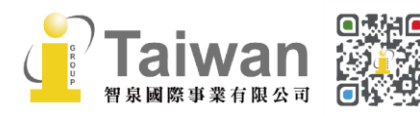

## <span id="page-11-0"></span>**單元三、登入帳號**

- 1. 請您自 Turnitin 首頁 <https://www.turnitin.com/zh-tw> 右上角點選**[登入]**
- 2. 請選擇左方**[Feedback Studio]**登入。
- 3. 請輸入您申請所用之信箱及密碼登入系統;若您忘記密碼請參[考<單元二、重設密碼或未收到](#page-8-0) [啟用通知信>](#page-8-0)

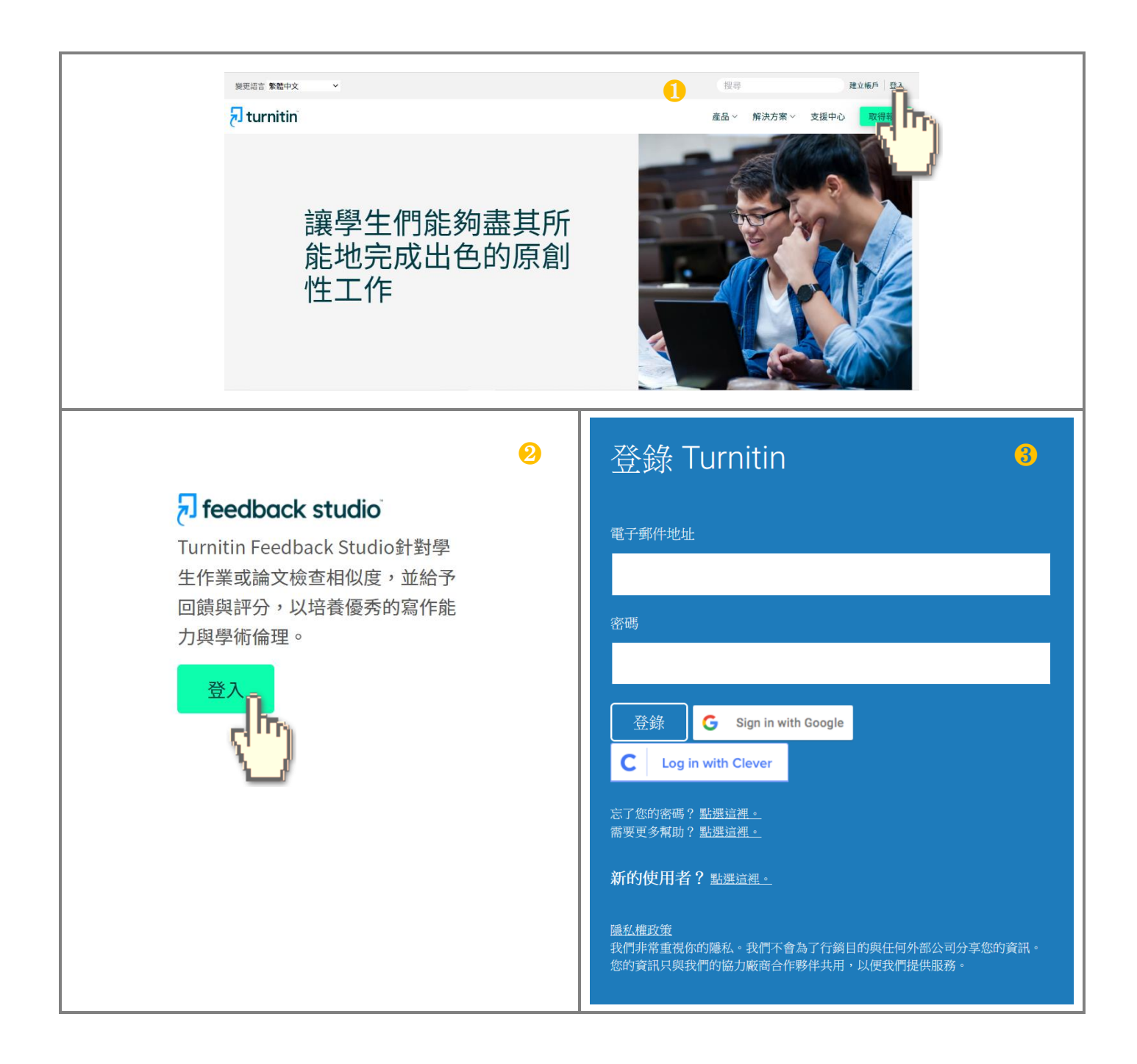

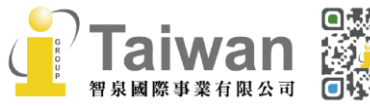

(@) www.igroup.com.tw (@) service@igrouptaiwan.com (<del>)</del> 台北市中山區南京東路二段 72 號 8 樓  $\binom{1}{2}$  02-2571 3369

## <span id="page-12-0"></span>**單元四、管理者首頁簡介**

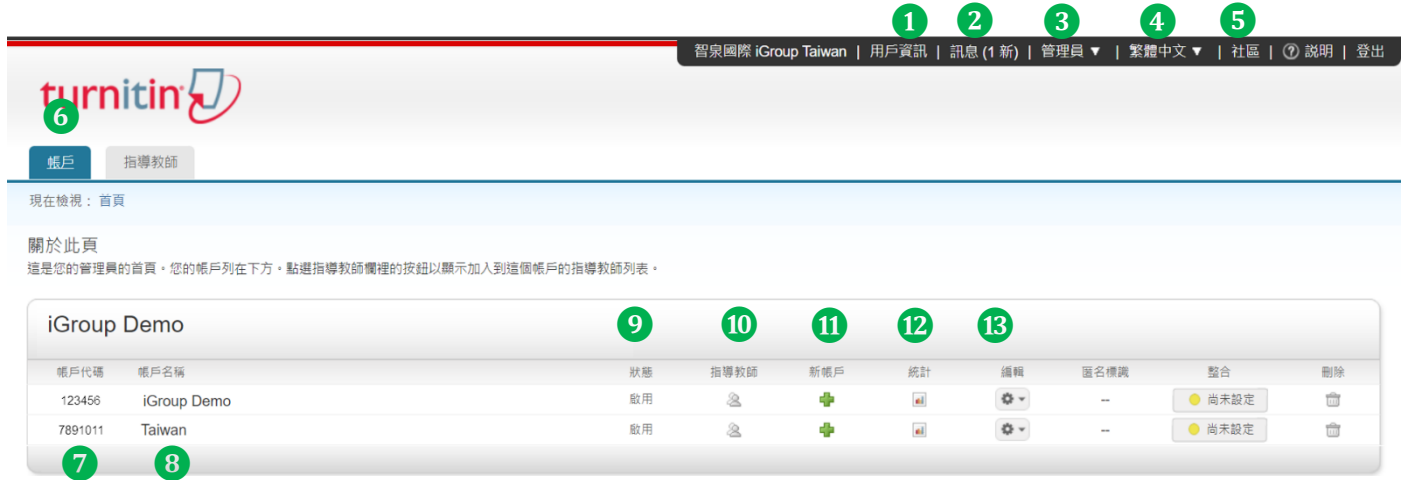

- 1. **用戶資訊:**可修改個人資料、重設密碼等等。
- 2. **訊息:**瀏覽系統維護訊息,課程通知訊息。
- 3. **管理員:**目前是管理者介面,亦可切換成指導教師或學生介面。
- 4. **平台語言切換:**目前支援 20 種語言。
- 5. **社區:**此為 Turnitin 交流與服務中心,提供產品資訊,包含 Turnitin Q&A, 平台更新公告,活動資訊,另外也是教師討論交流的園地。
- 6. **帳戶:**此頁籤相當於首頁,提供許多管理功能。
- 7. **帳戶代碼:**每一帳戶有專屬的代碼,若有相同帳戶名稱可供判別之用。
- 8. **帳戶名稱:**主帳戶或子帳戶的名稱。
- 9. **狀態:**啟用表示為有效帳戶;過期表示帳戶失效。
- 10. **指導教師:**所有老師帳戶的資料,包括老師 E-mail、班級(即開課名稱)、課程代碼、密碼(加入 課程用)和狀態(即課程有效與否:啟用/過期)。
- 11. **新帳戶:**可設定新的子帳戶去管理特定院或系所。
- 12. **統計:**可依日期設定瀏覽使用統計表並下載 CSV 格式檔案。
- 13. **編輯:**變更帳戶設置(變更管理者資料或設定)和下載所有學生表單。

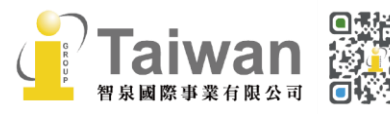

## <span id="page-13-0"></span>**新增子帳戶:**

#### 您可設定新的子帳戶去管理特定院或系所。

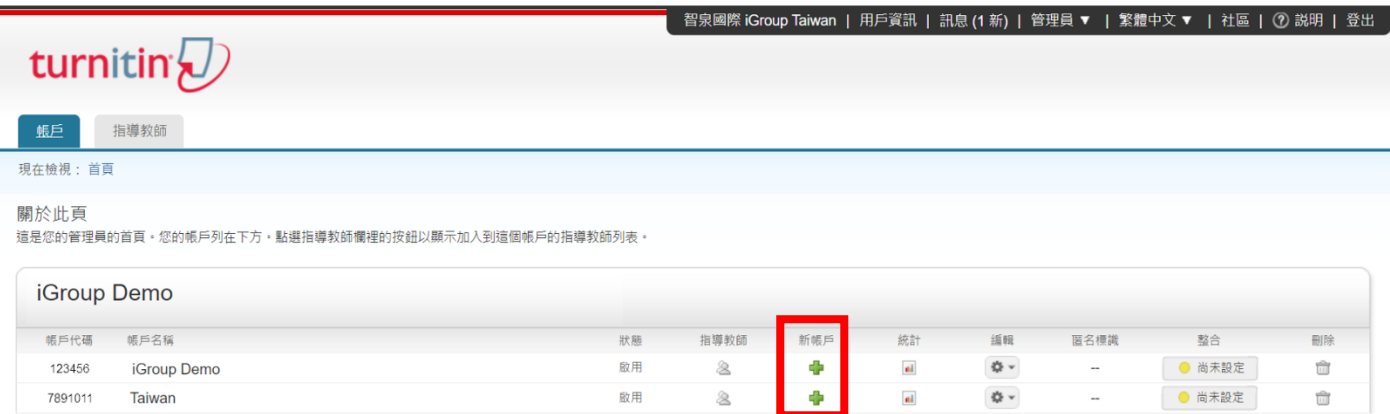

#### 添加帳戶

賬戶名稱:

□ 新增副管理員至這個帳戶中?

子管理員電子郵件地址

▽稿儲左庸選項: |開啟指導教師標準儲存庫選項▼| 更多資訊

檢視選項:

□ 對學生隱藏所有作業日期

允許文檔類型的預設作業設定: □ 設定賬戶作業預設值至 "允許任何檔案類型" 更多資訊

**Multiple Markers Beta:** ■ 啟用您帳戶的 Multiple Markers Beta 更多資訊

提交物件發布:

允許機構内的教師檢視提交物件全文。 更多資訊 關閉

選擇欲檢視提交物件全文時寄送要求之處:

● 直接寄給教師的電子郵件要求。 ○ 為所有要求指定一個電子郵件地址:

更多資訊

提交

2. 輸入子帳戶欲呈現的顯示名稱;若 您需要設定子管理員管理此子帳 戶,則勾選以下「**新增副管理員至 這個帳戶中」** 3. 填入子帳戶管理員電子郵件地址及 其姓、名 4. 確認後請提交送出,即新建完成。

1. 點選新帳戶**「+」**符號

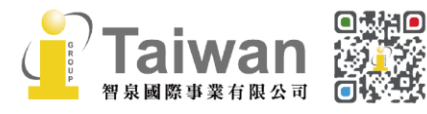

(@) service@igrouptaiwan.com

(a) www.igroup.com.tw

 $\bigcirc$  02-2571 3369

(音) 台北市中山區南京東路二段 72號8樓

## <span id="page-14-0"></span>**下載學生名單**

於首頁**[編輯]**下方選取下拉式選單,即可下載當下所有有效課程內的學生名單,不含過期課程釋 出學生名單。

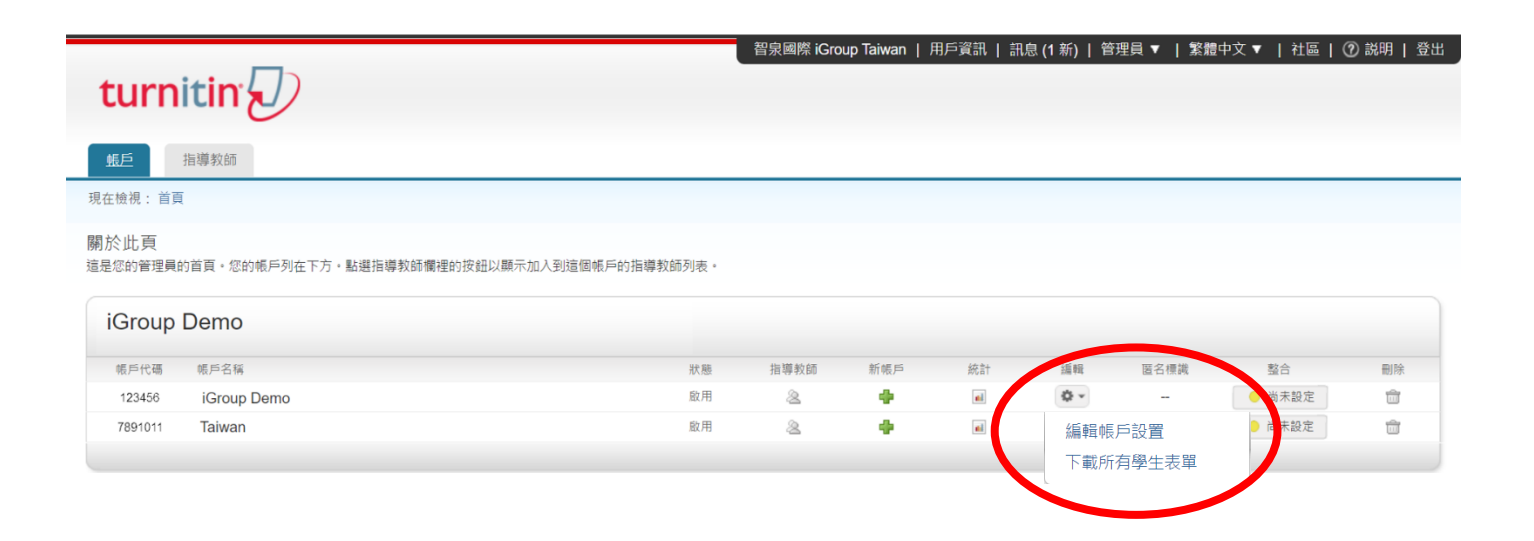

## <span id="page-14-1"></span>**單元五、管理者異動**

**1. 主帳戶管理者異動:**建議請將原管理者帳號(即 E-mail)和新管理者姓名、E-mail 和聯絡電話提 供給本公司服務信箱[\(service@igrouptaiwan.com\)](mailto:service@igrouptaiwan.com),我們將向 Turnitin Order Team 申請異動 主帳戶管理者資料,異動後,新的主帳戶管理者同樣會收到上述的通知信。

主帳戶原管理者亦可以點選帳戶的**[編輯]**按鈕,下拉至**[編輯帳戶設置]**做更動,但請務必續訂時 候提供更正後新管理者資料,避免因為廠商內部紀錄是舊資料,造成續訂時仍然設定為舊的管理 者。

**<備註>當上述主帳戶管理者異動時,若新任管理者之前已註冊過 Turnitin 帳號,請務必來信通知 本公司服務信箱,由 Turnitin Order Team 進行資料異動;唯有在新任管理者無註冊過任何 Turnitin 帳號的情況下,原管理者才可自行編輯更改管理者資料。**

**2. 子帳戶管理者異動:**可由主帳戶管理者點選子帳戶的**[編輯]**按鈕,自行變更子帳戶管理者資料。

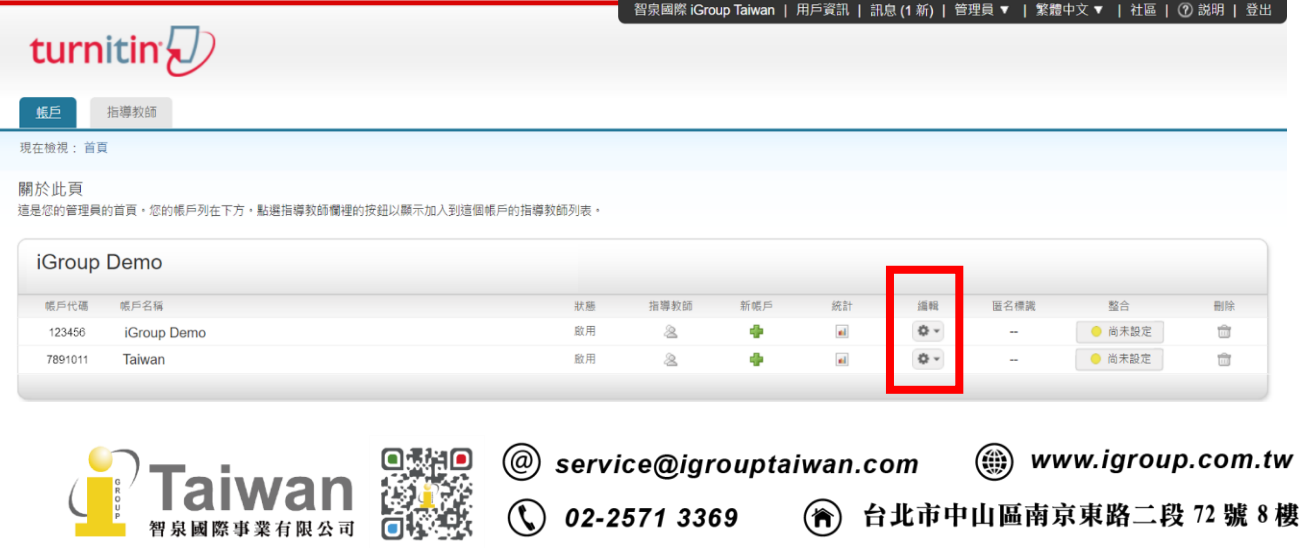

12

## <span id="page-15-0"></span>**單元六、新增和刪除教師帳戶**

## <span id="page-15-1"></span>**新增教師帳戶**

需由管理者為教師及助教創建教師帳號。當教師欲請助教管理課程,機**構總管理者或子帳號管理者 需先為此位助教建立教師帳號**,否則教師無法進一步設定。**教師僅能將同校教師帳號加入課程擔任 助教,無法把學生帳號或是其他外部使用者設定為助教**。

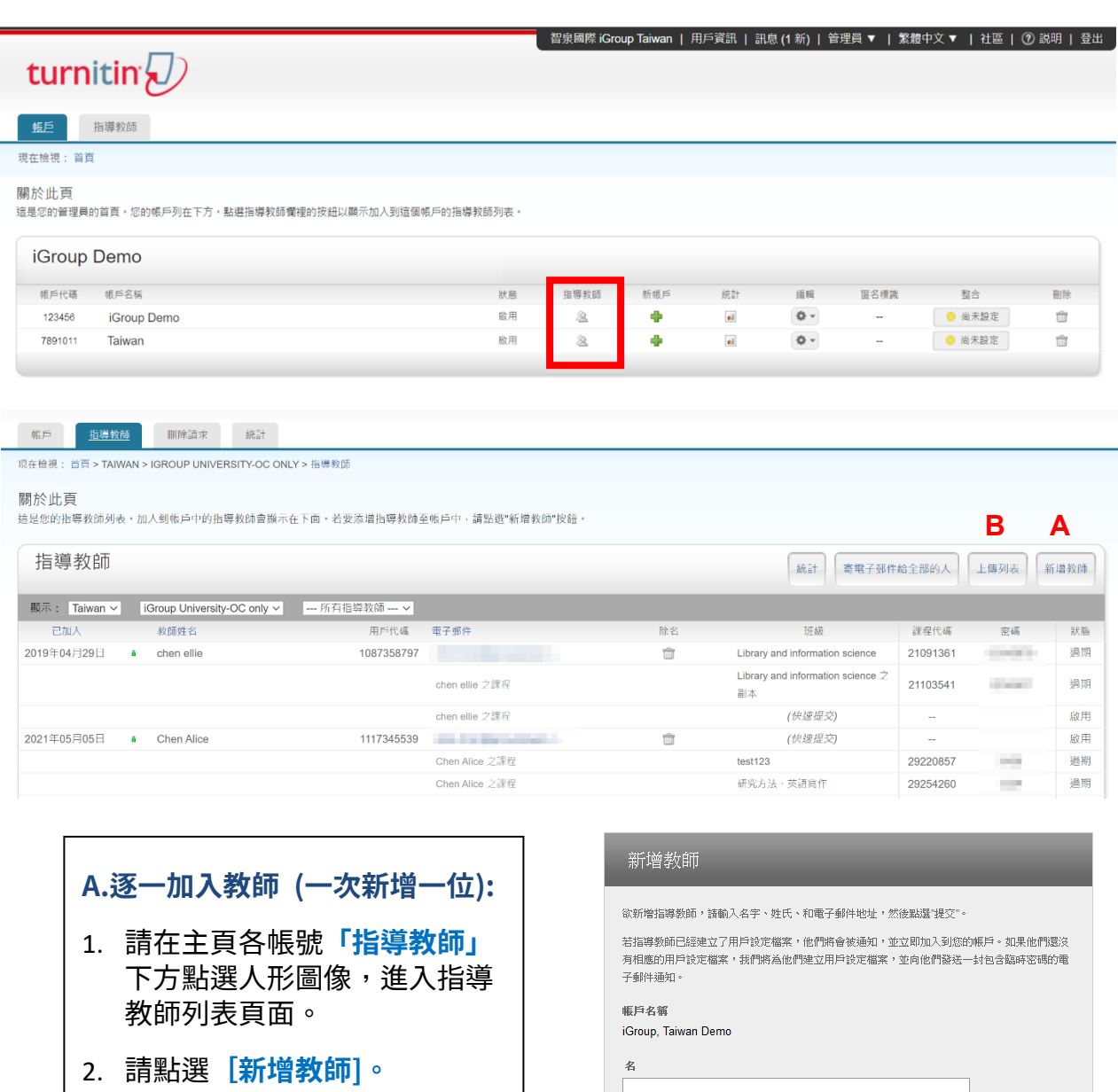

3. 逐一輸入教師的名字、姓氏與 E-mail,確認後請提交送出, 即新建完成。

國際事業有限公司

90

(@) service@igrouptaiwan.com

| 提交

電子郵件(用戶名稱):

(a) www.igroup.com.tw

 $\circled{0}$  02-2571 3369

(音) 台北市中山區南京東路二段 72 號 8 樓<br>13

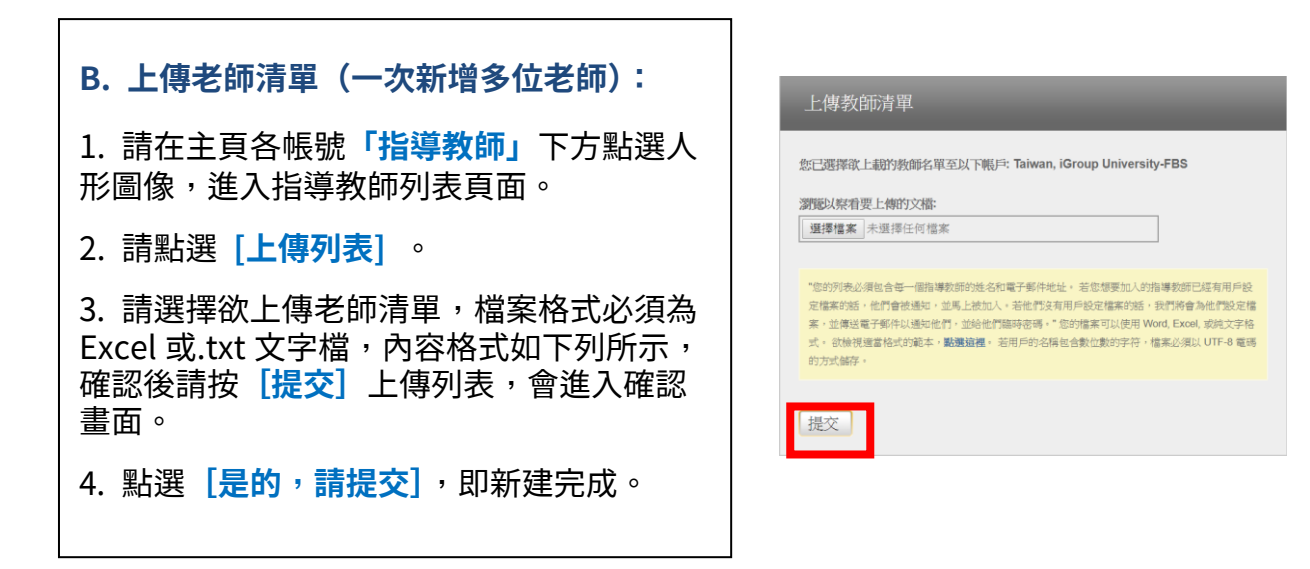

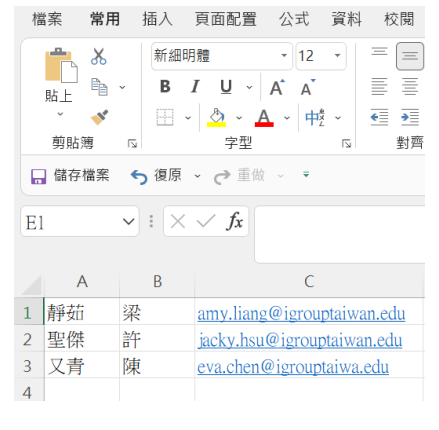

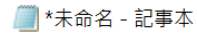

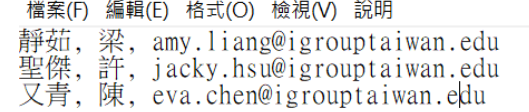

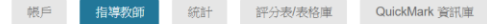

#### 現在檢視: 首頁 > TAIWAN > IGROUP UNIVERSITY-FBS > 指導教師

#### 關於此頁

請確定下面所列的名稱是正確無誤的。如果它們都正確,請點選「是,提交」將指導教師加入到課程中。否則,請點選「否,返回」選取新的指導教師清單。

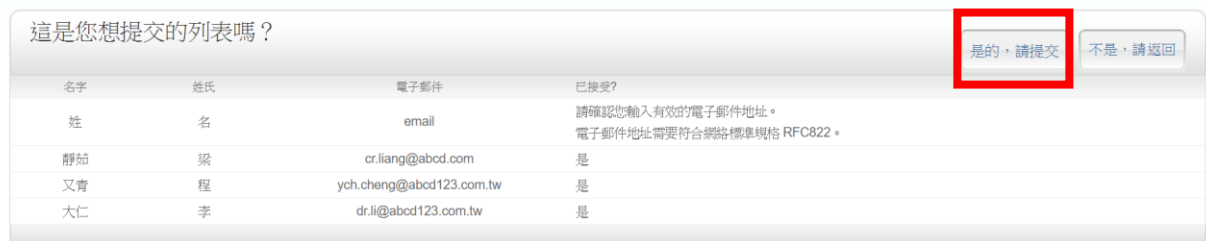

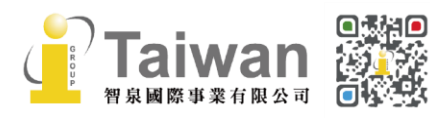

@ service@igrouptaiwan.com (....) www.igroup.com.tw  $\bigcirc$  02-2571 3369 **(令) 台北市中山區南京東路二段 72 號 8 樓**<br>14

## <span id="page-17-0"></span>**檢視教師列表**

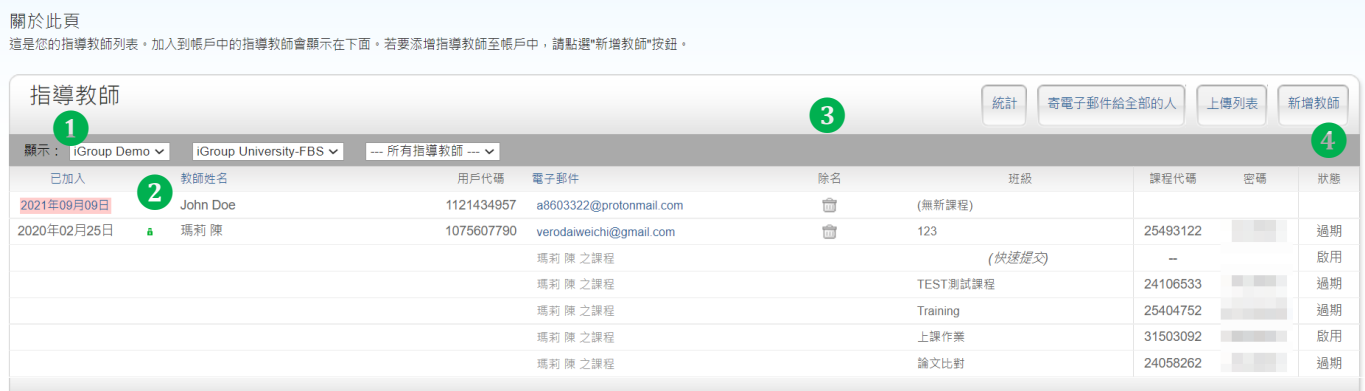

- 1. **已加入:**教師被加入機構的時間;若日期底色為紅色表示未完成帳號開通
- 2. **鎖頭符號:**點選更改為紅色鎖頭可鎖住教師帳號無法登入;但學生仍能使用該教師課程上傳文 稿。
- 3. **除名:**刪除教師帳號
- 4. **狀態:**該教師開設的課程狀態是否過期(並非指教師帳號過期)

## <span id="page-17-1"></span>**刪除教師帳戶**

在主頁**「指導教師」**下方人形圖像,進入指導教師列表頁面,並於欲刪除的老師帳戶右方點選**[除 名]**下方的垃圾桶符號。若您刪除教師帳戶,其課程中的學生將無法查看先前上傳的文稿作業內 容。

**若管理者直接刪除教師帳戶重建,仍會顯示初次建置資料,假如您需要更正教師姓名信箱**, 請參考以下**[編輯教師資訊]**

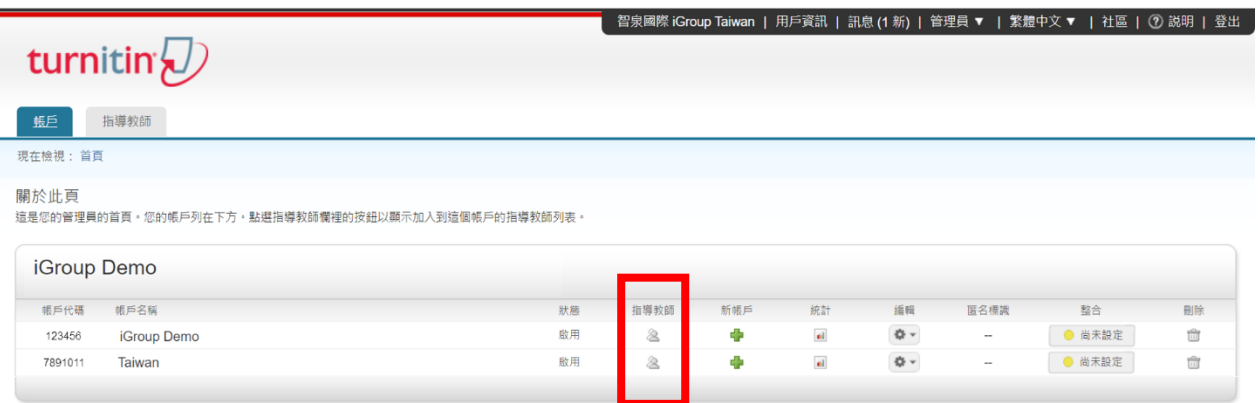

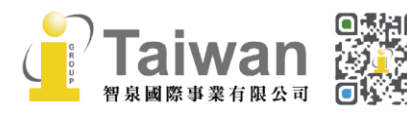

@ service@igrouptaiwan.com (....) www.igroup.com.tw **(音) 台北市中山區南京東路二段 72 號 8 樓**<br>15  $\binom{1}{2}$  02-2571 3369

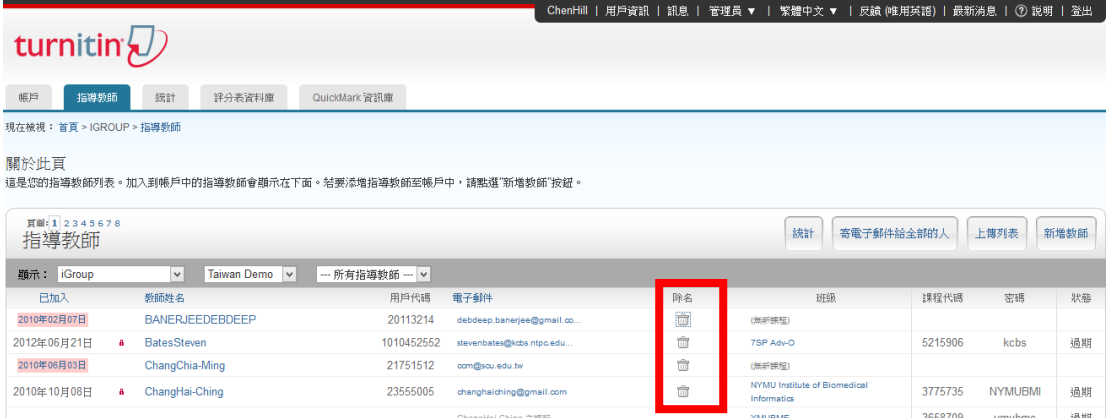

## <span id="page-18-1"></span><span id="page-18-0"></span>**編輯教師資訊**

若輸入錯誤的教師姓名或 Email 資訊時: 日期處顯示紅色:代表尚未完成開通,請管理者點選紅色日期更改資料。 日期處顯示白色:代表已開通帳號,需請教師自行登入帳號後修正資訊。

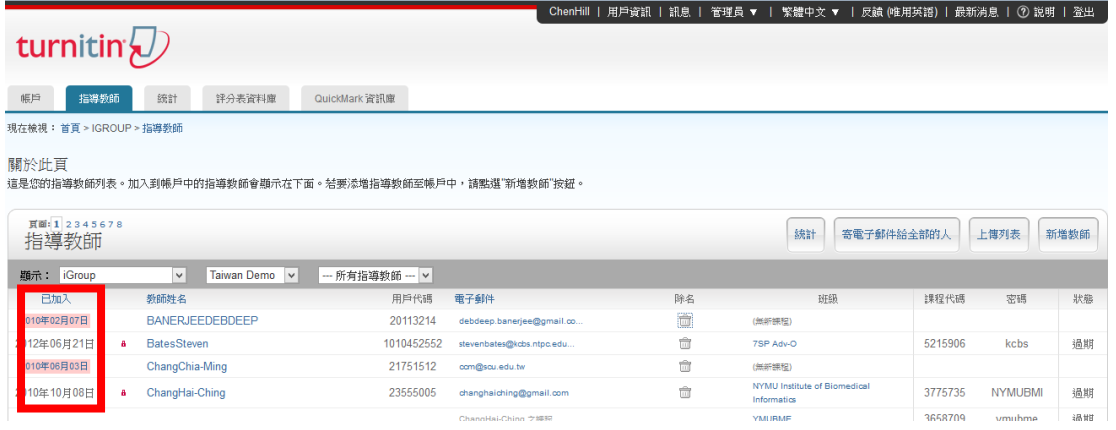

## <span id="page-18-2"></span>**傳送電子郵件給帳戶下所有老師**

選取帳戶名稱右方的 [指導教師] 圖示,管理員可利用 [傳送電子郵件給全部的人]聯繫註冊在此 帳戶中的所有老師

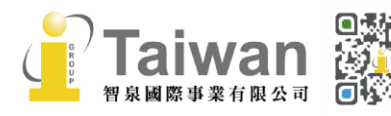

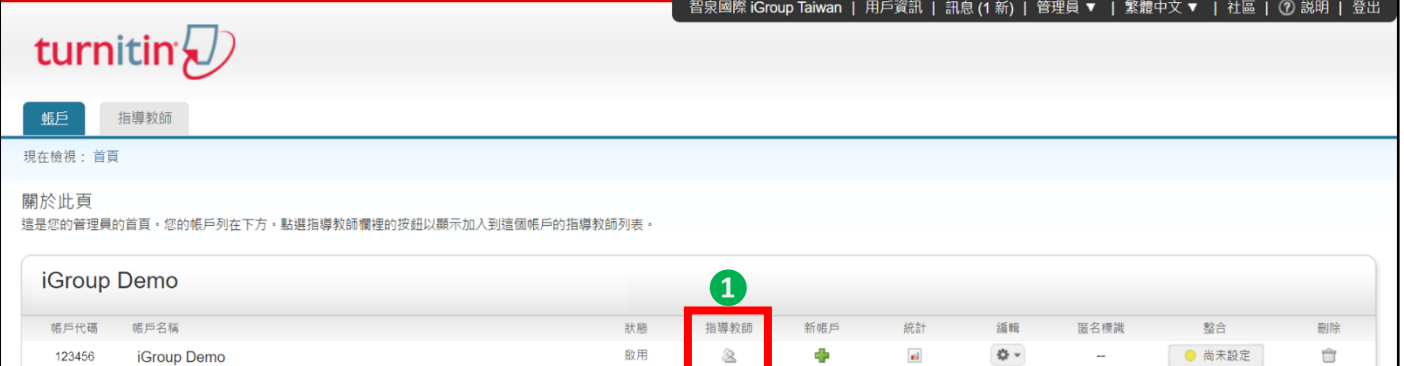

 $\mathbb{Z}$ 

啟用

● 尚未設定

 $\overline{\text{m}}$ 

 $\frac{1}{2\sqrt{3}}$   $\vee$ 

 $\overline{\phantom{a}}$ 

 $\mathfrak{a}$ 

Ф

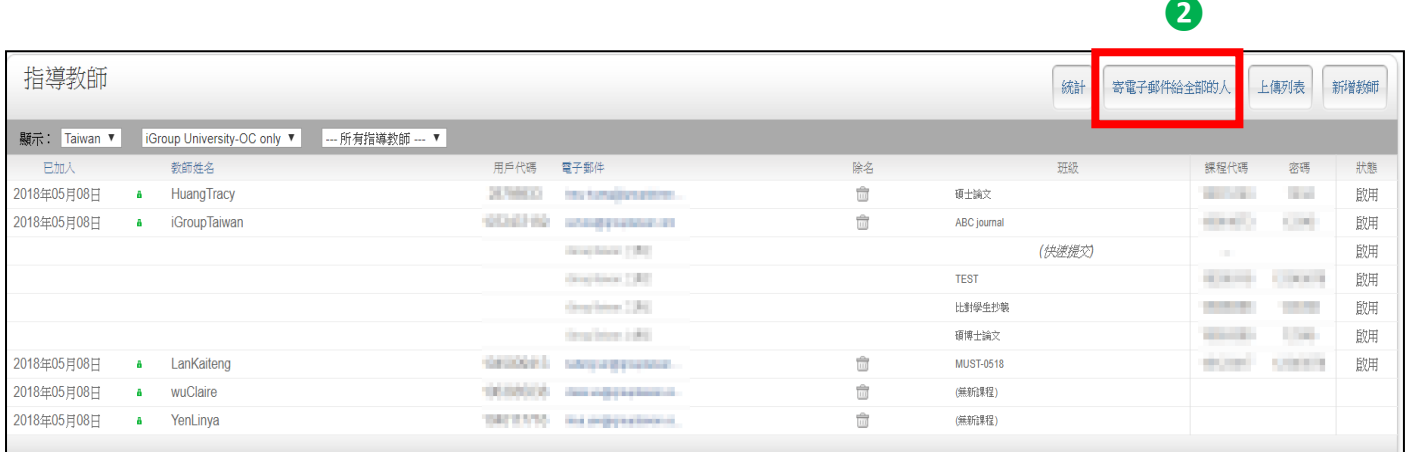

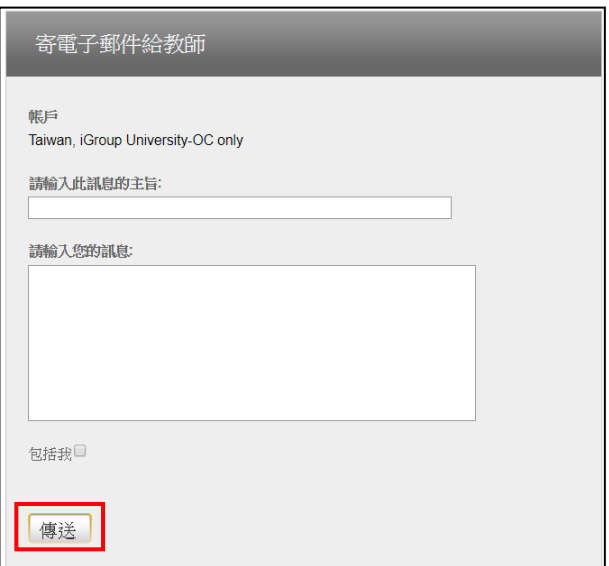

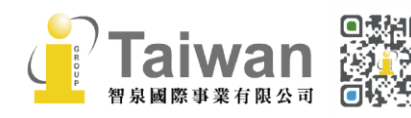

7891011

Taiwan

## <span id="page-20-0"></span>**單元七、統計**

**Stats** 缔計

請於首頁的帳戶右方有一個 4 / 3 符號去查看統計;

請在統計頁面右上角的日期處,滑鼠下拉選擇欲查詢統計期間,可選擇**[過去 7 日]、[過去 30 日]、**

【本月1、[上個月1、[自訂範圍],然後點選 <mark>と 下載完整報告 )</mark> 即可下載 CSV 檔報告。 2017年03月21日 - 2017年04月19日へ ■ 2017年03月21日 ■ 2017年04月19日 過去7日 2017年03月 2017年04月 k **過去30日**  $\Box$ 二三四五六  $\boxminus$ 二三四五六 本月  $\overline{2}$  $\overline{3}$  $\overline{4}$ 26 27 28 29  $30^{\circ}$  $31$  $\overline{1}$ 28  $\overline{1}$  $-5$  $\overline{q}$  $10 - 11$  $\overline{2}$  $\overline{4}$ 6  $\overline{7}$  $\overline{8}$  $\mathbf{8}$  $\overline{3}$ 上個月  $12<sub>2</sub>$ 13 14 15 16 17 18  $Q$ 10 11 12 13 14 15 自訂範圍 19 20 22 23 24 25 16 17 18  $21$ 22  $31 - 1$  $23$  $\overline{24}$  $25$ 29 應用 敢消

瑪莉陳 | 信息 | 管理員 ▼ | 繁體中文 ▼ | 社區 | ⑦ 服務台 | 登出 turnitin $\sqrt{ }$ 帳戶 指導教師 Rubric/Form Library QuickMark 資訊庫 関覽中: 首頁 > NATIONAL iGroup UNIVERSITY National **University** iGroup 2018年04月01日 - 2018年04月30日 ~ 完整報告 ▲ 下載完整報告 下載含詳細使用資料的 CSV 檔。 帳戶 **千斤点及** 按大師班分類 指導教師 綜合 總覽

您可以選擇的報告類別如下:

**[帳戶]**:您正在瀏覽的帳戶。

**[班級]**:您選擇日期區間中每一堂啟用的課程。

**[按大師班分類]**:包含一堂主要課程之下的每個子課程使用狀況。即是察看助教課程的使用狀況。 **[指導教師]**:附屬在帳戶之下的所有教師帳號使用狀況。

[**綜合**]:您帳號中有啟用整合的外部平台課程,例如 Moodle, Canvas, Blackboard 等。將會顯示在 整合平台使用狀況和 Turnitin 母平台使狀況

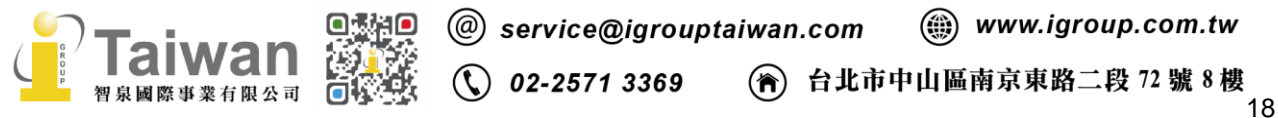

## CSV 統計檔案格式

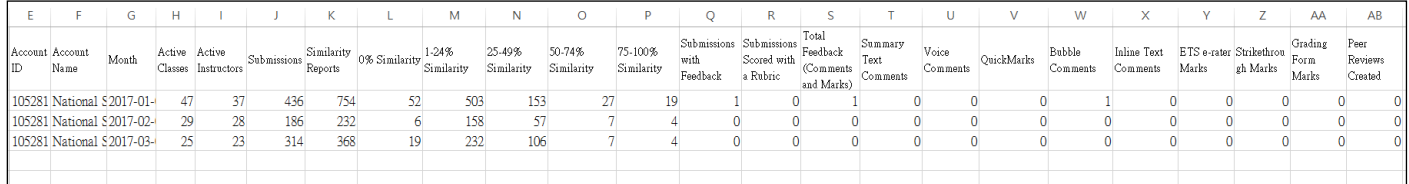

備註:

若開啟 CSV 檔案後出現帳戶中文名稱是亂碼,建議將編碼設定成 UTF-8。

處理步驟如下:

請在 Excel 的**[資料]**頁籤,選擇從**[文字檔]**匯入,然後選擇**[分隔符號]**,在**[檔案原始格式]**選擇 **[UTF-8]**,分隔符號選擇**[tab 鍵]**和**[逗點]**,完成後統計表格即可正常顯示。

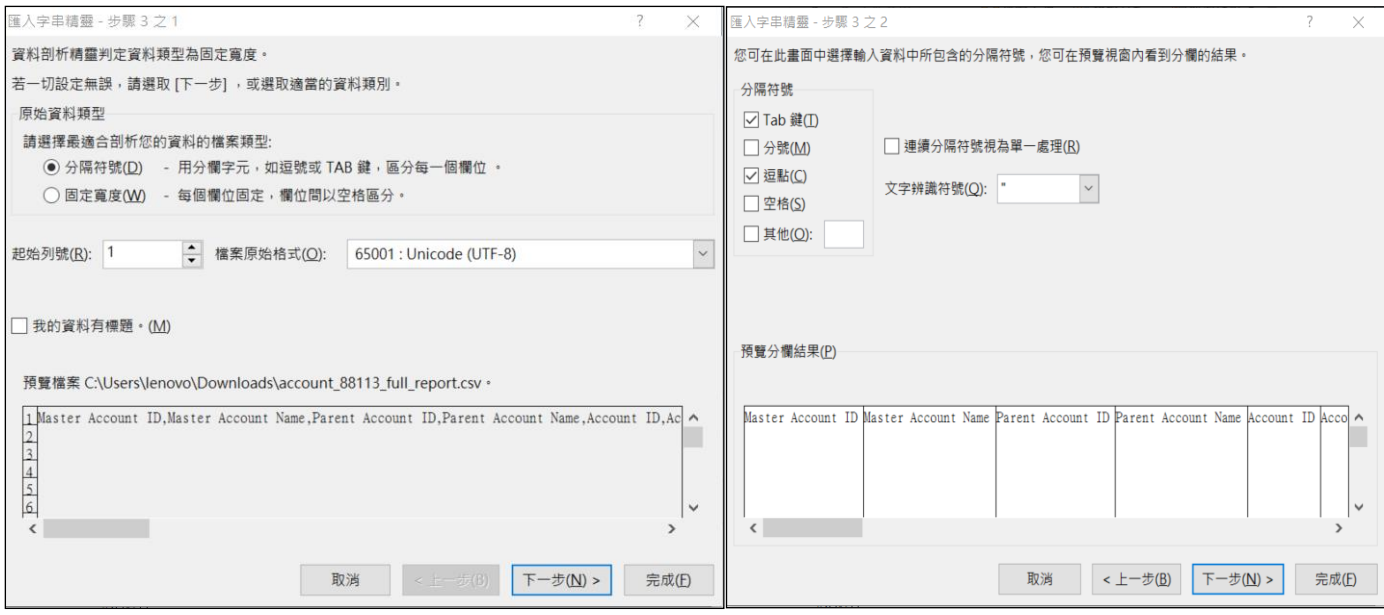

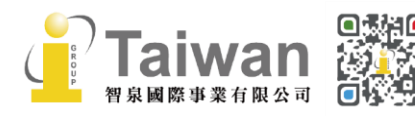

@ service@igrouptaiwan.com (@) www.igroup.com.tw (<del>1)</del> 台北市中山區南京東路二段 72 號 8 樓<br>19  $\binom{1}{2}$  02-2571 3369

#### 統計有提供如下圖表供參考:

提交文章數總覽、提交文章最多的課程、高相似度報告數量、高相似度報告數量最多之課程、 Feedback 文件數總覽、Feedback 最多之課程。 (備註:只選前 5 名提交/高相似度/Feedback 數 量最多課程)

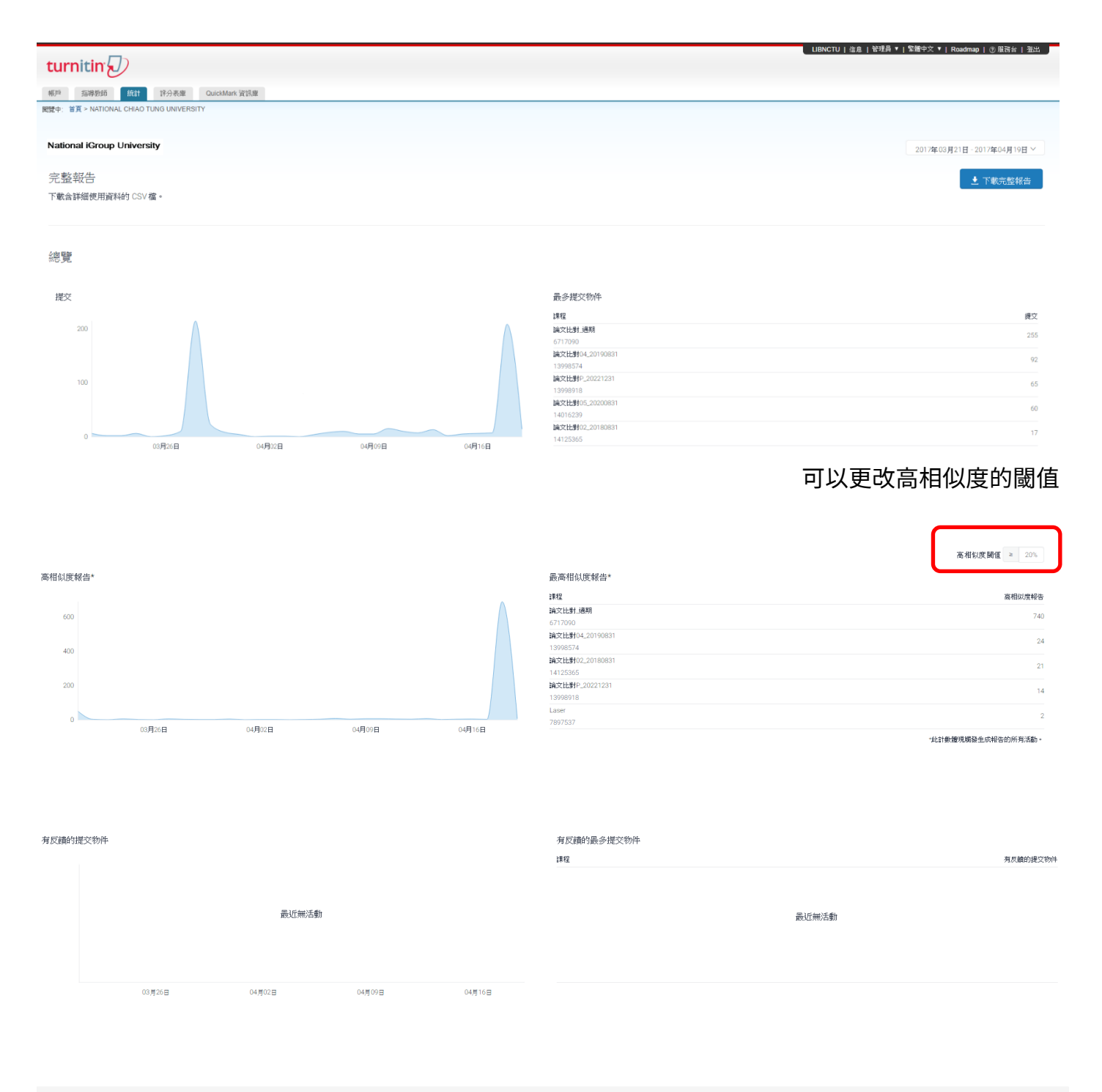

版權 © 1998-2017 Turnitin, LLC. 版權所有。 |<br>| 滤私糖政策 || 聴私權保證 || 服務條款 || 遵循歐盟資料保護指令 | 著作權保護 | 法律常見問答 || 服務台

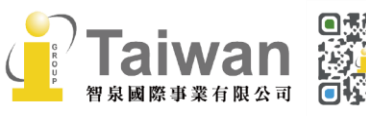

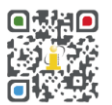

@ service@igrouptaiwan.com (@) www.igroup.com.tw  $\bigcirc$  02-2571 3369 **(音) 台北市中山區南京東路二段 72 號 8 樓**<br>20

## **CSV 統計報告用語說明**

**主帳號(Master Account):**所有子帳號的來源帳號,通常在首頁以機構的英文名稱顯示。如果主帳 號下沒有設定子帳號,則統計報告內主帳號與子帳號欄位的名稱與 ID 會相同。如果主帳號之下沒有 設立母帳號,則母帳號欄位資訊會為空白。

**母帳號(Parent Account):**多機構或部門帳號的上一層帳號。管理者無法直接將教師加入母帳號, 教師只能被新增至機構或系所帳號。如果帳號為主帳號,則母帳號欄位資訊會為空白。

**帳號(Account):**教師可以加入並使用 Turnitin 服務的個別帳號。帳號可能為子帳號或主帳號。

**月(Month):**統計報告中會以月份分列顯示指定日期範圍內的統計資料,並以每月1號為代表當月 份。例如您指定 2019 年 1 月 14 日至 3 月 19 日為統計範圍,那麼報告會產生三列統計資料。第一 列會顯示 1 月 18 日至 1 月底的資料(表格顯示 2019/1/1),第二列會顯示整個二月的資料(表格顯 示 2019/2/1),第三列會顯示 3 月到 19 日為止的資料(表格顯示 2019/3/1)。

**啟用課程(Active Classes):**在指定日期範圍內有使用活動(上傳文章、評分、建立作業、加入新 學生等)的課程數。

**使用中教師(Active Instructors):**在指定日期範圍內開設課程為啟用狀態的教師人數。

**提交物件(Submissions):**上傳至啟用課程的文章數。

**相似度報告(Similarity Reports):**啟用課程內因(a)上傳文章(b)重新上傳文章或(c)教師自報告視窗

的篩選條件功能 點選「新報告」 而產生的相似度報告數。以報告相似度區分 5 個 欄位進行統計:0%、1-24%、25-49%、50-74%及 75-100%。

**\*有 Feedback 的文章(Submissions with Feedback):**獲得教師 Feedback(QuickMarks、氣泡 評語、語音評論、刪除線記號等)的文章數。

**\*以評分表評分的文章(Submissions Scored with a Rubric):**使用評分表計算文章評等的文章 數。

**\*Total Feedback 評語與標記 Total Feedback (Comments and Marks):**在帳號內所有種類的 Feeback 文章數。評語與標記包括下列項目:摘要文字評語、語音評論、QuickMarks、氣泡評 語、內文評語、ETS e-rater 評語、刪除線記號與評分表記號。

**\*已建立的同儕評鑑(Peer Reviews Created):**學生與教師發表的同儕評鑑文章數。

備註:\*僅限加購評分評語功能的機構,統計報告中才會有相應資訊。

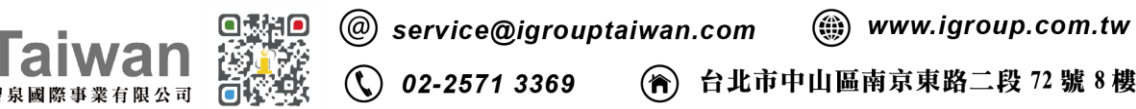

## <span id="page-24-0"></span>**單元八、如何新增課程 (須在指導教師身份介面下進行)**

管理者請參[閱<單元六、新增教師帳戶>,](#page-15-1)將自己加入至帳戶內取得教師身分,即可切換至教師帳 號新增課程。

教師需要先新增一個課程和一個作業夾,才能加入學生、讓學生上傳作業文稿;或是教師自行上傳 文稿。請點選首頁右方**[新增課程]**。

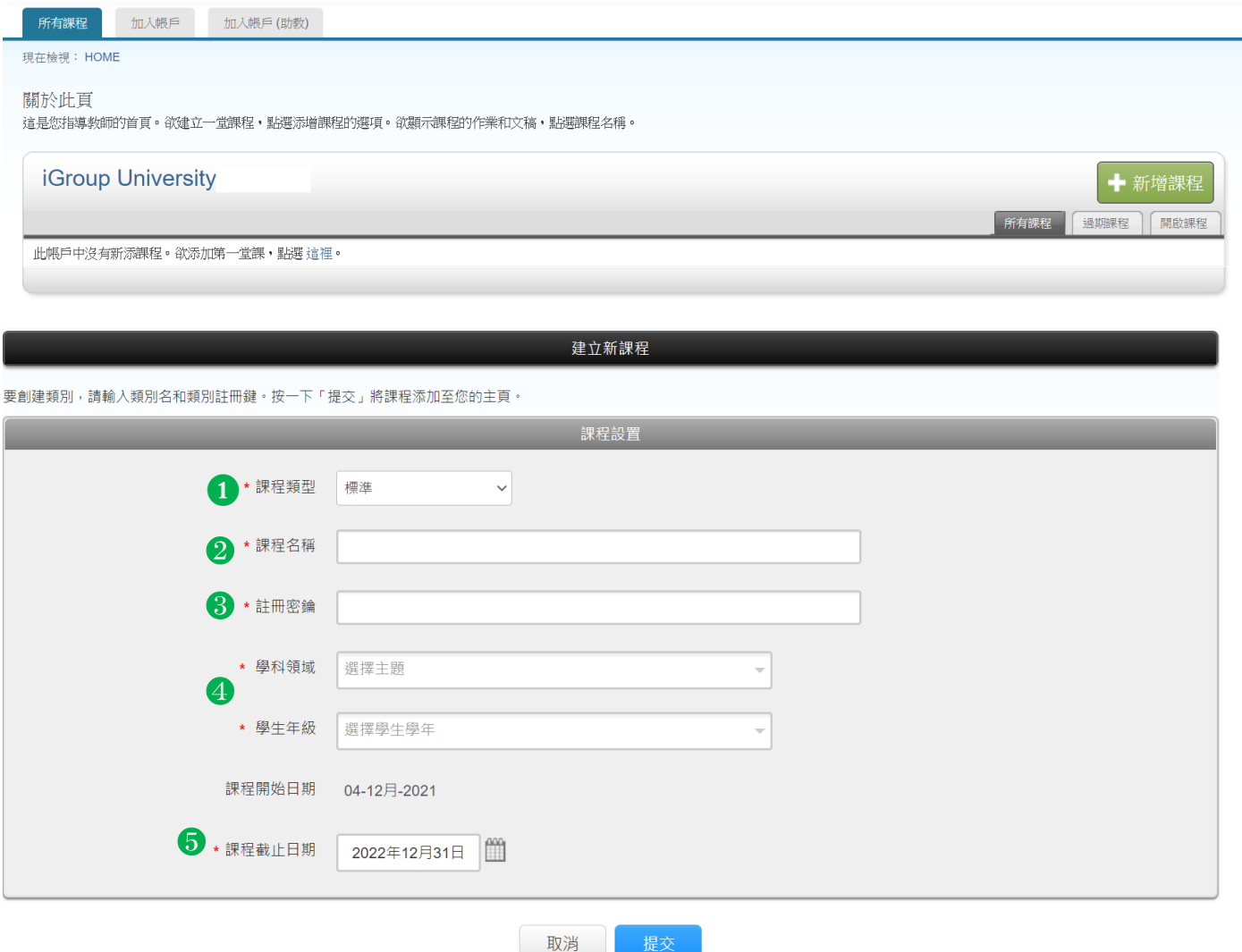

### <span id="page-24-1"></span>**課程設定**

- 1. **課程類型:**若為教師自行管理,請選擇**[標準],**若為助教管理請參考教師版操作手冊。
- 2. **課程名稱:**請輸入課程名稱,長度為 2-100 字;
- 3. **註冊密鑰:**請設定一組註冊密碼自行備存,4-12 個字元,特殊符號亦可。
- 4. **學科領域/學生年級:**請拉選下拉式選單;並不影響比對結果。

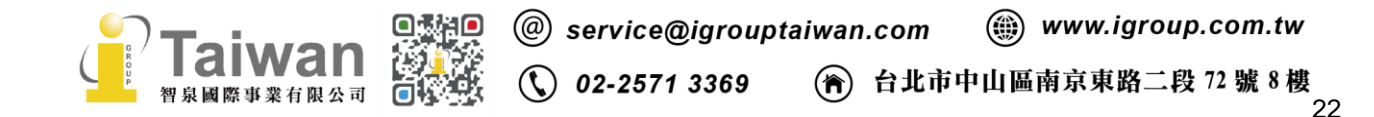

5. **課程截止日期:**教師依照使用用途自行設定。若是授課使用請點選月曆符號,設定截止日為學 期或學年結束日期,待課程截止後學生帳號名額將釋出,歸還與機構重新利用。建議教師為每 一屆學生建立新的課程。

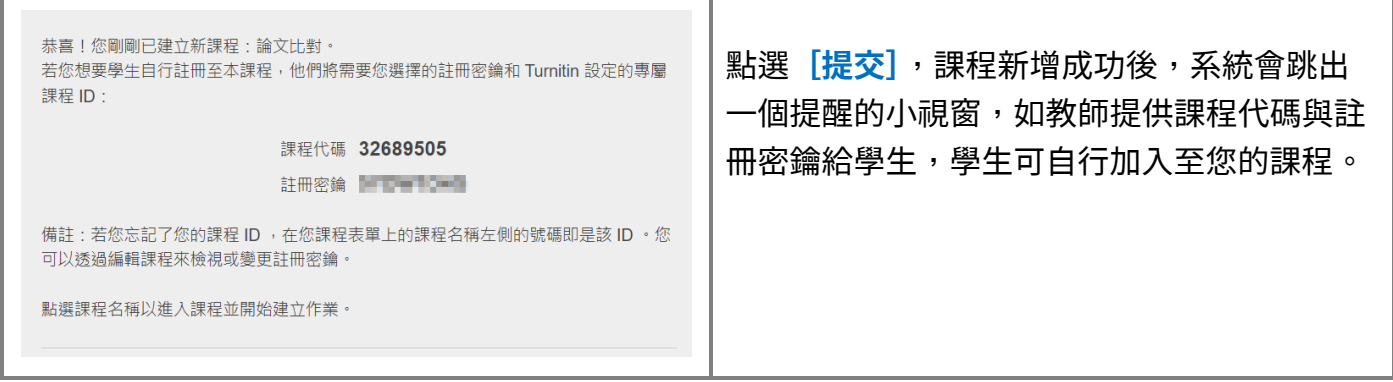

#### 剛剛新增的課程會出現在您的課程清單上;可隨時點選**[編輯]**更改課程名稱或課程截止時間。

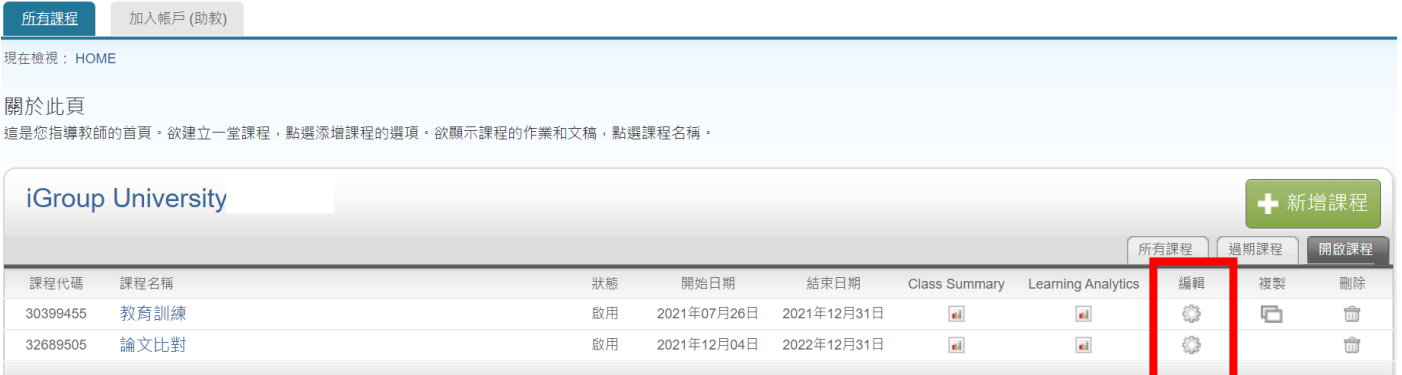

## <span id="page-25-0"></span>**複製課程**

點選欲複製的課程,按下右方**[複製]**,產生另一個新課程(註:原課程中需已開設作業才能使用複 製功能)。請輸入新的課程名稱及註冊密碼,並設定新課程中第一份作業的開始日期。完成後,可於 課程首頁對複製後的新課程再次點選**[編輯]**檢查課程結束日期與作業日期,並根據需要做調整。

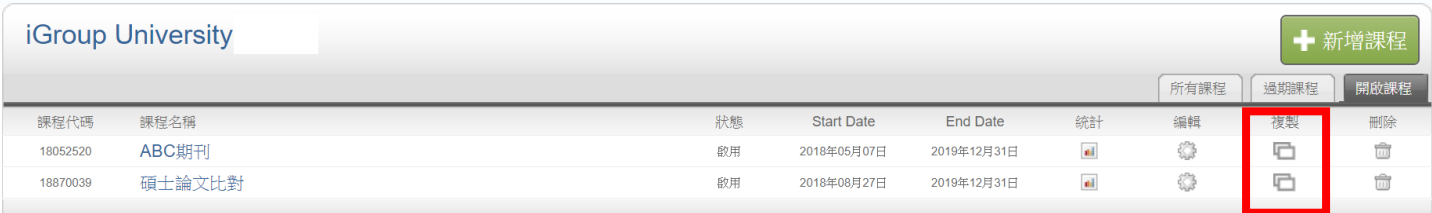

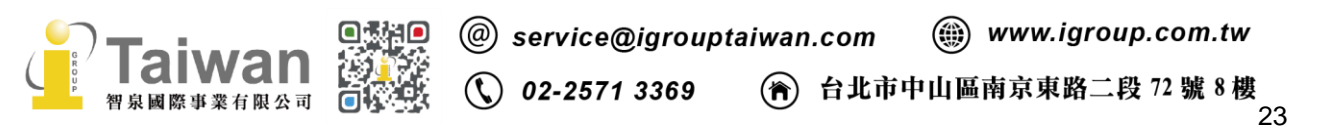

#### 複製課程: 碩博士論文

欲複製您的課程,請輸人新的課程名稱和註冊密鑰,並設定首份作業的開始日期,本服務將根據首份作業的開始日期自動設定課程的其他日期。課程複製完成後,請再次檢查課程結束日期、討論日 期、作業日期,並根據需要調整。

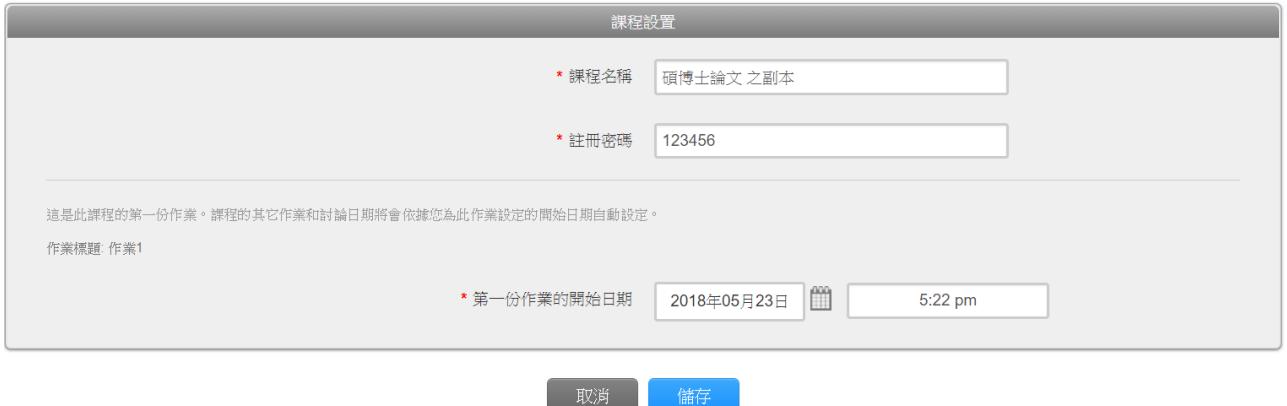

## 新課程會自動複製原課程下的所有作業欄,但並不會自動將原課程的學生加入新課程;需要依<單 元十、新增學生>的方式重新加入學生。

關於此貝 達是您的課程主頁·點選 \"添加作業\"技紐以添加作業至您的課程主頁·點選一個作業的 \"檢視\" 按鈕以檢視作業收件匣以及任何被提交至作業的提交物件·您可以藉由點選在作業的\"更多動作\" 選挙内的"提交\" 選項提交物件· 您的課程已成功地被複製·道是您的新課程首頁·此課程的作業和討論主題的日期已做照您為您的第一項作業所輸入的開始日期設定·請檢視您的作業和討論主題的日期,有必要的話,您也可以修改道些日期· 碩博士論文之副本 ← 添加 課程主頁 | QUICKMARK BREAKDOWN **RSMA**  $500$ ■ 容易 作業1 2018年06月21日 2018年06月26日 2018年06月26日  $0/0$ 文稿 查看 更多功能 ▼ 作業2 2018年06月28日 2018年07月05日 2018年07月06日  $0/0$ 娴 蚕 更多功能 ▼ 作業3 2018年06月28日 2018年07月05日 2018年07月06日  $\frac{0}{\Box}$ ☆庭 杏看 更多功能 ▼

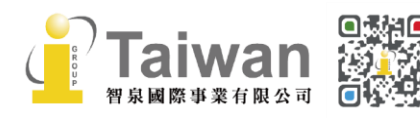

@ service@igrouptaiwan.com (....) www.igroup.com.tw  $\binom{1}{2}$  02-2571 3369 **(令) 台北市中山區南京東路二段 72 號 8 樓** 

## <span id="page-27-0"></span>**單元九、新增作業(須在指導教師身份介面下進行)**

#### 1. 點選課程名稱,下一頁右方綠色按鈕**[添加作業]**。

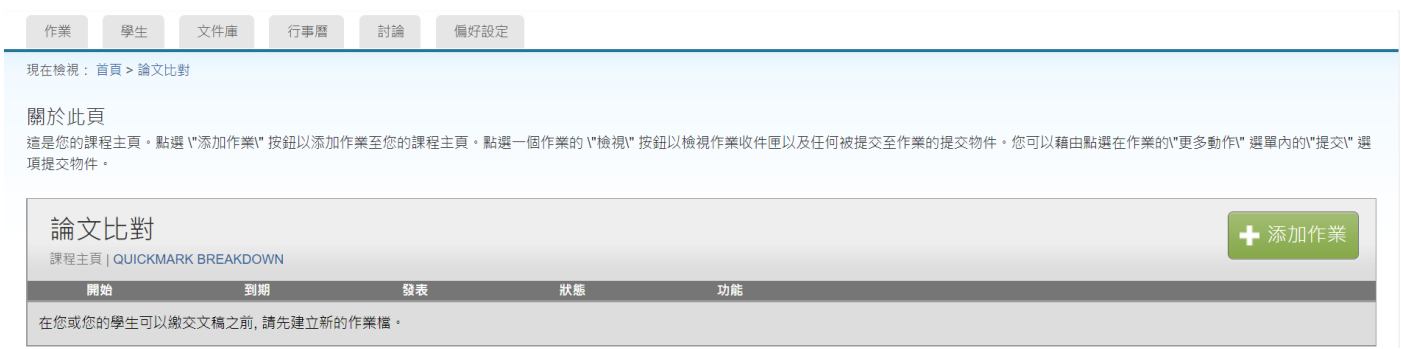

2. 若出現需選擇作業類型的視窗時,選擇**[文稿作業]**然後按**[下一步]**。

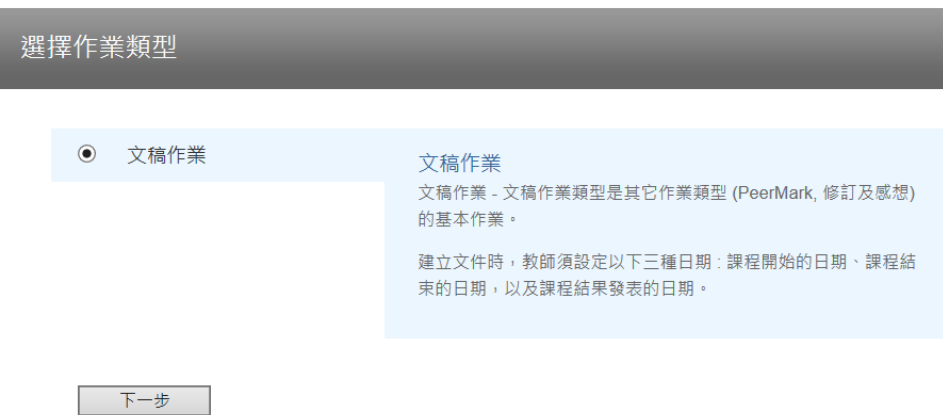

3. 請輸入作業標題後並設定開始與截止日期時間,當作業夾尚未開始或超過截止時間,學生都無法 上傳文稿。

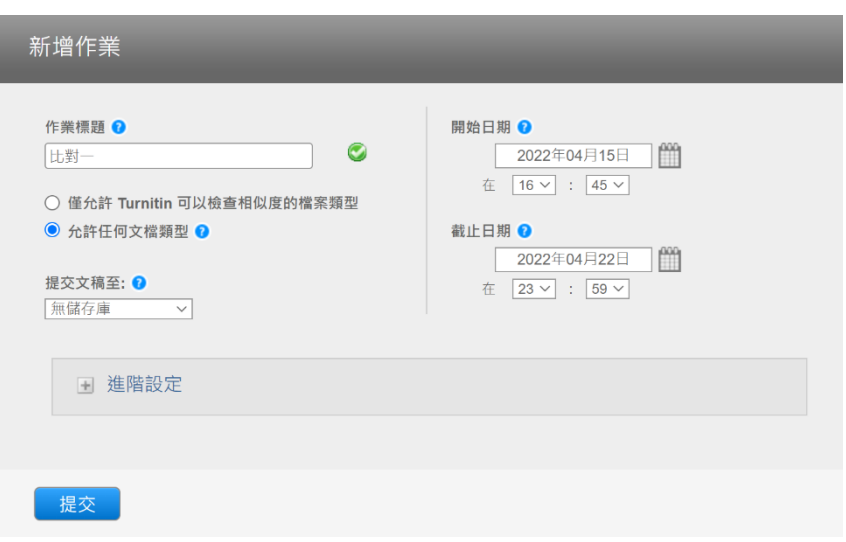

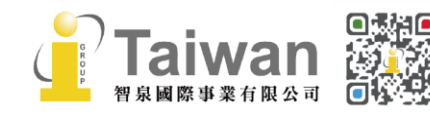

**「僅允許 Turnitin 可以檢查原創性的文稿類型」**:若檔案是無法比對類型,系統會拒絕接受。

**「允許任何文檔類型」:**任何檔案種類皆能上傳,但系統僅能依可比對類型產出報告。

4. 請務必留意**「提交文稿至」**設定值:

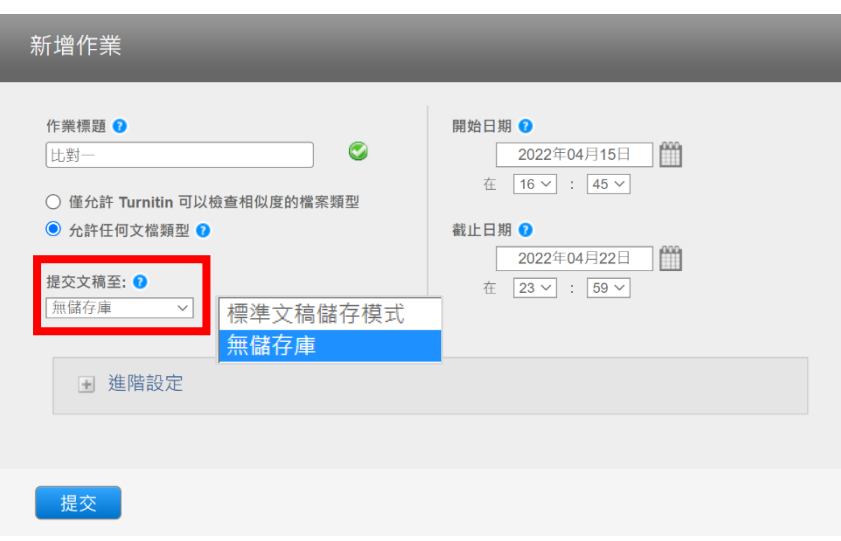

共二個選項;**若比對仍須修改文稿則建議選擇[無儲存庫]。**

--「無儲存庫」:

文稿不會被存入 Turnitin 比對資料庫;適用於草稿文章

--「標準文稿儲存模式」(預設值):

文稿會被存入 Turnitin 比對資料庫;適用比對全班作業有無不當合作 重新提交類似文稿比對會比對到先前上傳文稿內容,報告會呈現高相似度。

**\*若發現誤將文稿存入資料庫,事後請參[考單元九、<請求永久刪除文稿>從](#page-39-2)作業夾向機構子帳戶管 理者提出刪除申請。**

5. 第一次設定時,請務必調整**[進階設定]**。

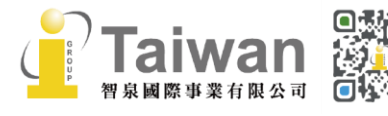

@ service@igrouptaiwan.com (....) www.igroup.com.tw  $\mathbb{Q}$  02-2571 3369 **(音) 台北市中山區南京東路二段 72 號 8 樓**<br>26

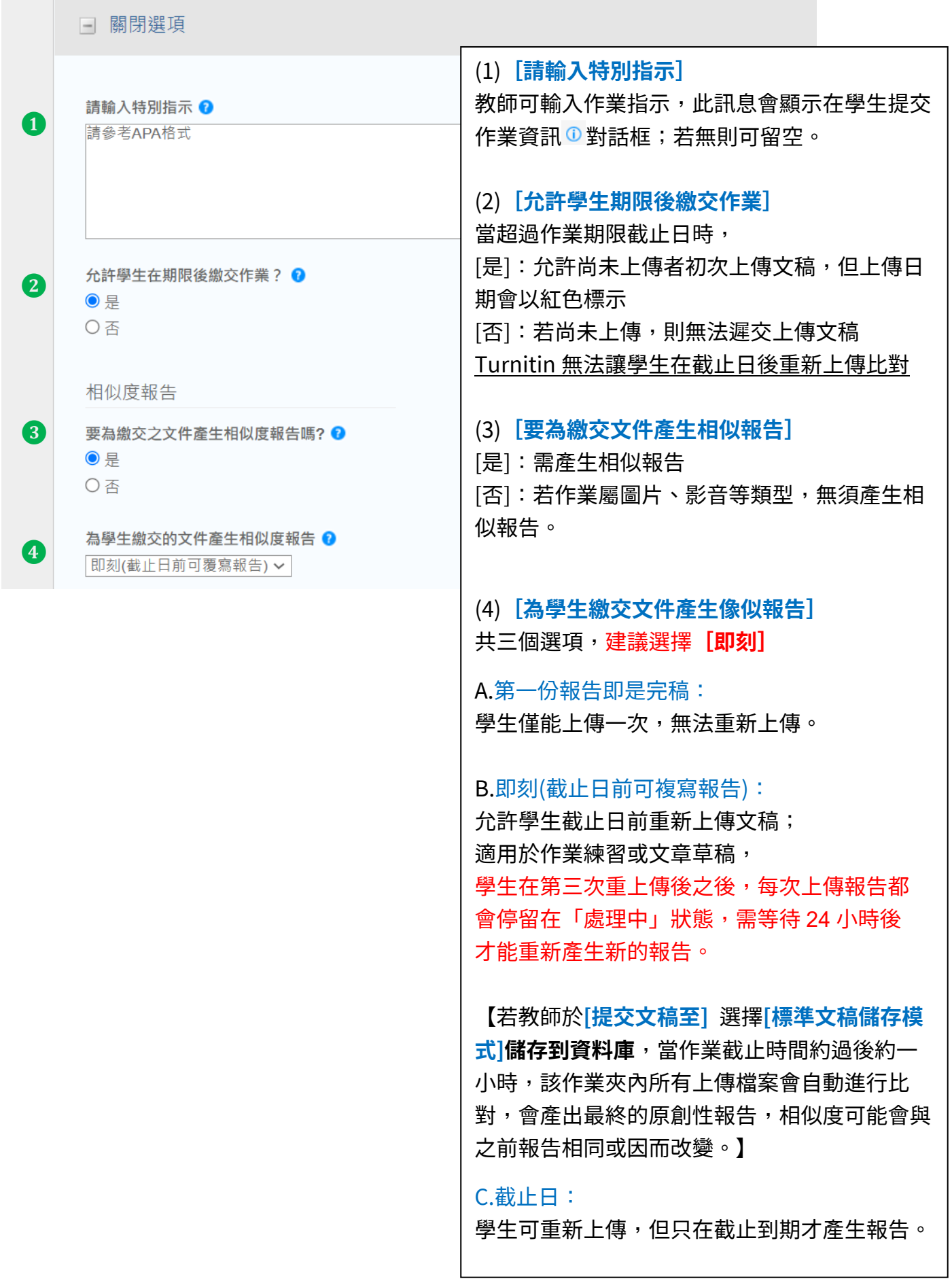

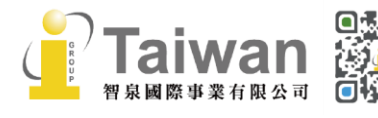

**Taiwan @\$#@** @ service@igrouptaiwan.com (@) www.igroup.com.tw<br><sub>智泉國際事業有限公司 回復機 ( ) 02-2571 3369 ( ) 台北市中山區南京東路二段 72 號 8 樓 27</sub>

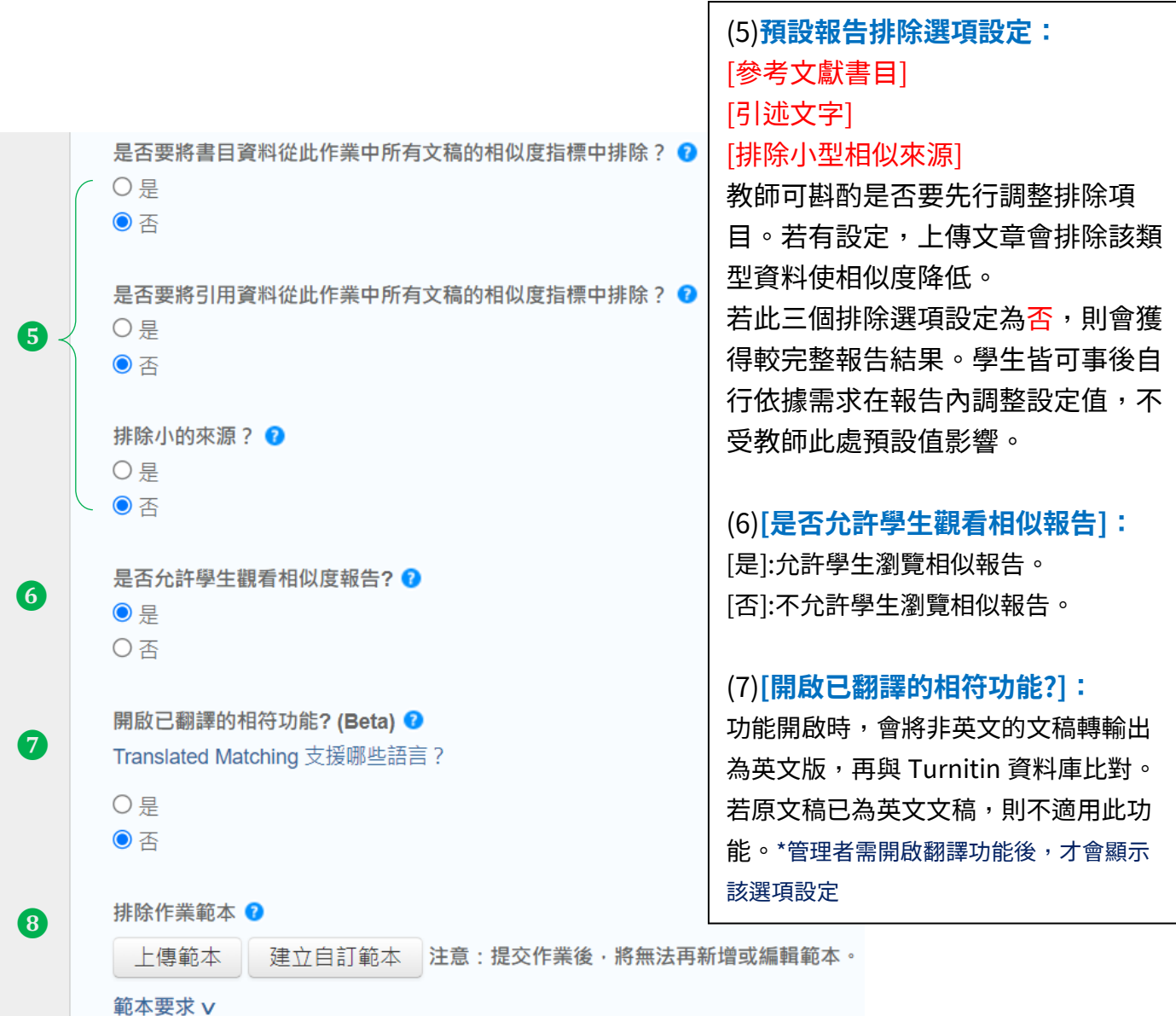

(8)**排除作業範本:**

適合課堂作業之用。教師若於此處預先設定作業範本(例如制式的題目文字), 學生的報告將會排除與範本重複的文字不計入相似度。 可以選擇[上傳範本]上傳空白範本檔案,或是選擇[建立自訂範本]自行輸入文字; 一旦有文稿上傳至作業夾,教師則無法再次調整更改此處設定。

點選下方 [範本要求] 則會展開提示範本檔案的格式需求:

- ⚫ 上傳的檔案必須小於 100 MB
- ⚫ 範本文字必須至少含有 20 個以上的字詞
- ⚫ 可接受的上傳檔案類型:Microsoft Word、Excel、PowerPoint、WordPerfect、PostScript、 PDF、HTML、RTF、OpenOffice (ODT)、Hangul (HWP) 和純文字

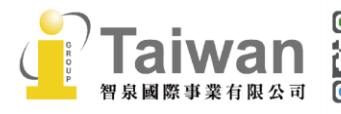

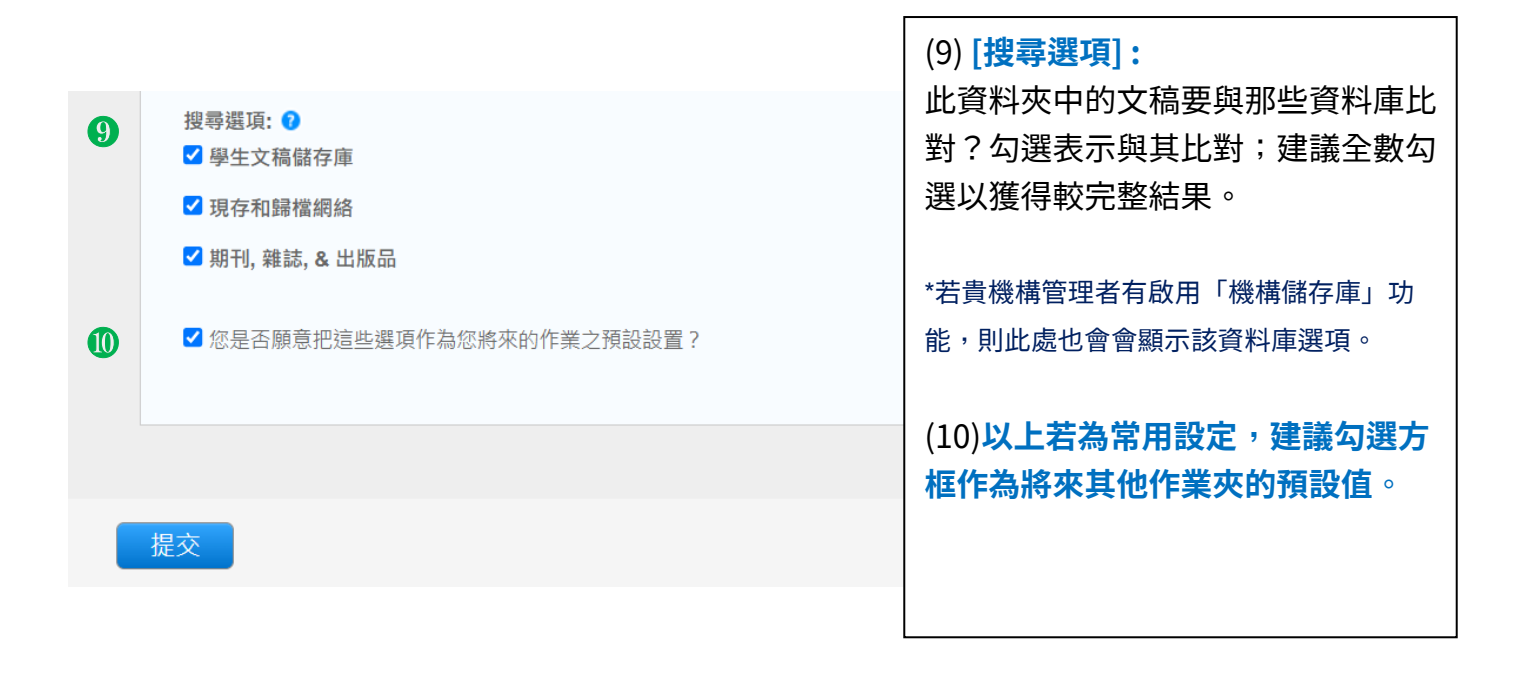

### 5. 新增作業後,可隨時點選**[更多功能]**的**[編輯設定]**調整作業夾設定值。

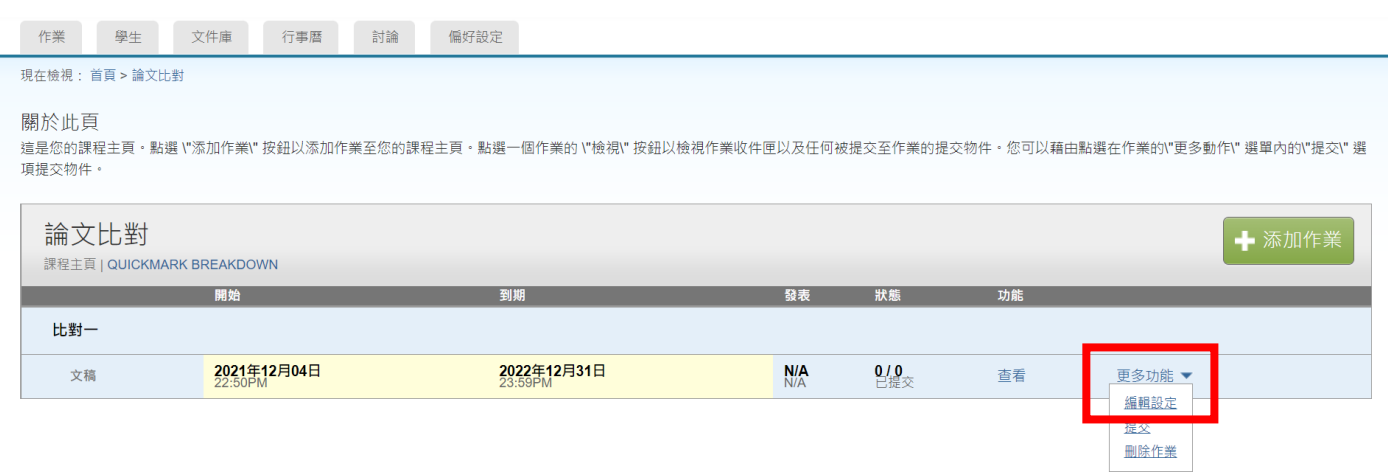

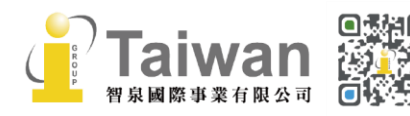

## <span id="page-32-0"></span>**單元十、新增學生(須在指導教師身份介面下進行)**

1. 點選課程名稱,選擇左上方**[學生]**頁籤。

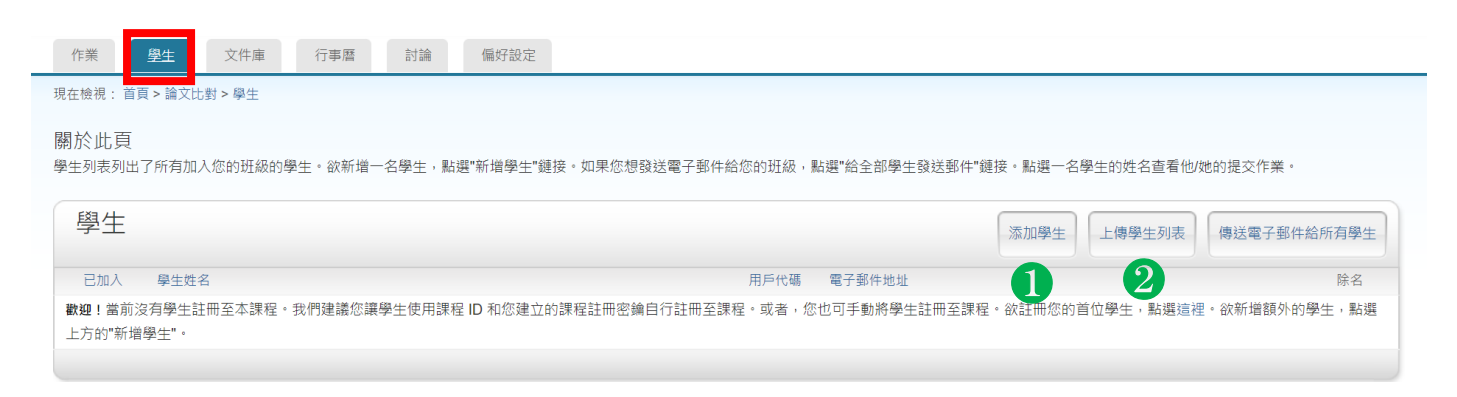

## 2. 1逐一新增學生資料(一次新增一位):

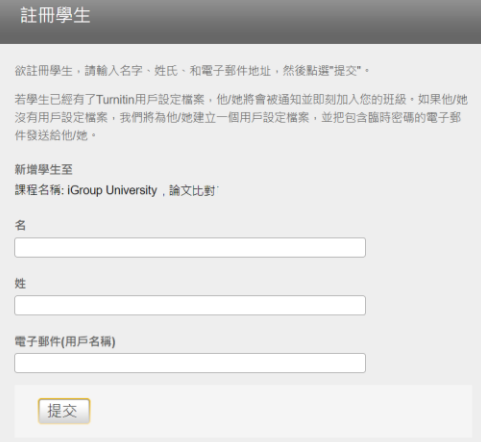

## (1)請點選**[添加學生]**

(2)請輸入學生名字、姓氏與 E-mail,確認後請提交送出,即 新建完成。

### 3. 2 上傳學生清單(一次新增多位):

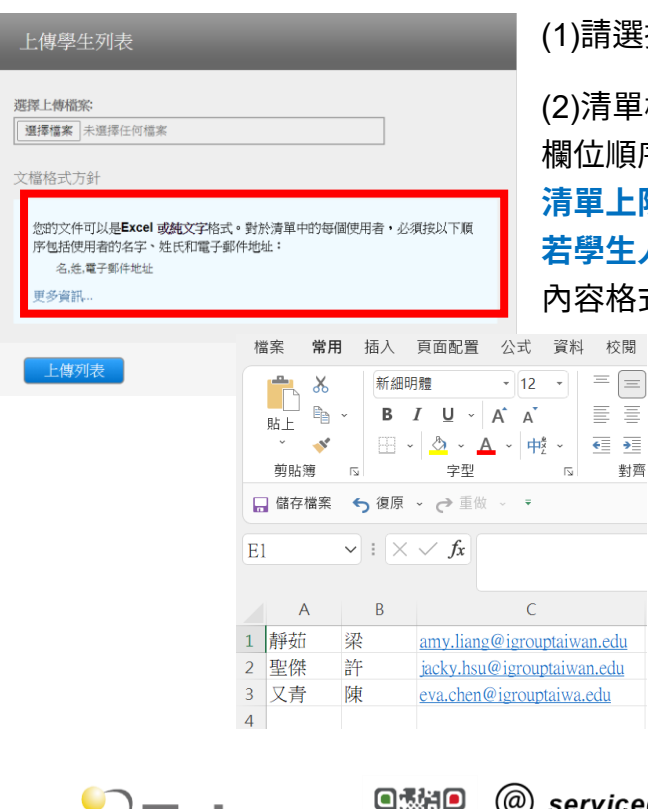

! 泉國際事業有限公司

選擇欲上傳學生清單

(2)清單檔案格式必須為 Excel 或.txt 文字檔, 欄位順序為**名字、姓氏、Email 清單上限為 100 位學生,可多次加入 若學生人數較多,建議教師建立多個班級分開匯入** 內容格式如下列所示,確認後**[上傳列表]**,即新建完成。

■ \*未命名 - 記事本

 $\equiv$ 

 $\overline{P}$ 

對齊

檔案(F) 編輯(E) 格式(O) 檢視(V) 說明 靜茹, 梁, amy.liang@igrouptaiwan.edu

- 
- 聖傑, 許, jacky.hsu@igrouptaiwan.edu<br>聖傑, 許, jacky.hsu@igrouptaiwan.edu<br>又青, 陳, eva.chen@igrouptaiwan.edu

(@) service@igrouptaiwan.com (令) 台北市中山區南京東路二段 72號8樓  $\binom{1}{2}$  02-2571 3369

30

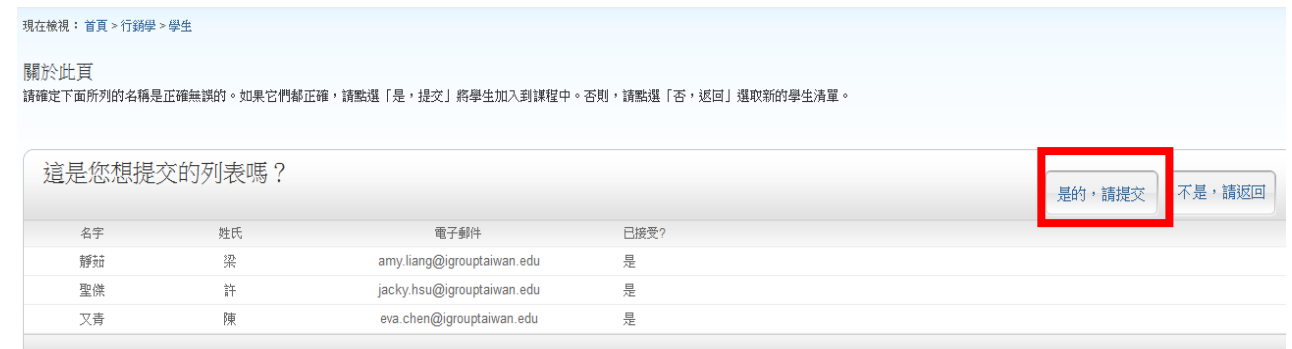

## <span id="page-33-0"></span>**傳送電子郵件給所有學生**

點選課程名稱,選取**[學生]**頁籤,教師可利用**[傳送電子郵件給所有學生]**聯繫已註冊此門課程 的所有學生。

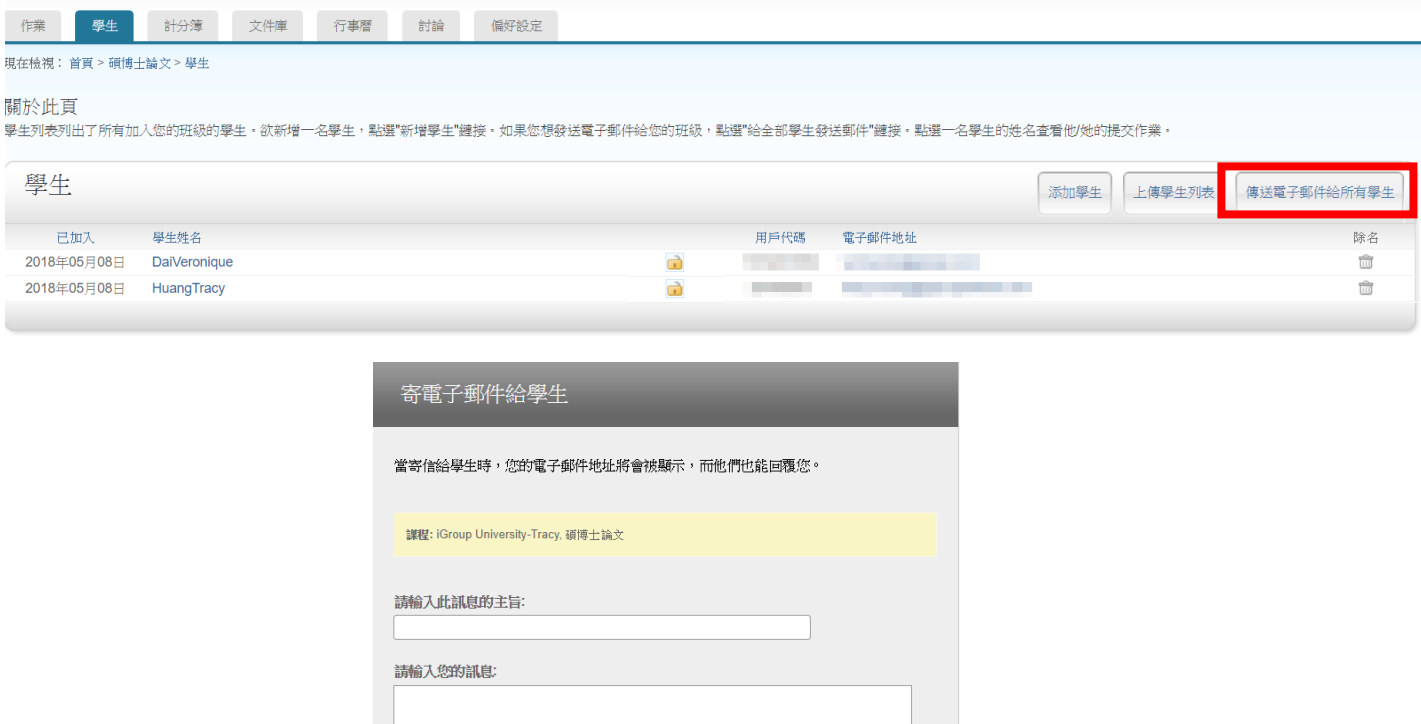

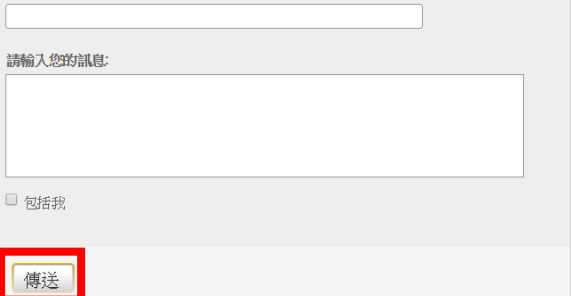

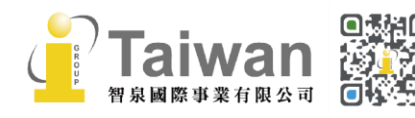

## <span id="page-34-0"></span>**單元十一、上傳文稿(須在指導教師介面下進行)**

教師可以自行上傳文章產生相似性報告,請在 **[更多功能]**下拉選單,點選**[提交]**。

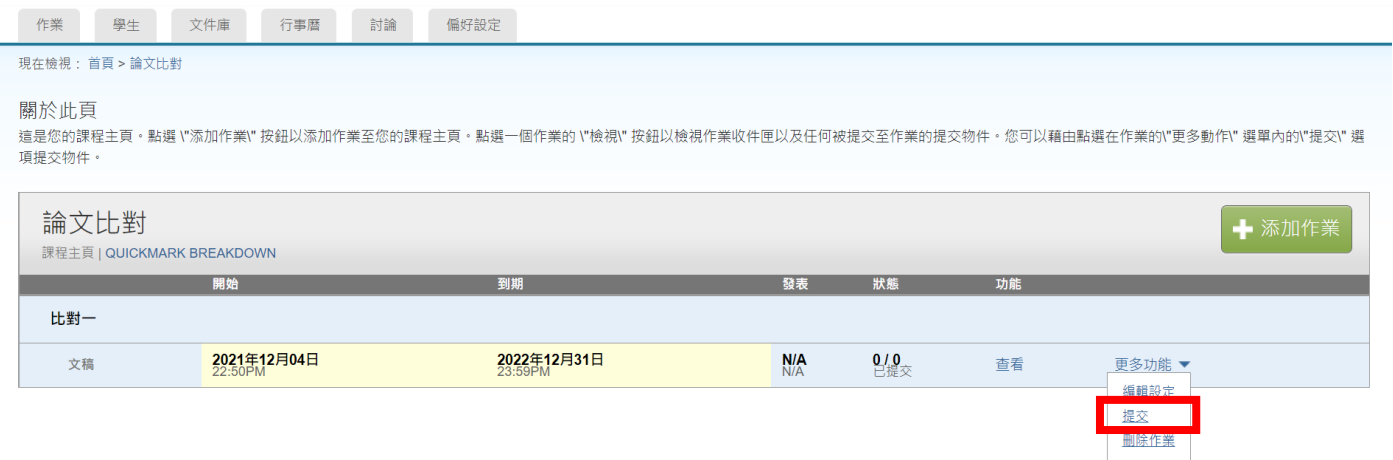

## <span id="page-34-1"></span>**檔案格式注意事項**

單一文件大小必須**小於 100 MB** 文稿頁數**上限為 800 頁**,純文字檔案需小於 2MB 壓縮檔按僅支援 ZIP 格式 壓縮檔案可以包含最多 1000 份文稿、總和必須小於 200MB

## **支援格式:**

Microsoft Word® (DOC and DOCX) Portable Document Format (PDF) Plain text (TXT) Rich Text Format (RTF) **HTML** Corel WordPerfect®

Adobe PostScript® OpenOffice (ODT) Hangul (HWP) Powerpoint (PPT) Google Docs via Google Drive™

### **無法比對:**

- ⚫ 有密碼保護的檔案
- ⚫ LaTex 檔案及其轉檔之 PDF
- ⚫ PDF 若為**壓縮圖檔型態,或含有不可反選內容**或亂碼文字皆無法比對; 使用非 Adobe Acrobat®或非 Microsoft Word®產出的 PDF 檔案也有可能無法上傳或比對失敗
- ⚫ 以 Mac 內建之應用程式轉檔為 PDF 可能使文稿內容編碼為亂碼

## <span id="page-35-0"></span>**上傳檔案**

- 1. 提交文稿的方式有四種:
	- **(1)單獨檔案上傳**
	- **(2)多數檔案剪貼上傳**
	- **(3)剪貼上傳**

上傳 取消

**(4)壓縮檔上傳**

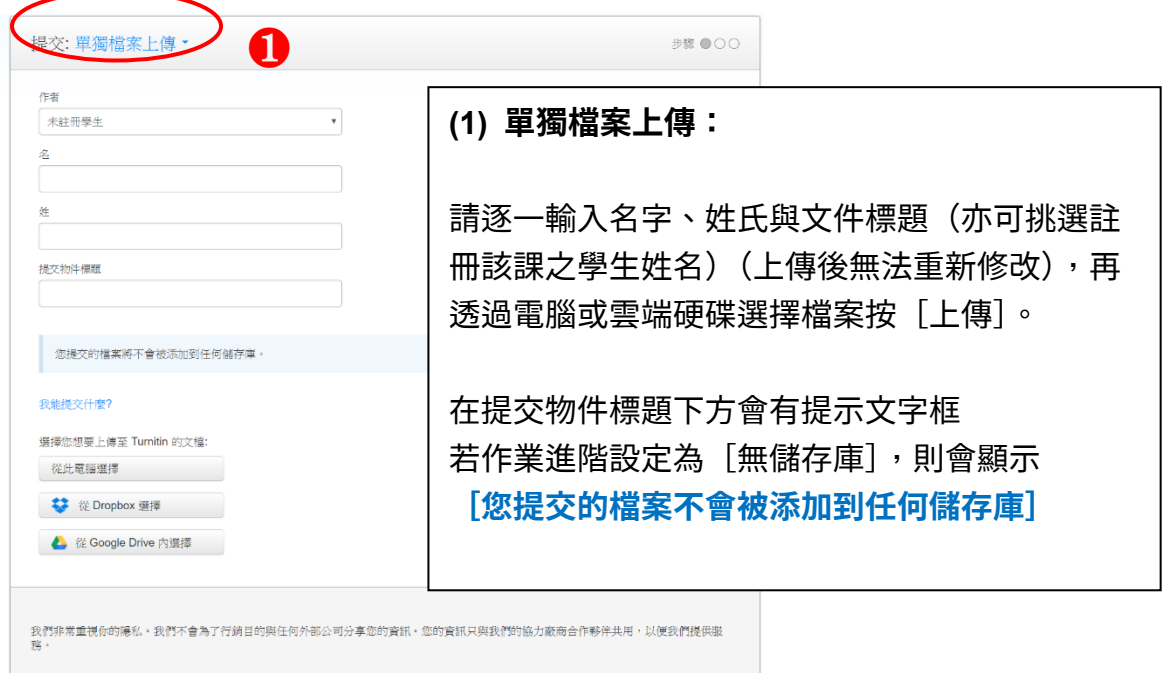

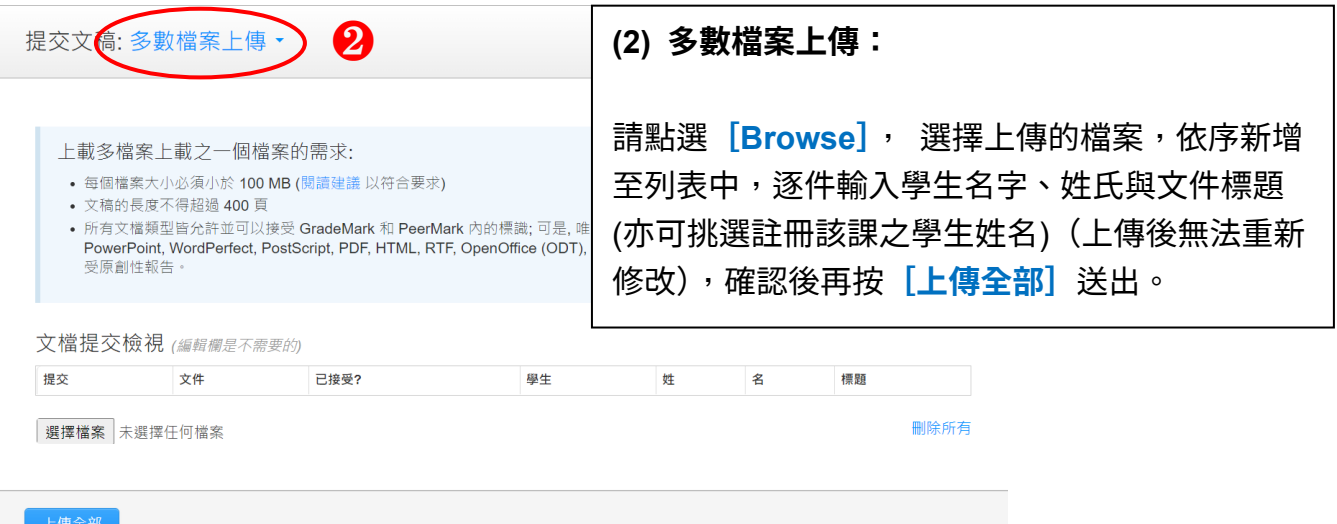

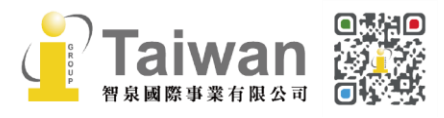

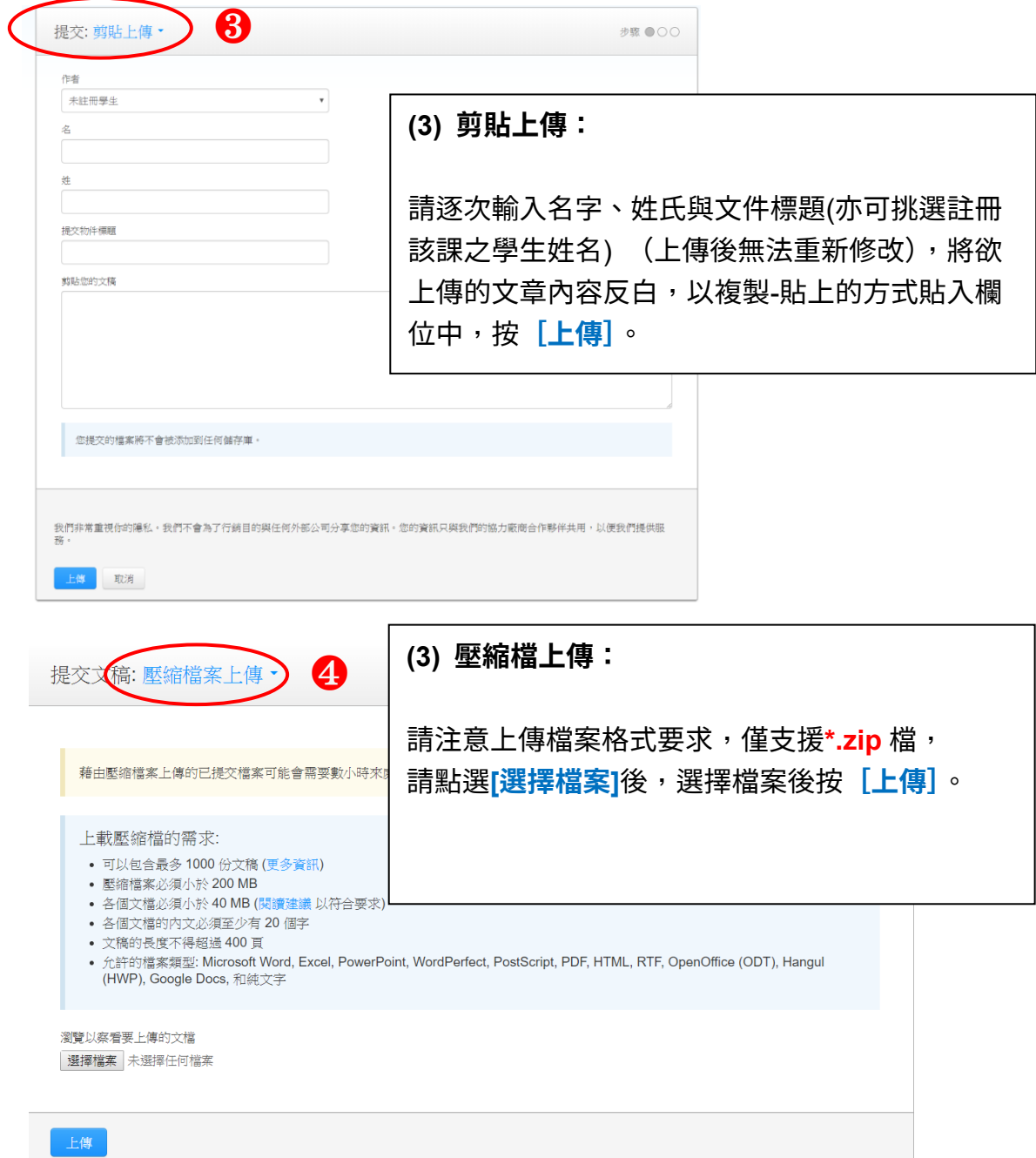

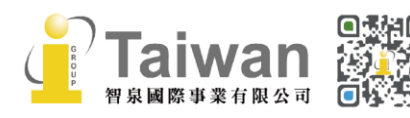

34

#### 2. 上傳檔案後,出現預覽畫面,請點選**〔確認〕**

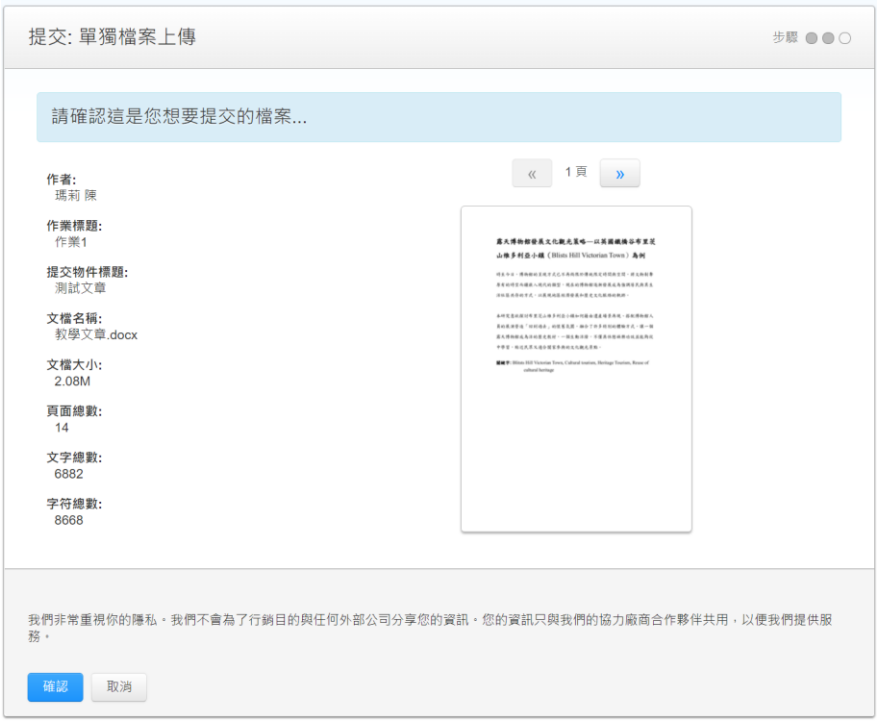

### 3. 完成上傳,會出現電子回條的畫面,點選**[前往作業收件夾]**頁面等候報告產生。

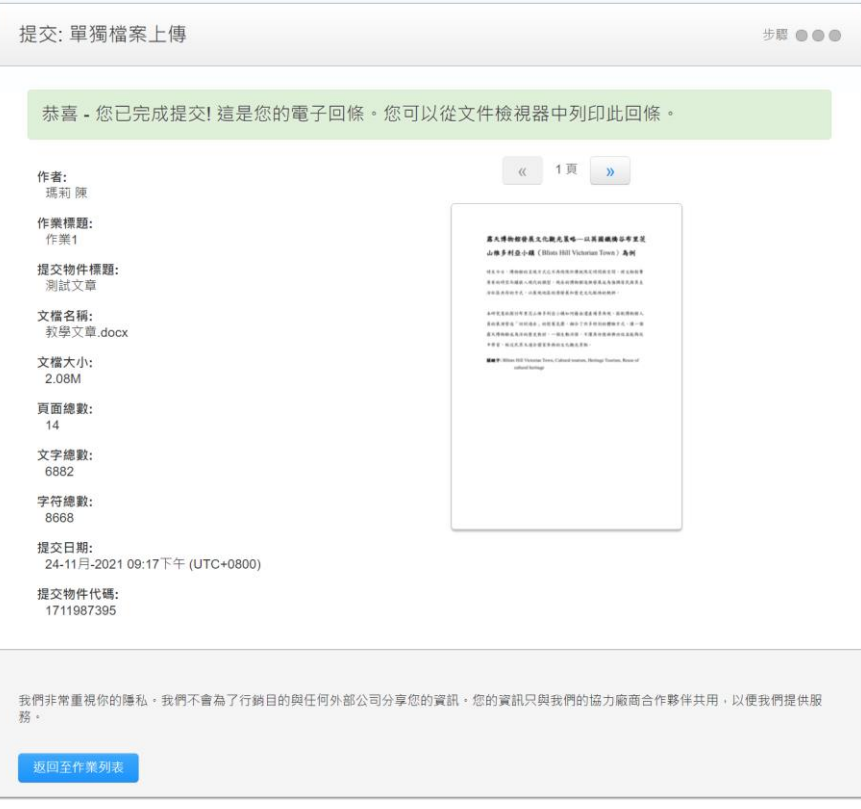

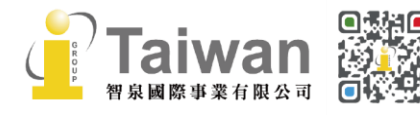

日<br>※ ② service@igrouptaiwan.com www.igroup.com.tw

**○**<br>35<sup>2</sup> 02-2571 3369 ● 台北市中山區南京東路二段 72 號 8 樓

#### 4. 回到作業夾後,點選**[查看]**。進入作業夾瀏覽自己上傳或學生上傳的作業文稿狀態

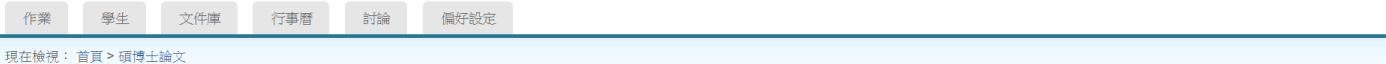

#### 關於此頁

這是您的課程主頁。點選\"添加作業"按鈕以添加作業至您的課程主頁。點選一個作業的\"檢視"按鈕以檢視作業收件匣以及任何被提交至作業的提交物件。您可以藉由點選在作業的"更多動作" 選單内的"提交" 選 項提交物件。

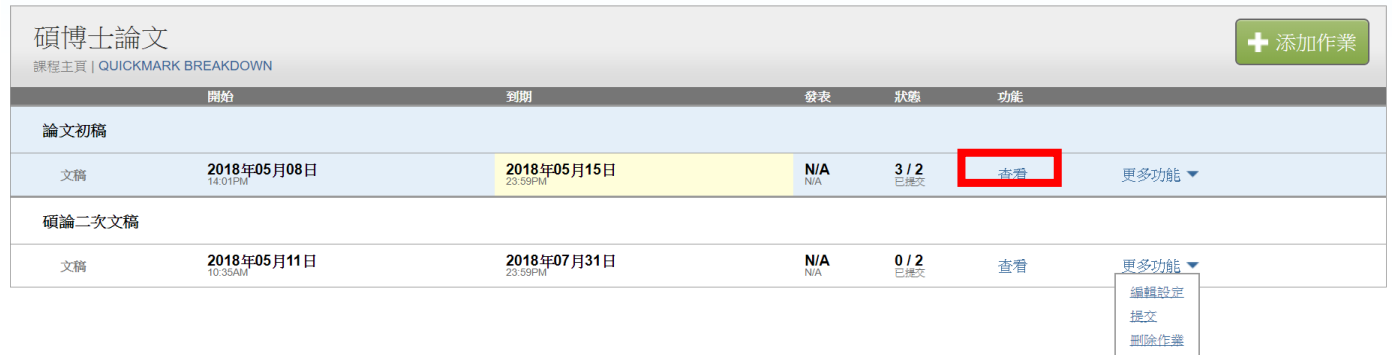

## <span id="page-38-0"></span>**收件匣說明**

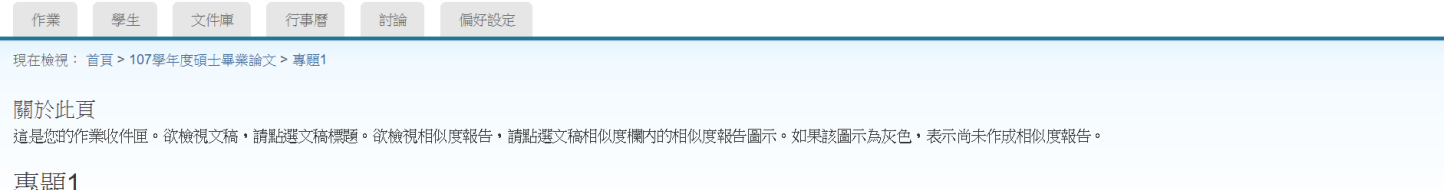

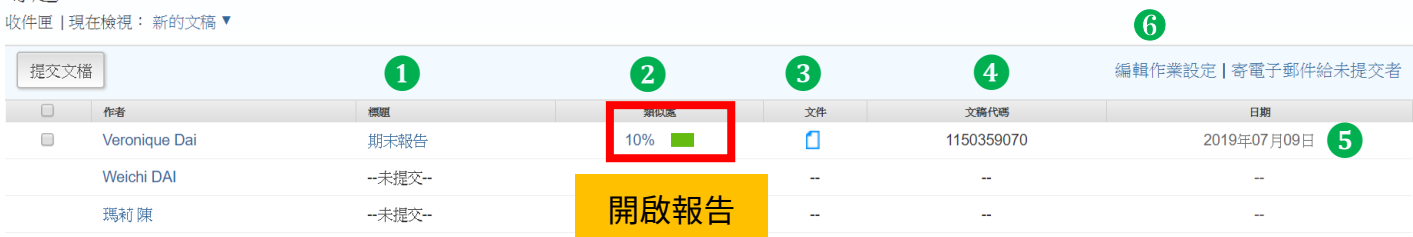

**●標題:**顯示上傳文稿之篇題名稱,若學生尚未上傳會顯示「未提交」

❷**相似處百分比:**顯示 即表示正表示正在比對中,尚無法產生報告。

文稿檔案越大或頁數越多則需等候越長時間;建議可先登出系統,約三十分鐘至一小時後重新登入 查看。看到顯示百分比就表示比對完成,色籤依原創性高低而有不同(原創性由高而低的顏色依序 為藍-綠-黃-紅),**點選色籤或%即可查看原創性報告結果**。

\*若類似處下方偶發顯示**「- -」**符號**,**且等候數小時後報告仍未產生,請嘗試另存檔案為 PDF 後重新上傳。

### **相似度百分比%僅代表文稿與資料庫相比的相似程度,並非判別抄襲與否或抄襲程度的指標,請師 生詳細瀏覽報告並與所屬機構確認合宜的標準。**

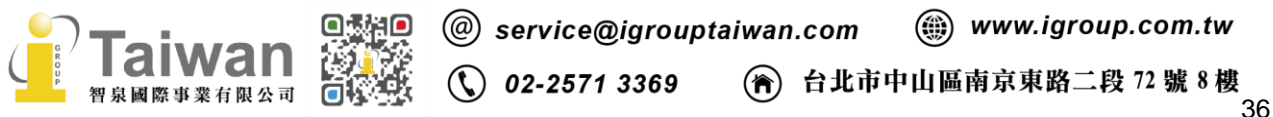

❸**下載原稿:**按圖示可下載文稿原始電子檔。

❹**文稿代碼:**本次上傳的提交物件代碼。

❺**日期:**上傳文稿的日期,若為紅字則代表遲交。

❻**編輯作業設定:**可隨時修改作業夾的多項設定內容(請參[考<單元九>\)](#page-27-0)

#### <span id="page-39-0"></span>**刪除文稿**

※本說明僅適用於透過 Turnitin.com 使用之用戶;透過 Moodle、Canvas 等學習系統使用比對服務 之用戶暫不適用以下流程,其刪除存入資料庫文稿方式請參[考<單元十六、常見問題>第](#page-66-0) 16 題。

當教師勾選作業夾中的某篇文稿,按下「刪除」按鈕,會看到**兩種**不同的刪除文稿選項:

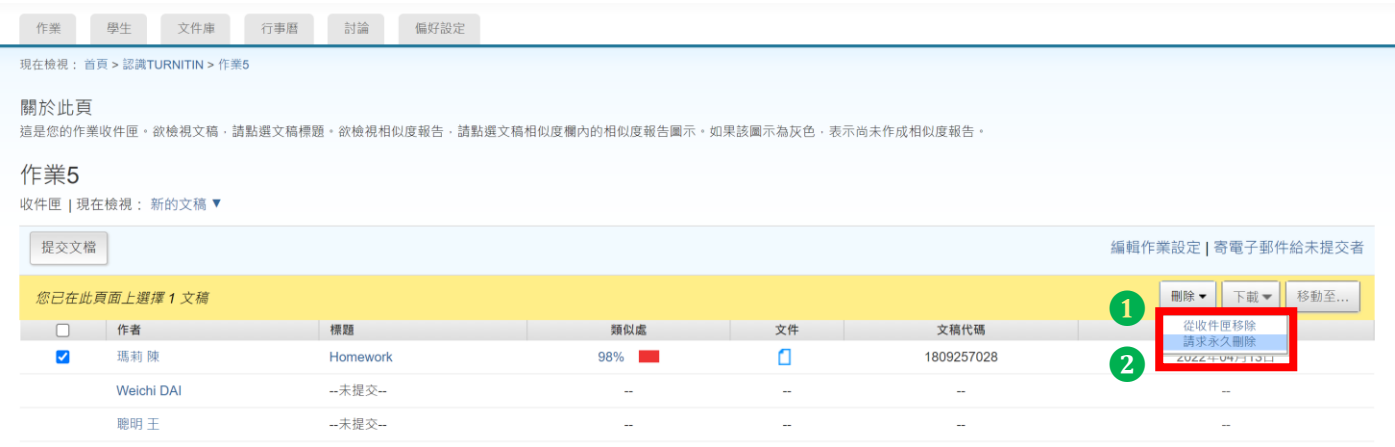

#### <span id="page-39-1"></span>**1. [從收件夾中移除]:**

#### **單純從個人帳號中移除文件,並不代表從資料庫永久移除。**

<span id="page-39-2"></span>若因先前存入文稿,比對到高相似度結果而需要向管理者申請永久移除,請參考以下說明。

### **2. [請求永久刪除文稿]:**

#### **<若作業夾中看的到文稿資料>**

**向管理者申請把已存入 Turnitin 資料庫的文稿報告永久移除。**

**適用於處理誤存文稿造成後續比對到高相似度結果**。教師送出申請後,教師所屬院系子帳號管理者 會收到申請並審核處理。

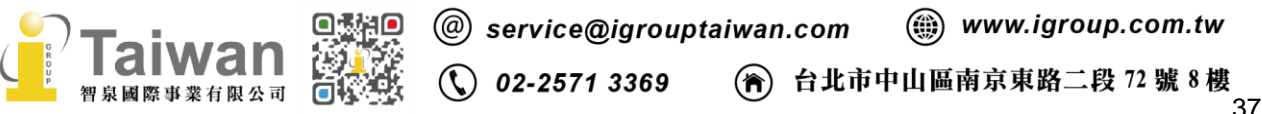

詳細說明與相關釋疑請參考以下<教師版操作說明>:

[https://docs.google.com/document/d/1iogwRuXfCI0FJTLj29mx3\\_l\\_ue\\_emJ04Bd3N2LGobBg/edit?](https://docs.google.com/document/d/1iogwRuXfCI0FJTLj29mx3_l_ue_emJ04Bd3N2LGobBg/edit?usp=sharing) [usp=sharing](https://docs.google.com/document/d/1iogwRuXfCI0FJTLj29mx3_l_ue_emJ04Bd3N2LGobBg/edit?usp=sharing)

## **<若作業夾中已看不到文稿資料>**

若您不慎刪除了整門課程或作業夾後、卻發現文稿已存入 Turnitin 標準儲存庫而比對到高相似度, 需請 Turnitin 恢復您刪除的檔案。請參考以下 Email 範例,發信與 Turnitin 客服團隊 (tiisupport@turnitin.com)聯繫,並提供相關資訊例如課程 ID、課程名稱、文稿代碼等資訊。客服 團隊僅受理管理者或教師本人發信。

## <span id="page-40-0"></span>**<請 Turnitin 復原被誤刪除的課程作業>**

\*若您不慎刪除了整門課程或作業夾後、卻發現文稿已存入 Turnitin 標準儲存庫,需請 Turnitin 恢 復您刪除的檔案。請參考以下 Email 範例,發信與 Turnitin 客服團隊(tiisupport@turnitin.com)聯 繫,並提供相關資訊例如課程 ID、課程名稱、文稿代碼等資訊。客服團隊僅受理管理者或教師本人 發信。

申請恢復刪除檔案的信件範例如下:

**標題:Request to restore deleted papers and assignments to instructor's account 內容:**

Dear Support Team,

I am an instrctor from XXX University(請填寫您的校名). I had incorrectly deleted some assignment folders and papers in my class on 日期. I would like to request your help with reinstating all the deleted content to the following class:

First Name: 請註明教師在系統中使用的名字 Last Name: 請註明教師在系統中使用的姓氏 Email address: 請註明教師在系統中的 Email 信箱 Class Name: 誤被刪除的課程名稱 Class ID: 若能提供此誤刪的課程代碼更佳,若無法確認可不提供

Thank you!

Turnitin 恢復刪除內容後,請依照上方**[請求永久刪除文稿]**步驟向管理者申請從資料庫中刪除存入 文稿。

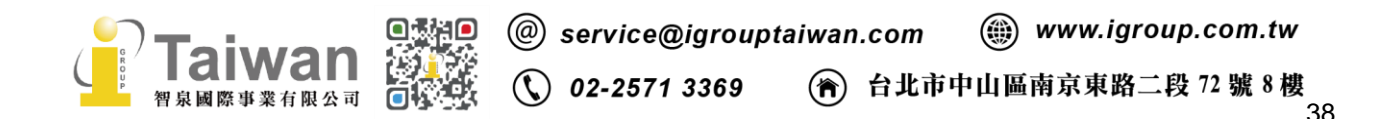

## <span id="page-41-0"></span>**單元十二、快速提交(須在指導教師身份介面下進行)**

教師使用快速提交上傳方式則無需建置課程作業,適用於一次性、不用分門別類的文稿。

#### 1. 點選首頁上方的**[用戶資訊]**

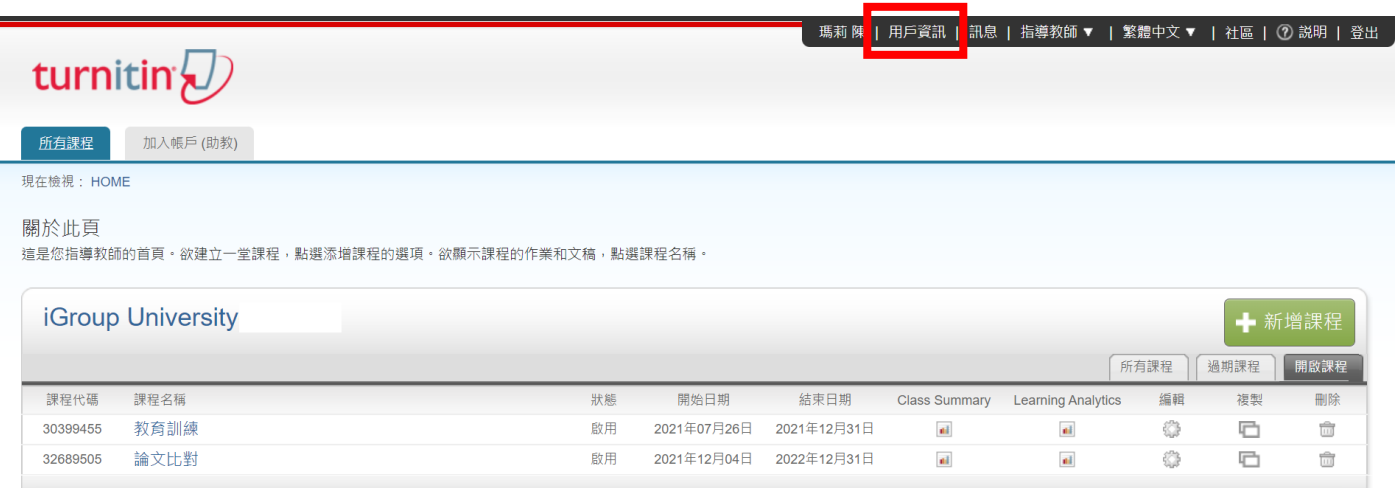

2. 於帳戶設定右邊欄位,將**[啟用快速提交功能]**的選項點選為**「是」**,然後按**[提交]**儲存

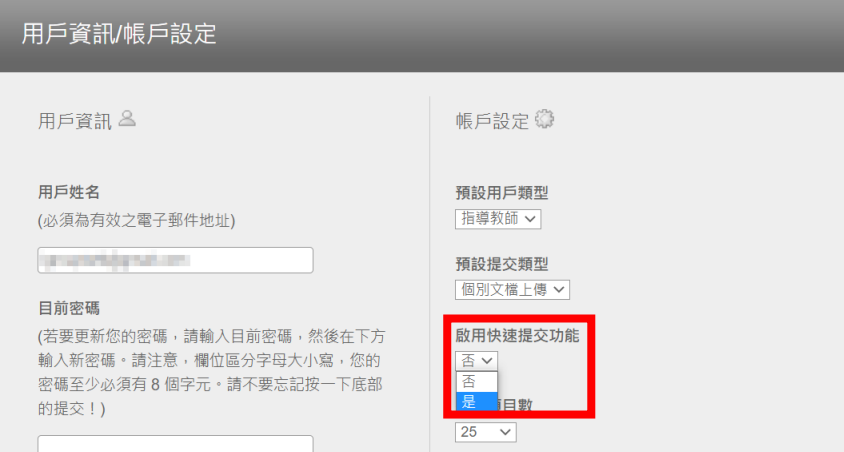

## 3. 點選首頁上方顯現的**[快速提交]**頁籤

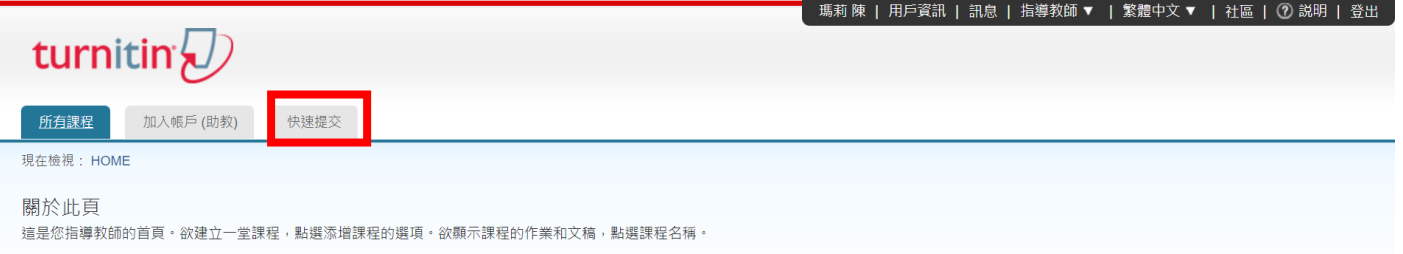

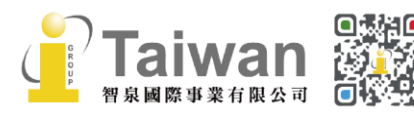

@ service@igrouptaiwan.com @ www.igroup.com.tw **(C)** 02-2571 3369 (令) 台北市中山區南京東路二段 72 號 8 樓

## 4. 按下**[提交]**開始上傳文稿

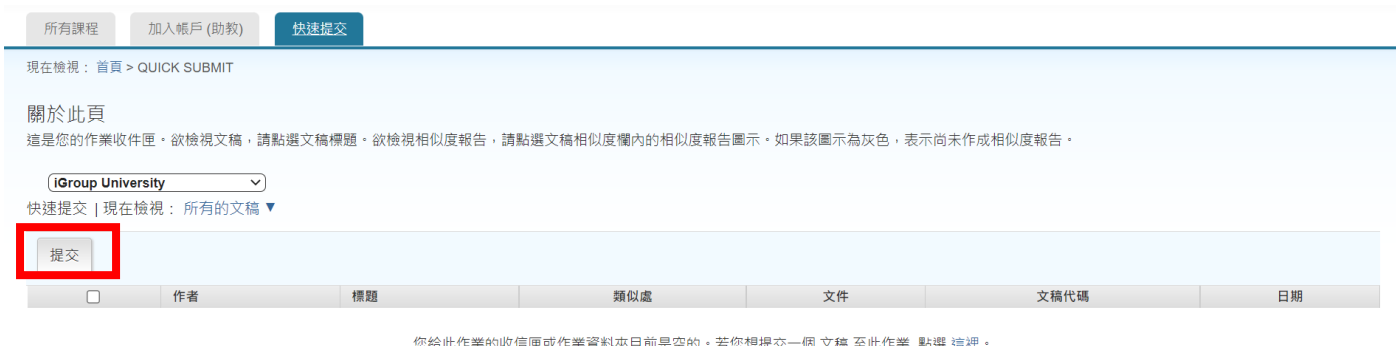

## 5. 可自訂文稿比對來源條件與文稿儲存位置,按下**[提交]**:

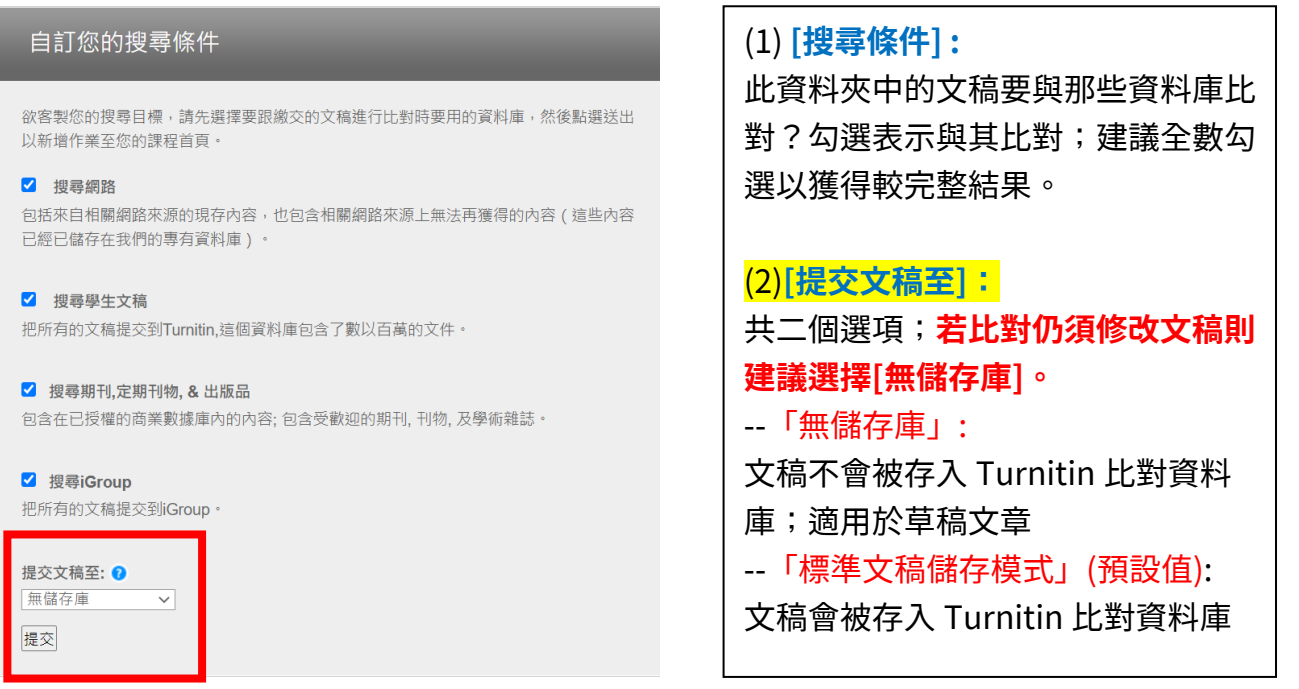

## \*若「提交文稿至」下拉式選單選擇**「標準文稿儲存模式」,文稿會存至 Turnitin 比對來源資料庫, 重新提交比對會比對到前一篇上傳文稿內容,相似報告會顯示 100%。**

使用此功能時建議調整為「無儲存庫」。若誤存入,事後請參考<單元十一、刪除文稿>的**「2.[請求](#page-39-2) [永久刪除文稿」](#page-39-2)**向管理者申請把已存入 Turnitin 資料庫的文稿報告永久移除。

6. 提交文稿的方式[同<單元十一、上傳文稿>](#page-35-0)

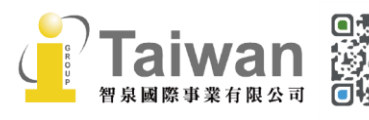

@ service@igrouptaiwan.com (@) www.igroup.com.tw  $\odot$  02-2571 3369  $\binom{26}{10}$  台北市中山區南京東路二段 72 號 8 樓

## <span id="page-43-0"></span>**單元十三、管理者刪除文稿**

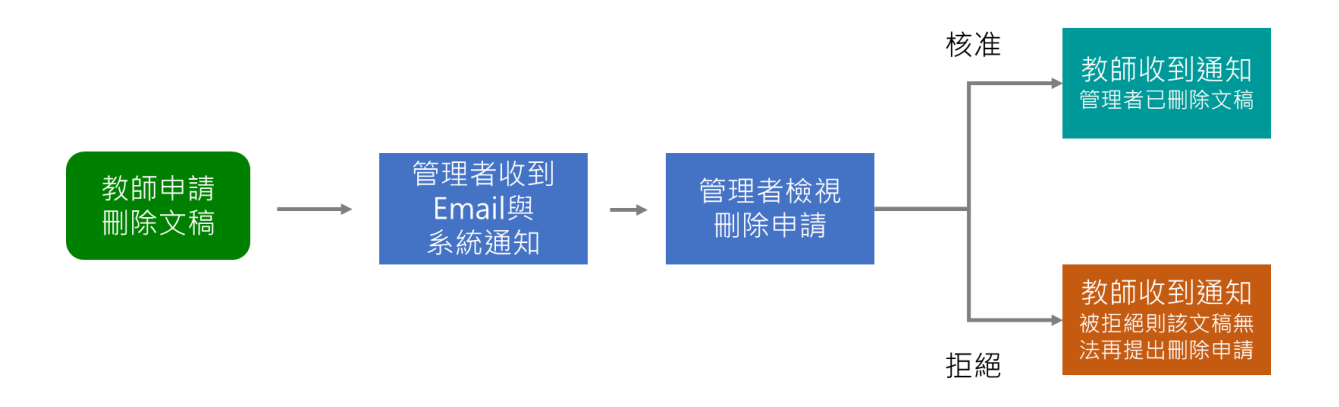

當教師在其作業夾或快速提交上傳區中點選「請求永久刪除文稿」送出刪除文稿申請, **教師所屬的院系子帳戶管理者**會收到如下的 Email 通知與系統內通知訊息 (若貴校並未建置系所子帳號,或是由總管理者擔任各系所子帳號管理者,則會通知總管理者處理)

#### ※管理者收到通知信件範例:

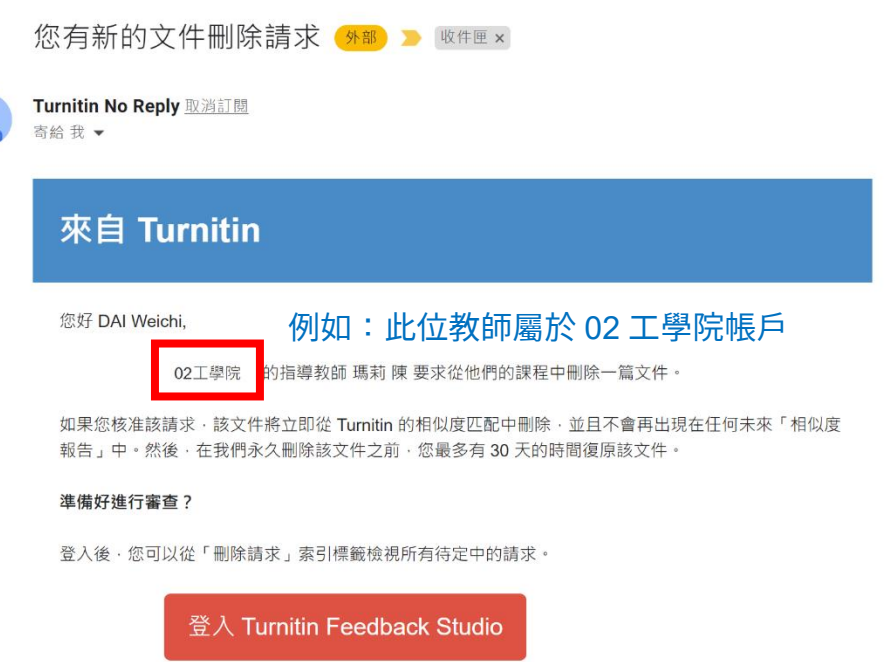

這是您的第一個請求嗎?查看此指南以瞭解更多資訊。

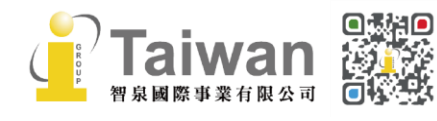

(a) www.igroup.com.tw (@) service@igrouptaiwan.com  $\binom{1}{2}$  02-2571 3369 (音) 台北市中山區南京東路二段 72號8樓

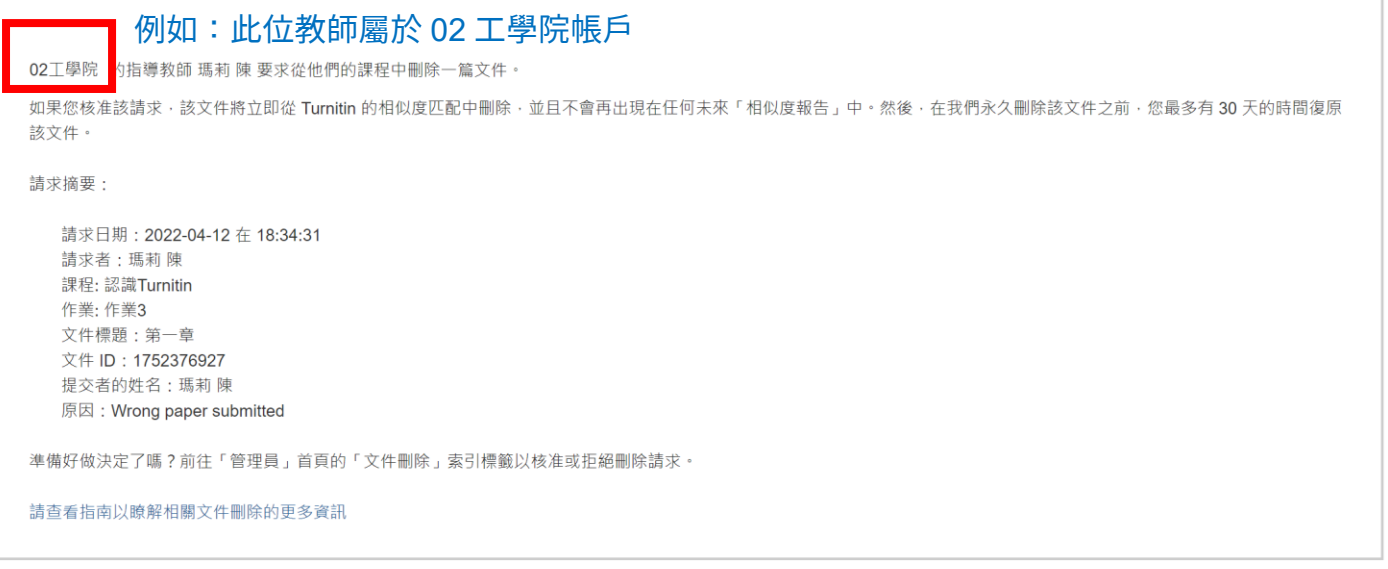

\*在管理者執行刪除文稿之前,請務必知悉:

(1)該上傳文稿檔案將從資料庫中移除,無法再度讀取瀏覽。

(2)執行之後,產生之原創性報告也會從作業夾中一併被移除消失,且後續上傳的文章將無法比對到 本篇已被移除的文稿內容

(3)管理者刪除文稿的 **30 日後**,此動作將再也無法復原。

1. 登入管理者帳號首頁,按照您收到的通知中教師所屬的機構名稱, 選取**教師所屬的院系子帳戶名稱**,例如 02 工學院 (若貴機構並未設置院系子帳戶,則請直接點選英文校名母帳戶)

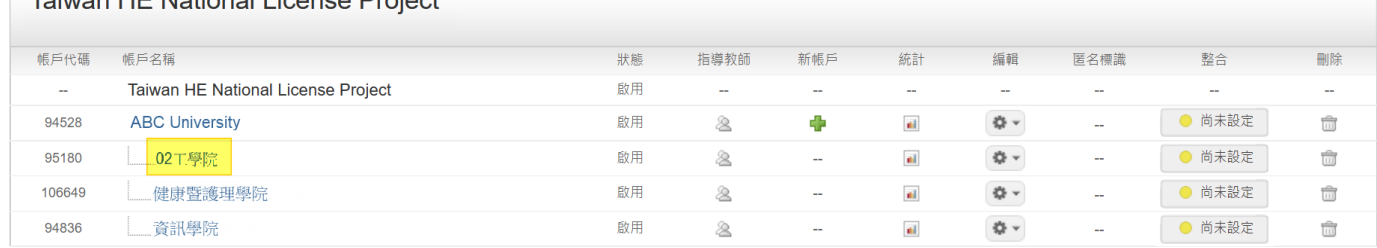

## 2. 選擇上方「刪除請求」頁籤

Toiwan HE Notional License Droiget

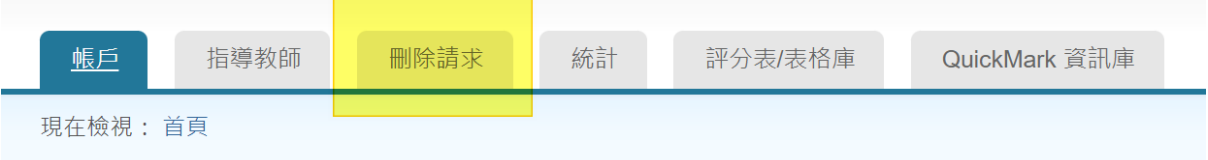

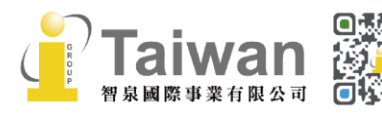

@ service@igrouptaiwan.com (@ www.igroup.com.tw  $\binom{1}{2}$  02-2571 3369  $\binom{2}{1}$  台北市中山區南京東路二段 72號 8樓 3. 於「刪除請求待定中」頁面中瀏覽申請紀錄。此處顯示該文稿作者、標題、申請教師、文稿代 碼、申請日期;也會標示教師選取的申請刪除原因,建議您留意各項資訊以判定是否適切執行刪 除。

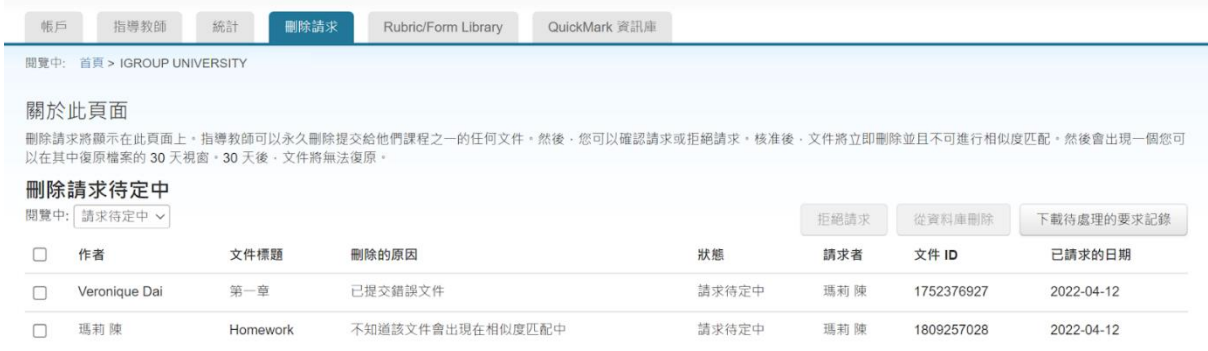

- 4. 勾選前方方框,可一次選取多筆紀錄核准刪除;但駁回申請則需要逐一執行。
- 5. 管理者執行刪除後,先前比對報告的相似度結果並不會自動降低, 請教師於管理者核准刪除後再重新上傳比對,新報告才會顯示更新後的結果。

關於詳細說明與相關釋疑請參考以下<管理者版操作說明>:

[https://docs.google.com/document/d/1FxaIi8v5Ou3JqDG61Vxae4Kr8SYxCg\\_UoJEoYjnON5k/edit](https://docs.google.com/document/d/1FxaIi8v5Ou3JqDG61Vxae4Kr8SYxCg_UoJEoYjnON5k/edit?usp=sharing) [?usp=sharing](https://docs.google.com/document/d/1FxaIi8v5Ou3JqDG61Vxae4Kr8SYxCg_UoJEoYjnON5k/edit?usp=sharing)

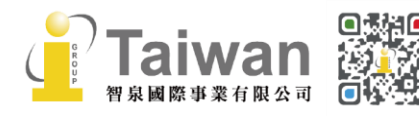

## <span id="page-46-0"></span>**單元十四、Feedback Studio 報告工具列說明**

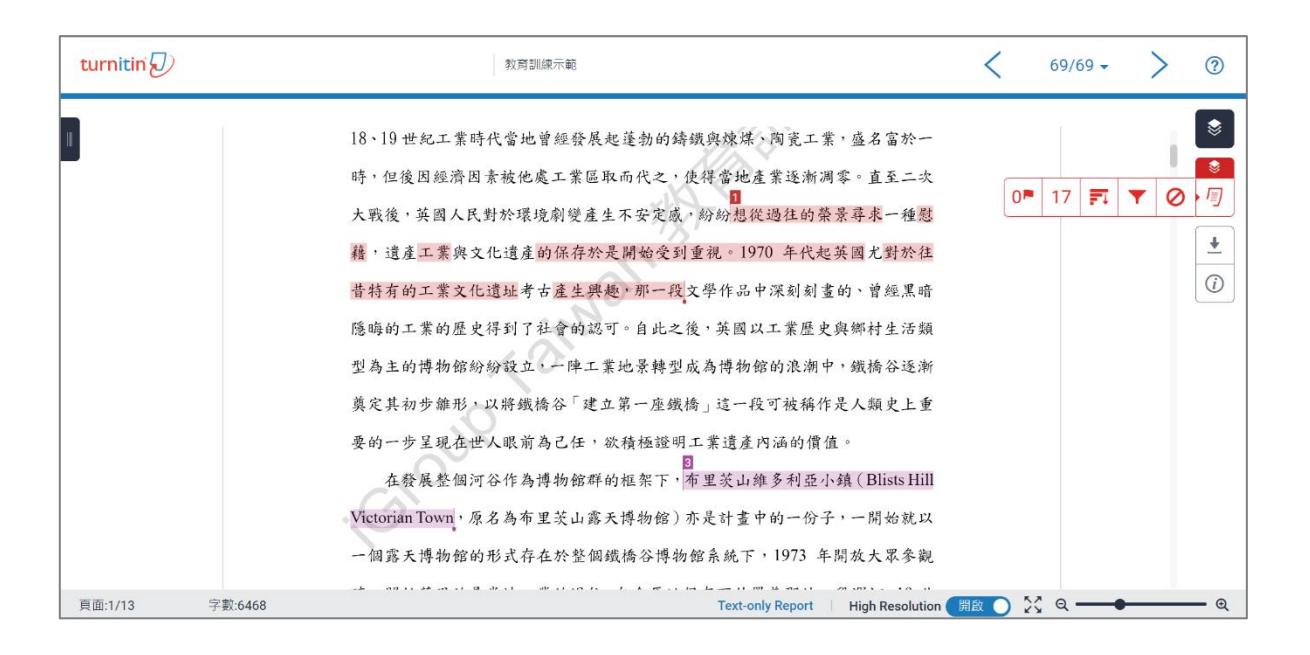

## <span id="page-46-1"></span>**相似度工具列**

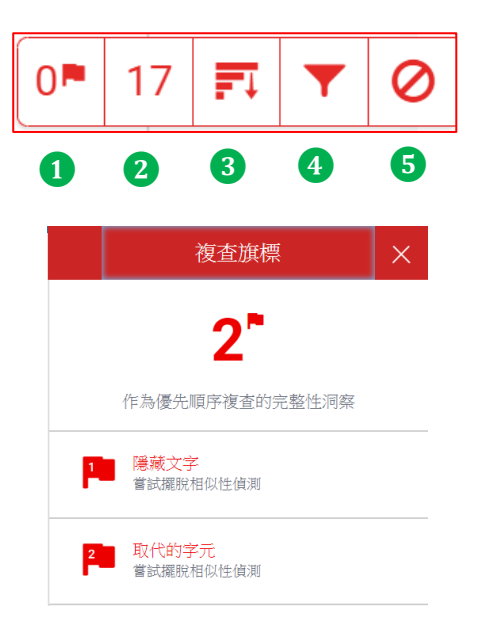

## ❶**複查旗標**

報告會以旗標與紅框標示文稿中可能刻意使用的 (1) 被塗白隱藏的文字符號 (2) 以希臘、亞美尼亞或斯拉夫等外語型態相似字母 替換一般羅馬字母 若顯示此提示,建議教師進一步下載原始檔案確認。

## ❷**相符處總覽**

上傳文稿中和資料庫(網際網路/用戶學生文稿/ 出版品)的相似文字段落和相似百分比

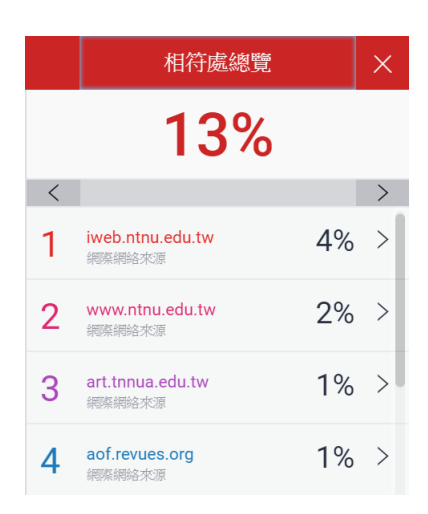

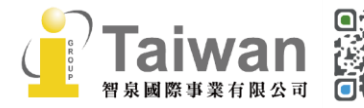

@ service@igrouptaiwan.com

(@) www.igroup.com.tw

**(令) 台北市中山區南京東路二段 72 號 8 樓**<br>44  $\binom{1}{2}$  02-2571 3369

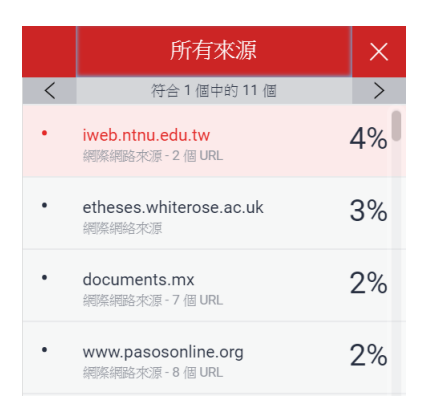

## ❸**所有來源**

呈現出所有可能相似的出處來源和百分比

## ❹**篩選條件與設定**

排除引用/參考文獻/小型相似來源資料 /作業範本文字(\*若有啟用設定才會顯示)

點選**[新報告]**可使該文稿再次與 Turnitin 資料庫 比對,重新產生報告;相似度可能會因比對到資 料庫新增內容而改變。

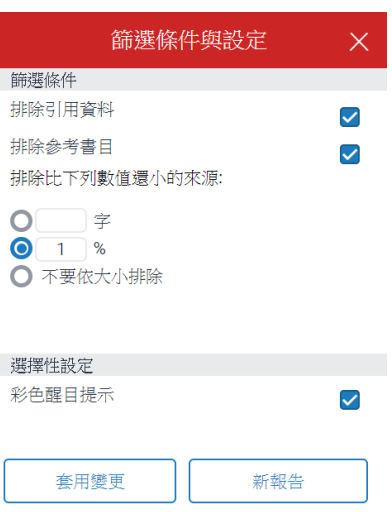

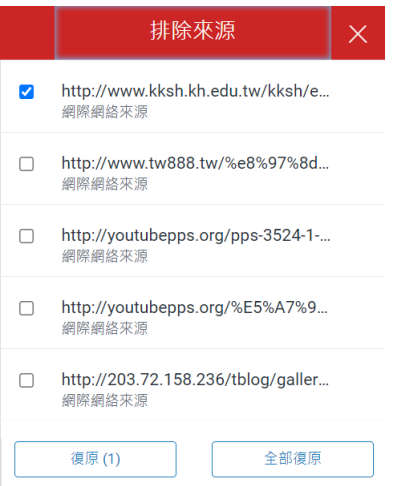

## ❺**檢視/復原排除來源**

列出曾排除的相似來源,若要還原清單中已排除 的來源,點選[**復原]**或是**[全部復原]**按鈕。

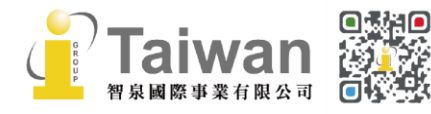

(a) www.igroup.com.tw @ service@igrouptaiwan.com 345 台北市中山區南京東路二段 72 號 8 樓<br>45  $\binom{1}{2}$  02-2571 3369

## <span id="page-48-0"></span>**下載報告工具列**

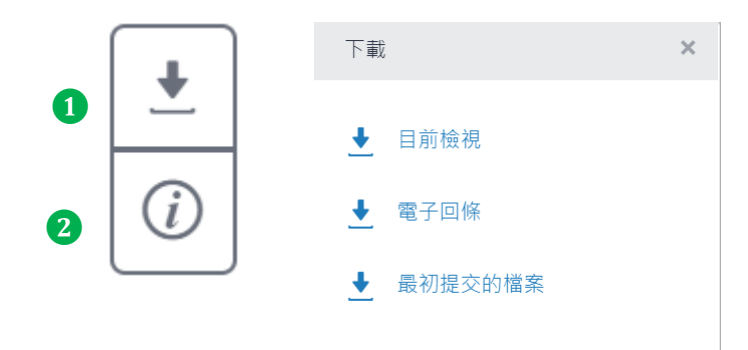

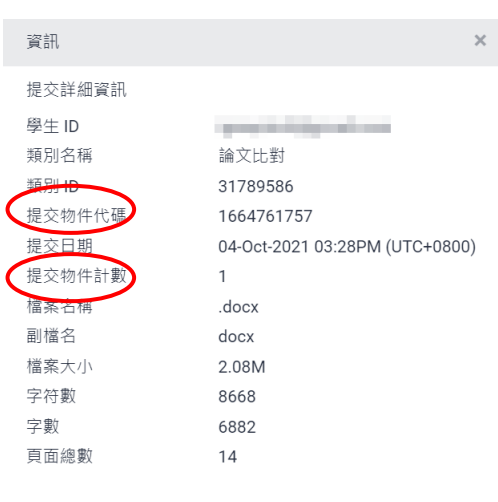

## ❶**下載**

- **1. 下載原創性比對報告 PDF 格式**
- 2. 提供該篇報告基本資訊 (作者/篇名/檔案大小/字數…)
- 3. 下載上傳檔案原稿

## ❷**提交物件資訊**

- **5. 提交物件代碼:**
- 6. 即文稿代碼,若遇到使用問題,請與我們 聯繫並提供文稿代碼及問題畫面。
- **7. 提交物件計數:** 上傳次數,若教師在作業夾設定允許學生 在截止日前重新上傳; **學生在第三次重上傳後之後,每次上傳報 告都會停留在「處理中」狀態,需等待 24 小時後才能重新產生新的報告**。

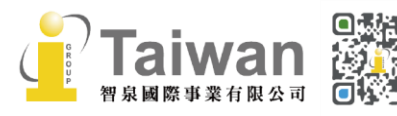

@ service@igrouptaiwan.com (....) www.igroup.com.tw  $\binom{1}{2}$  02-2571 3369  $\binom{4}{10}$  台北市中山區南京東路二段 72號 8樓

## <span id="page-49-0"></span>**單元十五、檢視及下載原創性報告**

## <span id="page-49-1"></span>**檢視報告**

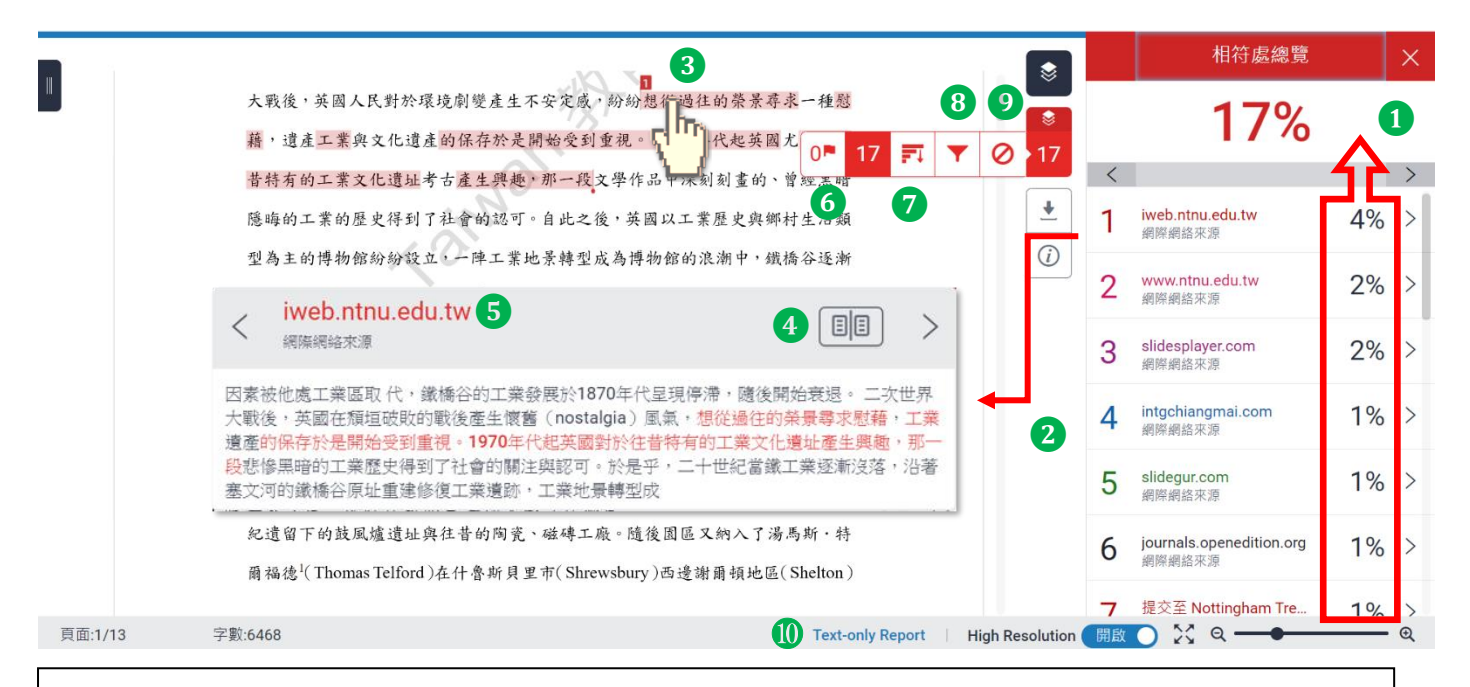

## **檢視畫面說明(左欄為上傳文稿原文,右欄為相似來源清單): 教師檢視學生繳交報告、協助其排除調整後,學生端的報告狀態亦會同步更新**

#### **❶ 相似度總百分比**

原創性比對結果,數字越大表示相似度越高(亦即原創性越低),紅色總相似度%數值來自 下方每一筆段落處黑色相似度%加總(偶有小誤差係因小數位進位)

#### **❷ 相似段落之出處來源**

所有相似段落均在相符處總覽側面板中依遞減順序顯示,僅顯示相似度最高的來源名稱。 依照不同的相似出處來源,系統會將相似段落以不同顏色數字標示, 例: 左欄紅色 1 號原文部分與右欄紅色 1 號出處來源之內文相似; 點選來源右側「>」符號可展開查看其餘重複的小型相似來源名稱。

#### **❸ 檢視相似上下文**

點選左邊視窗各顏色數字符號,會彈跳出一來源預覽視窗,可互相對照文稿與資料庫來源 相似內容,兩者相似的字樣會於視窗中以顏色標示。 點選「<」或「>」符號可跳轉檢視各相似文字段落。

建議逐一確認上傳文稿中套色段落與資料庫收錄文字的相似原因是否符合學術倫理規範, 若有需要請重新撰寫修改以提升原創性。

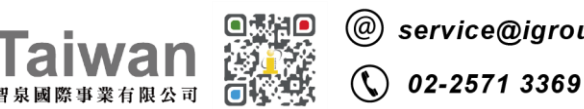

#### **❹ 檢視相似來源之完整文章內容**

若相似來源屬於公開網頁資訊,能提供原文與相似來源內容互相對照, 若來源為出版物,若要下載全文需外連到出版品網站上,視單位是否有訂購使用權限 若來源為他校學生文稿,則需請求原作者授權同意始可觀看全文。

#### ❺ **檢視原始來源網頁**

#### ❻ **檢視複查旗標**

標示文章內可能含有刻意使用隱藏文字符號,或是用類似型態的外語字母替換英語字母。 建議您下載**[最初提交的檔案]**,複製段落文字至純文字編輯器:例如記事本來確認**。**

#### ❼ **檢視全部相似來源**

此相似來源列表顯示每一筆來源資料,包含來自不同來源名稱但重複相似的內容, 以紅色套色呈現上傳文稿與選取來源所有相似的文字。 黑字相似度百分比為該來源相似文字與上傳文稿比較的相似度。 亦可透過[<mark>排除來源</mark>]按鈕主動排除指定來源。

#### ❽ **篩選排除設定:**

**1. 排除引述:**支援排除文稿中以引號夾註的引用文字或獨立成段引用文字 排除小技巧提示:

- a. 文稿中的引文標點符號:
- b. 支援:使用 "..." «...» "....<sup>"</sup> 『...』「...」〈...〉引述之文字;不支援:'...' (...)
- c. 獨立引文(僅適用於上傳文稿為.doc 或.docx 檔案類型):

中文內文需由左向內縮排 2.5 字元以上; 英文內文需由左向內縮排 1.5 字元以上。

**2. 排除參考書目:**排除以「Reference」、「參考文獻」、「參考書目」此字為標題開始的書目章 節。若添加其餘字樣例如:第六章、參考文獻,可能使功能失效。 可使用的其餘英文標題請[見此處。](https://help.turnitin.com/feedback-studio/turnitin-website/student/the-similarity-report/bibliography-and-quote-exclusion-definitions.htm)

#### **3. 排除小型相似來源:**

若該來源與上傳文稿之相似程度少於總字數 XX 字或是 XX%,報告就忽略此來源不計算, 在<**所有來源> < 科**報告:只顯示高於(含)XX%來源

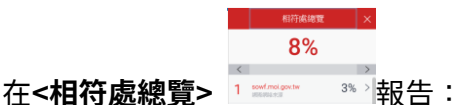

無法明確只顯示高於 XX%來源,因為相似來源可能含有彼此重複字詞, 會影響到%計算的呈現方式

**請依學科領域特性自行設定適切的排除條件。**

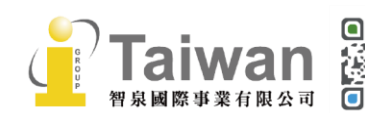

@ service@igrouptaiwan.com  $\binom{m}{m}$  www.igroup.com.tw

(音) 台北市中山區南京東路二段 72號8樓

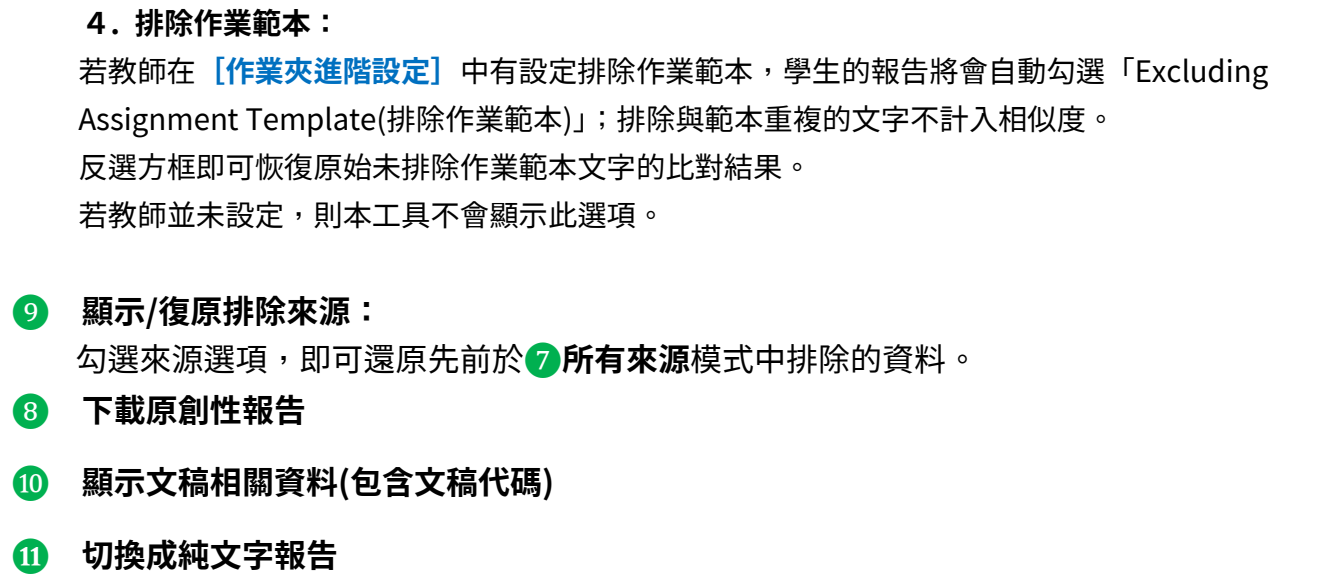

## <span id="page-51-0"></span>**排除相似來源**

### **<透過[相符處總覽]排除來源>**

**1.** 若要使用**[相符處總覽]**側面板從相似度報告中排除來源,請從相似度工具列中點選紅色的數值相 似度數值。  $\overline{\bullet}$ 

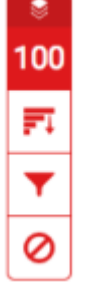

**2.** 所有相符處將顯示在**[相符處總覽]**側面板中。

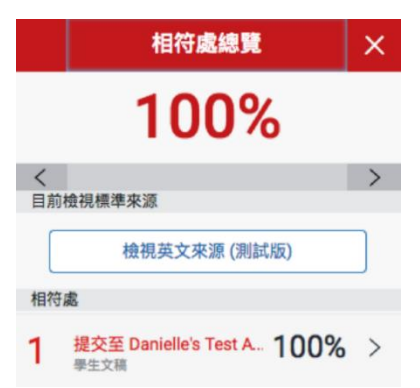

**3.** 若要存取每個相符處的詳細資料並排除來源,請點選相關相似度百分比右側箭頭。

 $100\%$  >

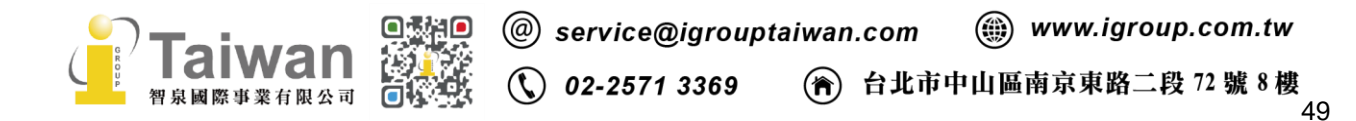

**4.** 在**[相符處分析]**側面板的底部,點**選[排除來源]**按鈕。

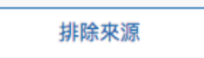

**5.** 使用核取方塊來選取您要從文稿相似度報告中排除的來源,再點選**[排除]**按鈕。

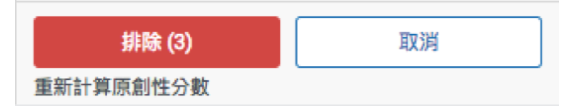

點選**[排除(X 個)]**按鈕後,將重新計算相似度百分比。

### **<透過「所有來源」排除來源>**

**1.** 若要使用**[所有來源]**側面板從相似度報告中排除來源,請從相似度工具列中點選圖表圖示。

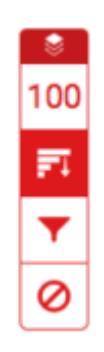

**2.** 點選**[所有來源]**側面板底部的**[排除來源]**按鈕。

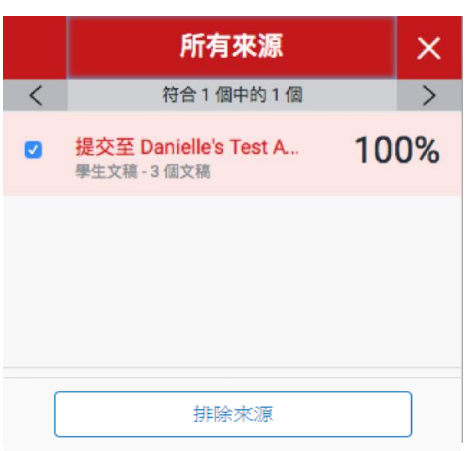

**3.** 勾選您要從相似度報告中排除的來源。

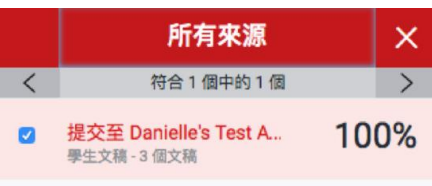

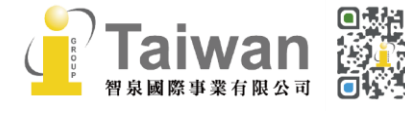

(a) www.igroup.com.tw @ service@igrouptaiwan.com  $\bigcirc$  02-2571 3369 ( $\bigcirc$ ) 台北市中山區南京東路二段 72 號 8 樓 **4.** 點選[所有來源]側面板底部的紅色**[排除(X 個)]**按鈕。該按鈕將提供您選擇要排除的來源 計數。或者,點選**[取消]**按鈕以清除選取項目。

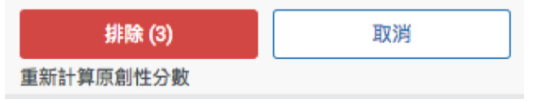

**備註:**點選**[排除(X 個)]**按鈕後,將重新計算相似度百分比。

#### **<檢視並復原已排除的來源>**

1. 從相似度工具列中點選紅色的 [復原排除來源] 圖示。

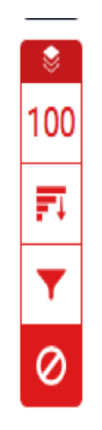

**2.**

**2a.** 如果您尚未從相似度報告中排除任何來源,已排除的來源面板將顯示此報告尚未排除任何來 源。

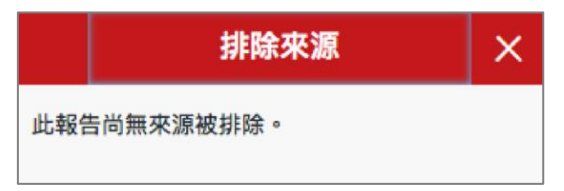

2b. 如果您已從相似度報告中排除來源,您可以在已排除的來源面板中找到已排除的來源清單。

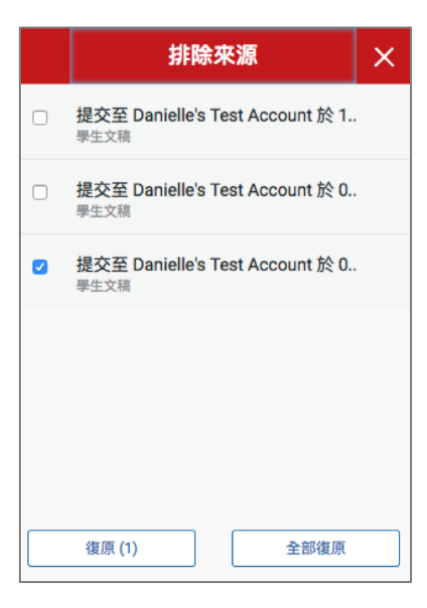

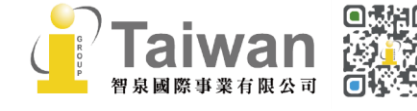

@ service@igrouptaiwan.com (....) www.igroup.com.tw **(€) 台北市中山區南京東路二段 72 號 8 樓**<br>51 02-2571 3369  $\mathcal{L}$ 

**3.**

**3a.** 若要僅還原部分已排除的來源,請使用核取方塊來選取相關來源。點選**[還原]**按鈕以繼續。 **3b.** 若要還原清單中所有已排除的來源,請點選**[全部還原]**按鈕。 備註:您無需重新整理相似度報告即可看到所有還原項目。

## <span id="page-54-0"></span>**下載原創性 PDF 格式報告**

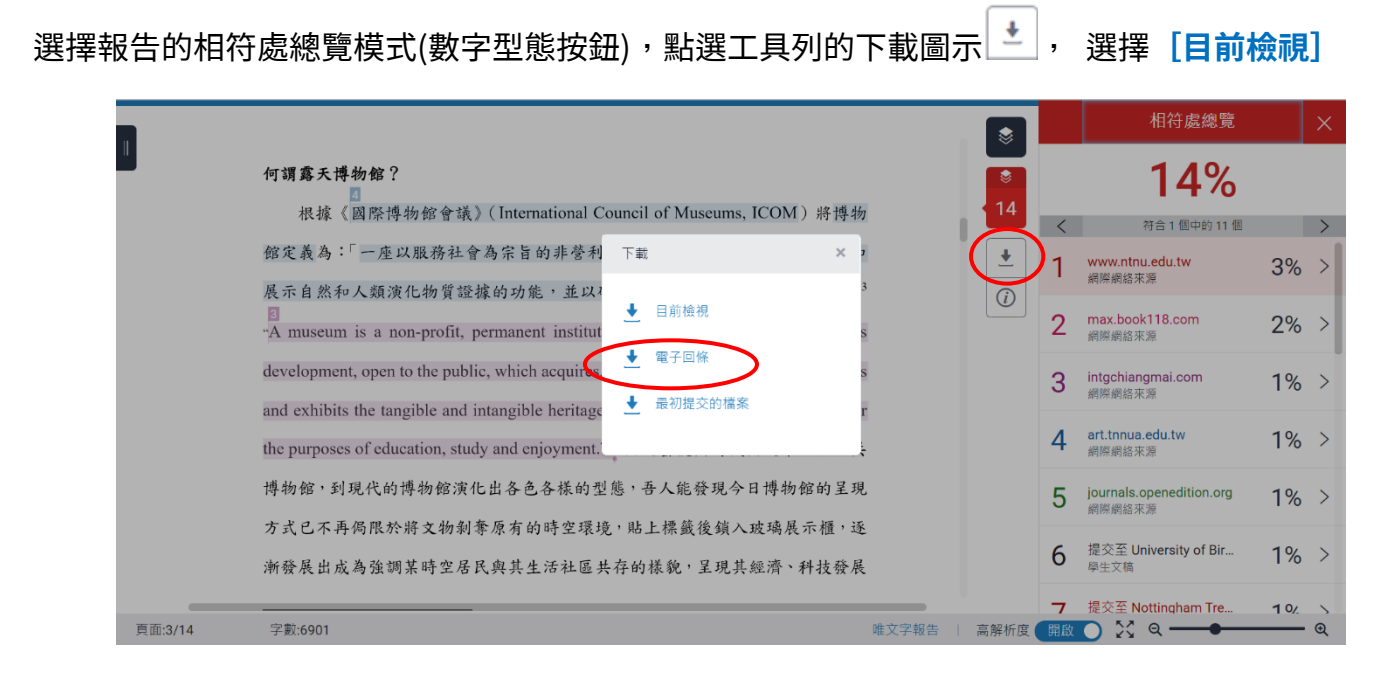

即可下載 PDF 報告檔案,如下為原創性報告之參考範本,會包含上傳文稿內容及總覽頁面:

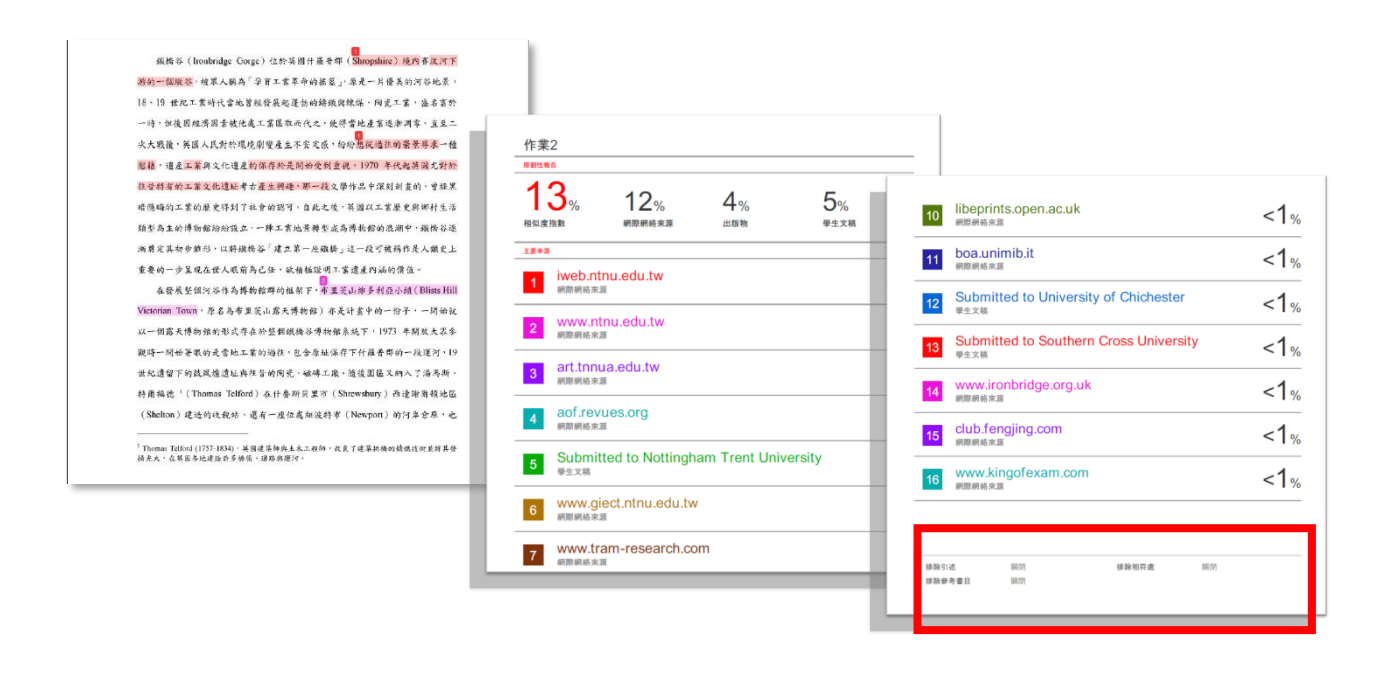

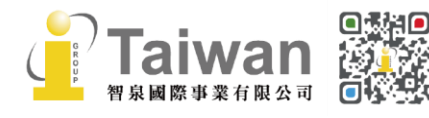

@ service@igrouptaiwan.com

(.......) www.igroup.com.tw

 $\binom{1}{2}$  02-2571 3369

<sub>(行)</sub> 台北市中山區南京東路二段 72 號 8 樓<br>52

若**未設定**排除篩選,則報告總覽頁最後一頁下方排除備註區塊顯示**「關閉」**

若**有設定**篩選,則顯示**「開啟」**或是排除**「< X 字/<X%」相符處;** 如**有設定「排除作業範本」**,則報告最後一頁會新增一個 Exclude assignment 開 排除項目

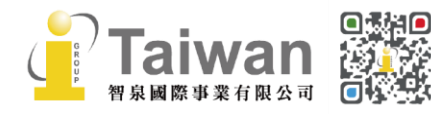

@ service@igrouptaiwan.com @ www.igroup.com.tw  $\bigcirc$  02-2571 3369 (音) 台北市中山區南京東路二段 72 號 8 樓<br>53

## <span id="page-56-0"></span>**單元十六、常見問題**

#### 關於常見問題,敬請參考 Turnitin Q&A 專區

<http://www.igroup.com.tw/turnitin-feedback-studio/faq/>

#### **1. Turnitin 可以幫我做什麼事?**

A: Turnitin 可以幫您的論文與各類電子資源(如:期刊、資料庫、電子書與開放網域…等)進行原 創性比對,讓您在論文發表前可以再確認一次文獻回顧清單是否有遺漏,提高論文的公信力。

#### **2. 系統是否支援繁體中文?**

A: 可以,介面可切換繁體中文,也可以上傳中文資料進行比對,雖然目前中文比對資源不若西 文資源豐富,但持續新增中。

#### **3. 目前有多少資源在比對資料庫中?**

A: 學生論文作業、公開網頁資訊、與 Crossref.org 合作期刊出版品,敬請至下列網址瀏覽資訊: <https://www.turnitin.com/about/content>

#### **4. 如何查看每個月教師帳號新增的情形?**

A: 如下圖, 在指導教師頁籤下方, 「己加入」欄位可看出每個月教師帳號新增的詳細日期。 (粉紅色代表該帳號尚未啟用)

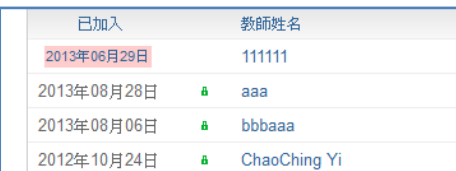

**5. 如何查看校內所有學生帳號呢?**

A: 如下圖,在帳戶頁籤下方,「編輯」欄位下方選取**[下載所有學生表單]**,即可看到清單。

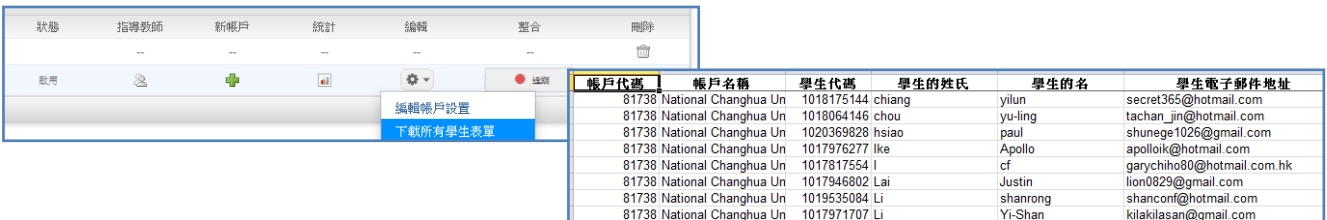

#### 6. **如果我忘記密碼或一直無法登入怎麼辦?**

A: 請點選首頁上方的[**重新設定密碼]**,輸入您的 E-mail 信箱和姓氏(請輸入當初向本公司申請 時的姓氏,可參考啟用通知信左上方資訊),系統會直接將重設密碼連結信寄至您的信箱。

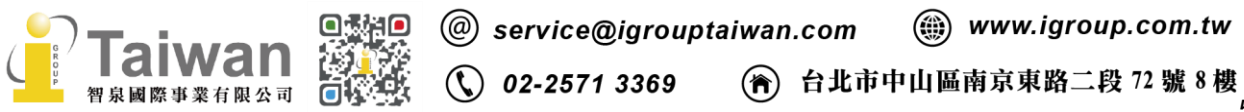

#### 7. **如果沒有收到帳號啟用通知信該怎麼辦?**

A: 有可能被郵件系統誤判為垃圾信件,請先到垃圾郵件夾查找,若仍沒收到,請參[考<單元](#page-8-0) [二、重設密碼>,](#page-8-0)系統會將重設密碼的提示信寄至您的信箱。 若仍沒收到,請跟單位的網管人員確認郵件系統是否有擋來自 noreply@turnitin.com 或來自以 下 IP:156.70.24.112 與 156.70.24.110 的信件,若有,請其開放權限。或請將 noreply@turnitin.com、156.70.24.112 與 156.70.24.110 設定至信箱伺服器信任清單後,再度 執行忘記密碼步驟,應可收到重設密碼信件

#### 8. **若幫使用者建立 Turnitin 帳號後才發現輸入姓名資訊有誤,該怎麼更正?**

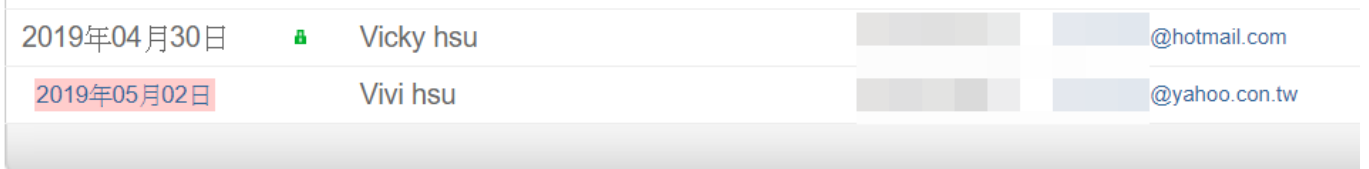

A:若使用者尚未啟用帳號,在名單中會以粉紅色套色顯示。請點選前方加入日期即可進入修改畫 面更正使用者資訊。

若使用者已開通帳號,則在名單中的粉紅色套色會被取消,需請使用者開通帳號後再自行登入 Turnitin 至右上角工具列「用戶資訊」更改個人資訊。

#### **9. 上傳文稿時,卻發現檔案一直無法成功上傳,請問是什麼原因呢?**

A:請檢查上傳檔案格式和大小是否不符合規定,例如: 每一檔案需小於 100 MB;文件頁數最多至 800 頁; 純文字內容至少要有 20 字以上;壓縮檔只支援\*.zip 建議可嘗試將文檔另存為 PDF 檔案上傳比對。

**10. 上傳文稿後,回到文件匣卻沒有出現相似%出來,畫面如下,請問是什麼原因呢?**

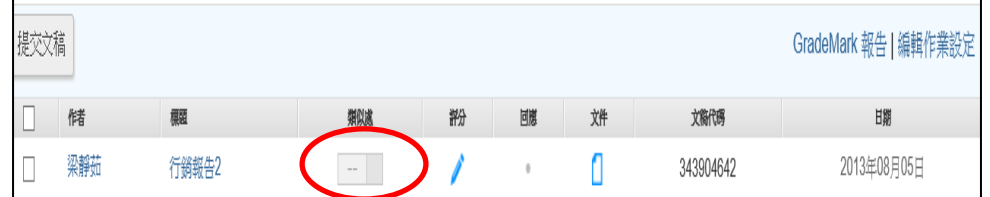

A:因文稿檔案越大或頁數越多則須等候越長時間;建議可先登出系統,約三十分鐘至一小時後重 新登入查看。若類似處下方偶發顯示「--」符號,且等候數小時後報告仍未產生,請嘗試另存檔 案為 PDF 後重新上傳。

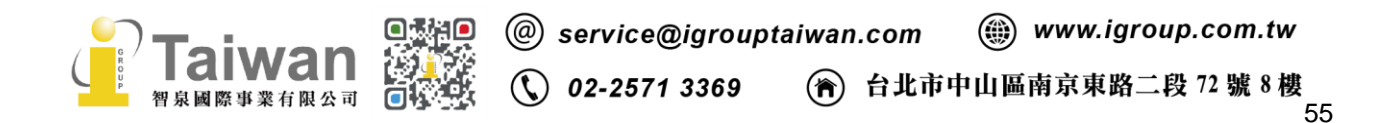

若是**學生帳號超過第 3 次重新上傳文章,需等候 24 小時之後才會產出新的%原創性報告**,若要

立即得到更新報告,需要改請指導教師協助以教師帳號上傳比對。

### <span id="page-58-0"></span>11. **上傳文稿數小時後,報告類似處仍持續顯示為「--」,並未產生報告,該如何處理?**

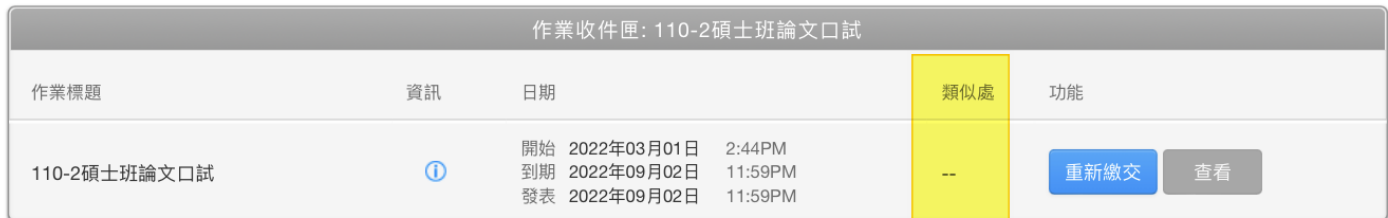

報告未正常產生(類似處變成「--」)有可能是因為上傳當時

1.偶發性的伺服器問題

2.文稿中格式編排干擾系統判讀,而造成伺服器讀取逾時

請使用者依照使用情況參考以下步驟:

**(1)若是初次上傳或先前已重新上傳過一至二次:**

建議請另存為 PDF 格式重新上傳,觀察報告是否有正常顯現。

**(2)若先前已累計使用該上傳區超過三次以上:**

建議請另存為 PDF 格式重新上傳,並**靜候 24 小時**,觀察報告是否有正常顯現。

若原本就是使用 PDF 格式上傳而遇到此問題、或按照上述步驟已等候 24 小時,但報告類似處仍然 顯示「--」符號,**使用者可提供 Turnitin 帳號 Email、問題畫面截圖和文稿代碼 paper ID 給管理 者發信請 Turnitin 協助重新產生報告**。

管理者處理方式如下:

請管理者使用貴校 Turnitin 管理者信箱發信給 Turnitin Support Team

**Turnitin 客服信箱:** tiisupport@turnitin.com

※建議管理者發信聯繫 Tunritin 客服團隊時請一併提供**使用者報告無法產生的問題畫面截圖,**以加 速問題處理。

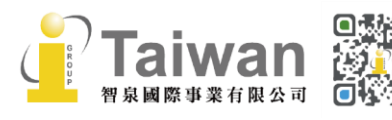

## 信件範例如下: **標題:Request of report regeneration 內容:**

Hi Team,

I am the administrator of XXX University(請填寫您的校名). One of our students submitted his paper and the similarity report displayed an error mark as "--". The student was having difficulty viewing his Similarity Report report since then (it's over 24 hours).

Please resubmit the paper on the student's behalf to regenerate the report as soon as possible. Thank you very much for your assistance.

First Name: 請提供學生在系統中的名字 Last Name: 請提供學生在系統中的姓氏 Email: 請提供學生在系統中的 Email 信箱 Paper ID: 目前無法產生報告的文稿代碼

## **12. 若我在文稿上傳設定時不小心選成標準儲存模式,系統把交上去的論文複製到 Turnitin 的比對 資料庫中,別人會不會看到我寫的論文全文?**

A: 不會!若比對來源是 Turnitin 收錄的論文時,系統並不會將比對資料庫的文章全文顯示出 來,只會顯示所屬機構名稱。教師若想查看全文內容,請點選比對結果下方顯示的「發送查看文 稿請求」**[Send a request to view this paper]**,原文作者的開課教師將會收到系統發出的消 息。若對方教師並無回應,則請您另與該機構聯繫。

### **13. 使用者在比對資源裡看到自己之前上傳的文章,其想要刪除它,要怎麼做呢?**

A:

<若為學生帳號使用者>:學生帳號沒有權限向管理者申請刪除文稿。請聯繫可能存入您文章者 (例如:指導教師、審稿者、口試委員等)參[考<請求永久刪除文稿>說](#page-39-0)明,向所屬機構管理者 申請把已存入資料庫的文稿刪除。

<若為教師帳號使用者>: 請參[考<請求永久刪除文稿>說](#page-39-0)明,向所屬機構管理者申請把您已存入資料庫的文稿刪除。

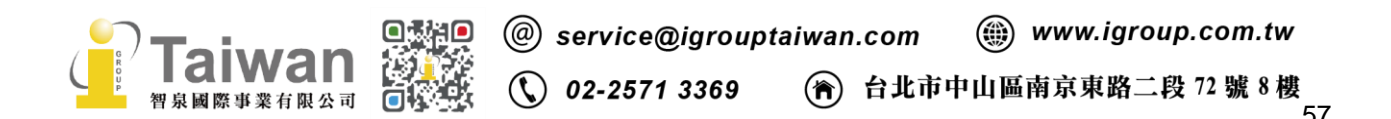

#### <span id="page-60-0"></span>**14. 使用者向管理者請求刪除存入資料庫的文稿,但已從帳號中移除資料,該如何處理?**

教師開設作業時,誤將作業進階設定選項中有關於「提交文稿至」選項,設定為「標準儲存庫」,當 學生或是教師自行上傳文章比對時,發現第二次上傳的原創性報告相似度超過 90%,且相似來源為 第一次上傳的文章。教師誤認為自行刪除文稿後再重新上傳文章,即可避免高相似百分比,卻發現 報告的相似度並沒有改變。由於教師已從帳號中刪除該文稿,無法再從作業夾向管理者申請自資料 庫中刪除。

處理步驟如下:

#### **(1) 請 Turnitin 客服團隊協助恢復教師帳號中誤刪除的檔案**

若教師從其帳號中誤刪包含多筆文檔的課程或作業夾,管理者可代為發信請 Turnitin 客服協助恢復 教師帳號中的刪除檔案(僅能恢復 90 天內的刪除檔案)

a. 請用貴校 Turnitin 管理者信箱發信給 Turnitin Support Team **Turnitin 客服信箱:** tiisupport@turnitin.com

信件範例如下:

**標題:Request to restore deleted assignments and papers to an instructor's account 內容:**

Hi Team,

I am the administrator of XXX University(請填寫您的校名). One of our instructors incorrectly deleted some folders and papers in his class. I would like to request your help with reinstating the deleted assignment folders and papers to the following class:

Instructor's First Name: 請提供教師在系統中的名字 Instructor's Last Name: 請提供教師在系統中的姓氏 Email address: 請提供教師在系統中的 Email 信箱 Class Name: 誤刪的課程名稱 Class ID: 若能提供此誤刪的課程代碼更佳,若無法確認可不提供

Thank you!

#### (2)教師向管理者提出申請,刪除誤存入資料庫的文稿

待客服人員協助恢復檔案後,請教師參[考<請求永久刪除文稿>說](#page-39-0)明,向機構管理者申請把已存入 資料庫的文稿刪除。管理者刪除文稿方式請[見單元十三、<管理者刪除文稿>。](#page-43-0)

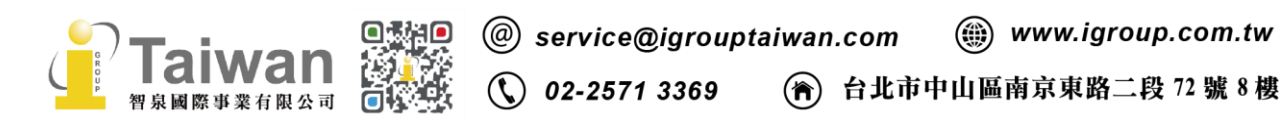

## **(3)待管理者協助刪除完成後:**

## **<若文稿上傳者為教師>**

#### 1. 請老師點入課程頁面

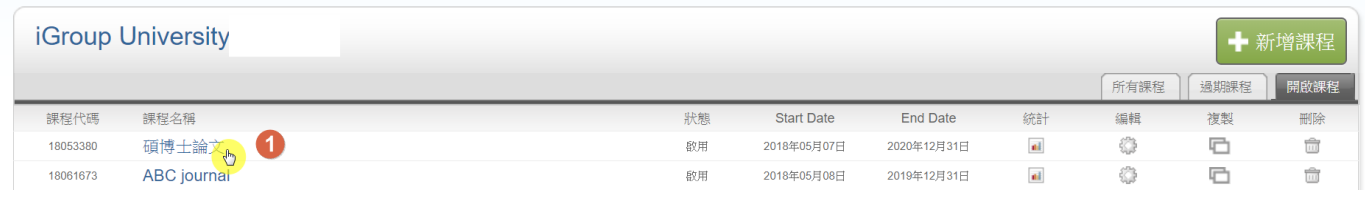

#### 2. 點選內含相似度超過 90%以上的第二次原創性報告的作業夾,按下右方**[更多功能>編輯設 定]**

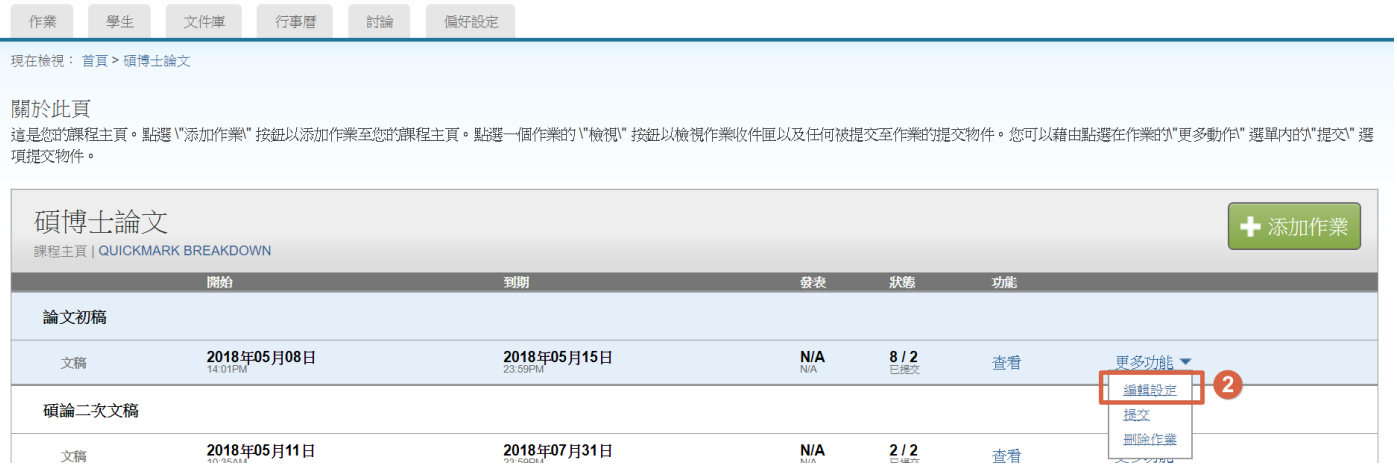

### 3.點選**「提交文稿至:」**下拉式選單, 改為選擇「無儲存庫」按下提交儲存,使文章進行原創性比 對後不會存入 Turnitin 資料庫裡。

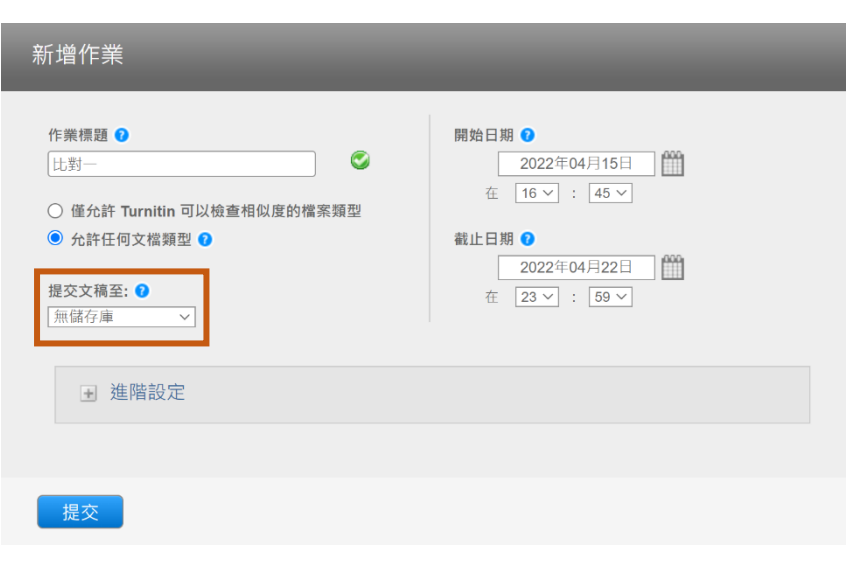

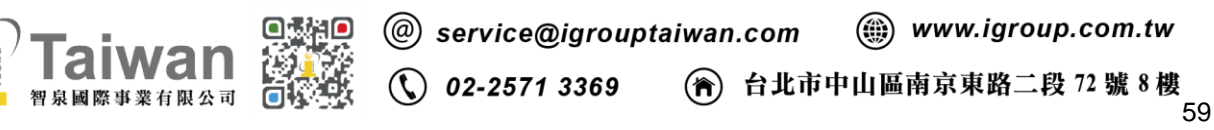

#### 5. 回到作業資料夾中,點開相似度超過 90%以上的第二次原創性報告

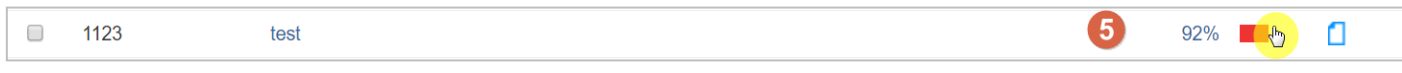

6. 選擇工具列右方的篩選條件與設定工具 ,按下新報告按鈕 ,即可重新產生一份 新的報告。

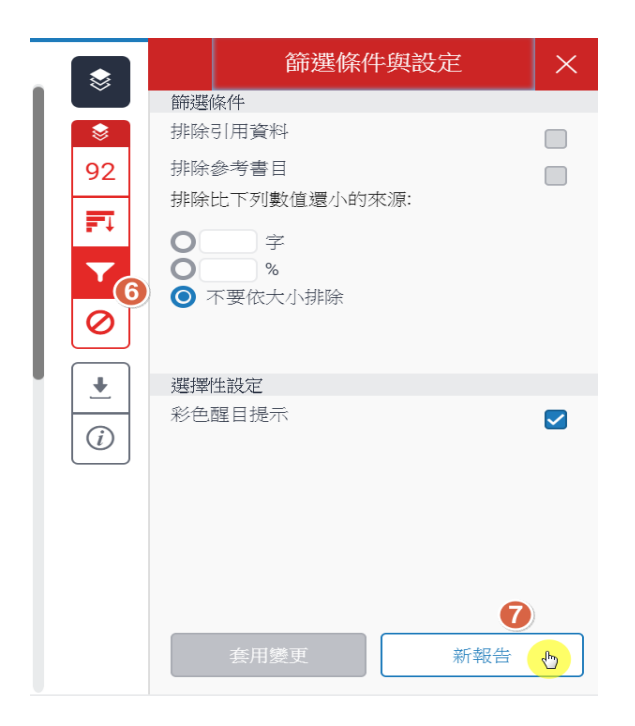

#### **<若文稿上傳者為學生>**

1. 請學生向開課教師確認作業夾進階設定是否已改為如上述設定為「無儲存庫」後,於作業夾重新 提交一次文稿,覆蓋上一份相似度超過 90%以上的第二次原創性報告,或是另外於新的作業夾上傳 文稿。

2. 也可以請開課教師按照**<若文稿上傳者為較師>**步驟協助幫學生重新產生一份新的報告。

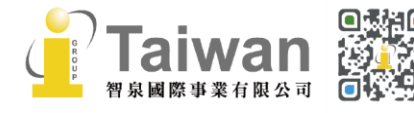

#### <span id="page-63-0"></span>**15. 管理者該如何查找被存入貴機構資料庫的文稿代碼(Paper ID)?**

若教師誤將同機構或其他機構使用者的文章存入貴校儲存庫,當對方自行上傳比對,會在來源列表 中發現與「提交至貴校校名」的學生文稿高度相似。

若管理者接到來自師生聯繫,請求調查高相似度比對情況及處理刪除誤存文稿;您可先與對方確 認,是否有印象將文稿檔案與任何就讀或任教於貴機構的師生共享?較常見可能因委請他人代為比 對、或是指導教授或口試委員在指導論文時誤將文稿存進系統。

#### **<若使用者可聯繫到可能誤存文稿的教師>**

該位教師即可按照參[考<請求永久刪除文稿>說](#page-39-0)明,向管理者申請把已存入資料庫的文稿刪除。

#### **<若使用者無法確認存入文稿者>**

請使用者提供原始文章,管理者使用指導教師帳號上傳文章後透過高相似度報告查找文稿代碼。

#### **<使用者端>**

#### **請使用者先確認如下:**

(1)若保有該文章的原創性報告,報告首頁底端會有顯示文稿代碼

Submission date: 17-May-2018 03:19PM (UTC+0800) **Submission ID: 964976185** File name: 130701 Final Report Veronique.docx (113.16K) Word count: 2291 **Character count: 13271** 提交日期: 2018年05月23日 05:27 下午 (UTC+0800) 作業提交代碼: 967573438 文檔名稱: 120410 LILLE ECOC2004 .docx (28.55K) 文字總數: 2445 字符總數: 3443

(2)若已無原創性報告,請使用者授權提供須查找之文稿原始檔案(可為部分內容),交由管理者上 傳文章並查找文稿代碼

(3) 若是他校師生請求跨校查找誤存文稿,請務必提供文稿原始檔案。若其不願意提供,則管理者 無法繼續協助調查。

若是貴機構教師誤存校內師生文稿,但不願意提供文稿原始檔案給管理者代為杳找,可請教師自行 重新上傳該文稿按照如下步驟自行查找文稿代碼

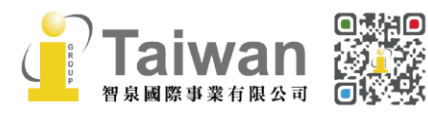

@ service@igrouptaiwan.com  $\binom{m}{m}$  www.igroup.com.tw

(令) 台北市中山區南京東路二段 72號8樓  $\binom{1}{3}$  02-2571 3369

#### **<管理者端>**

#### **請確認帳戶設定是否有允許機構內教師檢視提交物件全文**

請管理者在英文校名帳戶右邊點選**[編輯符號 ]**,下拉選單至**[編輯帳戶設置]**,移到畫面最下方 有一個**[提交物件發布:允許機構內教師檢視提交物件全文],**下拉選擇**[開啟]**。

## 若老師是註冊在**系所子帳戶**內,請依照上述方式開啟**子帳戶**內**[允許機構內教師檢視提交物件全 文]**。建議全部處理完畢後,再將其**關閉**。

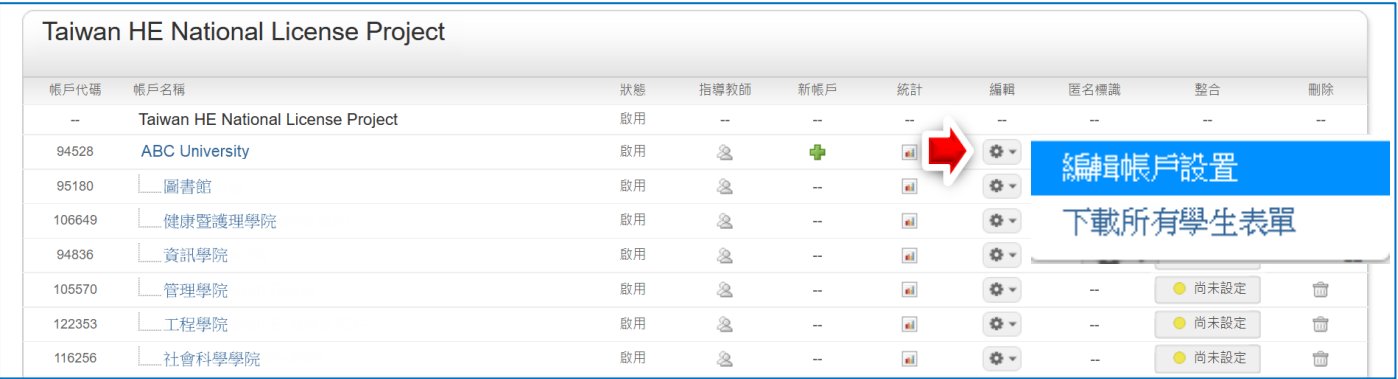

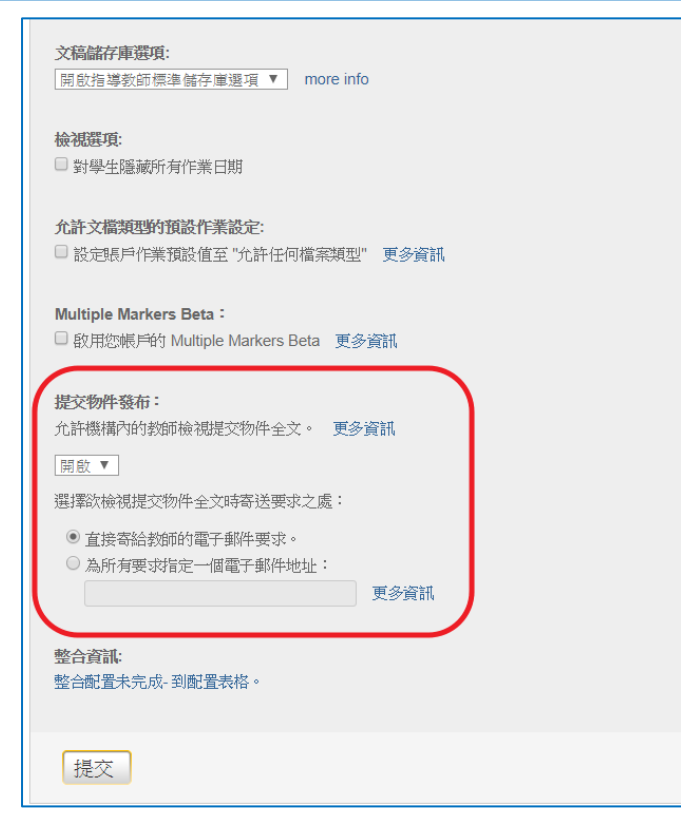

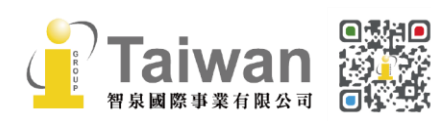

(a) www.igroup.com.tw @ service@igrouptaiwan.com  $\binom{1}{2}$  02-2571 3369 (音) 台北市中山區南京東路二段 72 號 8 樓<br>62

## **<教師端> (管理者需切換成教師身分處理,或是由教師自行處理)**

(1)請在教師帳號權限下,將欲查找文稿代碼的文章再次上傳比對,然後檢視該原創性報告

(2)請將該篇原創性報告從**[文件檢視 Document view]**切換成**[唯文字報告 Text-only report]** 畫面才能查詢。

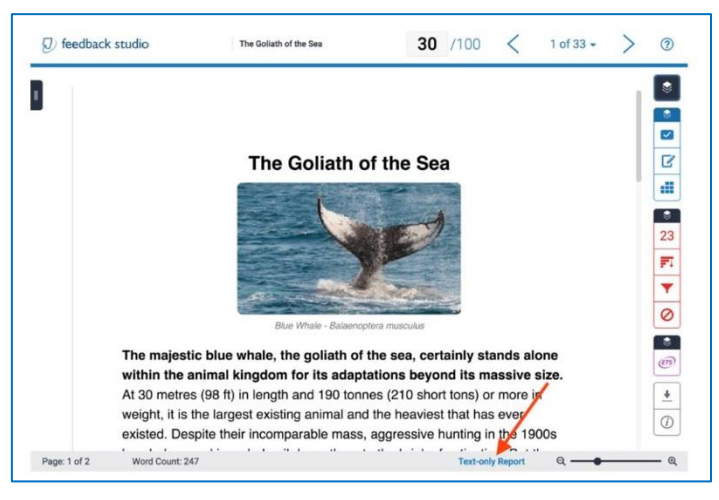

(3)切換成唯文字報告模式後,請按照如下步驟查找文稿代碼: 將中間<模式>下拉至「一次顯示一筆相符處」模式,按下 Change Mode 按鈕

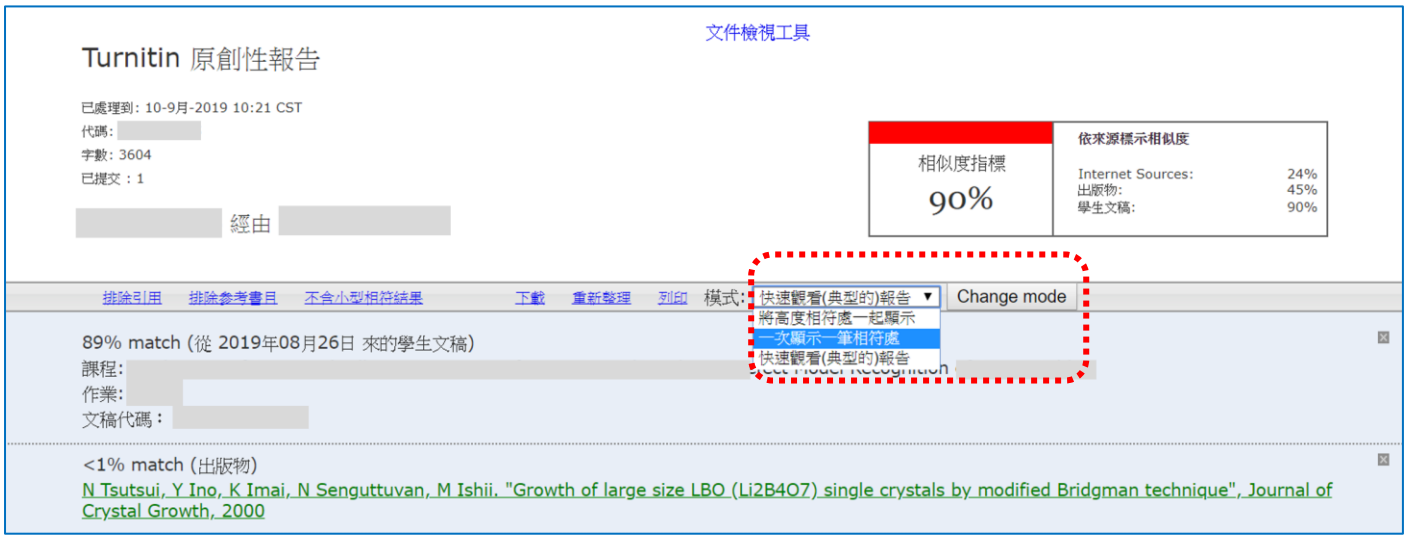

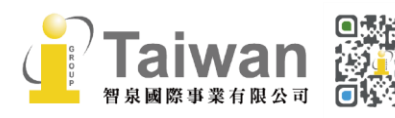

@ service@igrouptaiwan.com (@) www.igroup.com.tw (2) 台北市中山區南京東路二段 72 號 8 樓  $\bigcirc$  02-2571 3369

(4) 請將滑鼠點選至高相似度學生文稿的前方圓點,即可顯現文稿代碼;可能不只一篇高相似度文

稿,請將所有高相似文稿代碼皆紀錄備存。

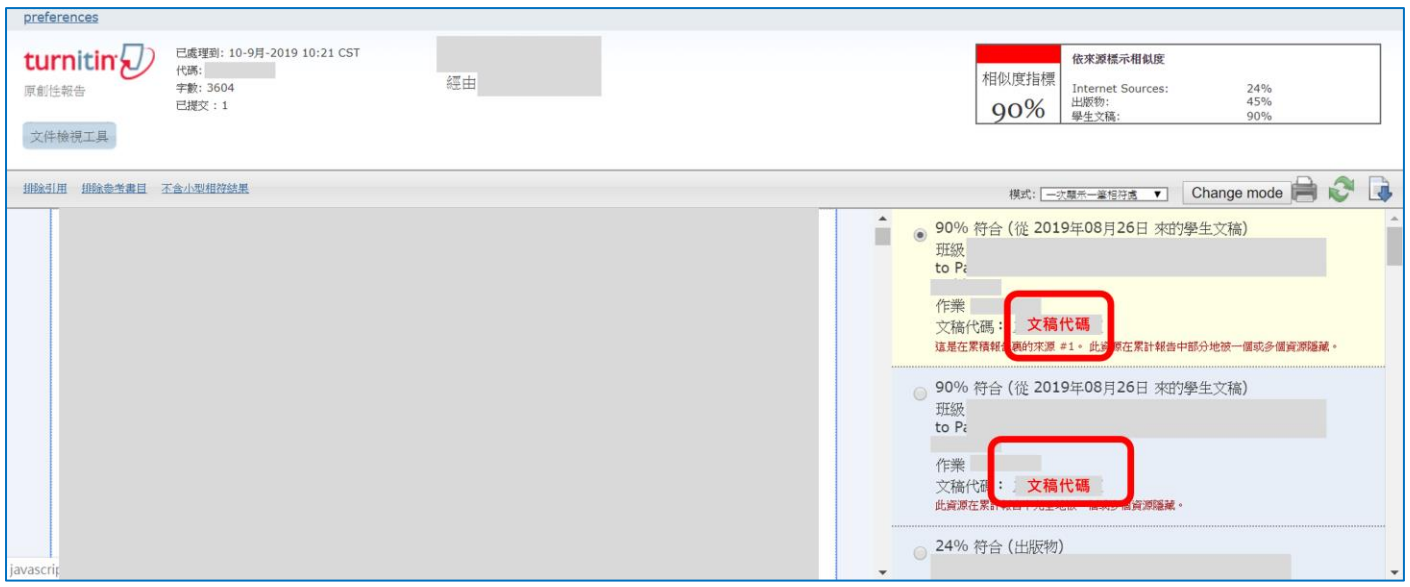

(5) 查找到文稿 ID 後,請用貴校 Turnitin 管理者信箱發信給 Turnitin Support Team 刪除文稿。

### <span id="page-66-0"></span>16. **管理者如何發信請 Turnitin 客服刪除被誤存至資料庫的文稿?**

若是經由 Moodle、Canvas 等學習系統使用 Turnitin 比對服務,教師無法向管理者申請刪除文稿, 請教師提供文稿代碼給機構總管理者,請總管理者用貴校 Turnitin 管理者信箱發信給 Turnitin Support Team。

### Turnitin 客服信箱: [tiisupport@turnitin.com](mailto:tiisupport@turnitin.com) **Turnitin 僅會認可機構管理者帳號登記之信箱發出的信件,請勿使用其他信箱發信**

信件範例如下: I'm the administrator of XXXX University Please help to permanently delete Paper ID XXXXX from your database. Thank you very much.

小提醒:

若您有發信給 Turnitin Support Team 首先系統會自動發送第一封信告知案件已成立與 Case Number(案件處理號碼) 之後會有負責此案的客服人員發送第二封信與您連繫問題處理進度 對方會以英文詢問您:是否知道文章刪除後就無法復原,請您確認要刪除嗎? 您必須回覆此信:「**Yes, please help to delete these papers.**」否則他不會動作 客服人員刪除完成後會再度回第三封信通知您刪除完成

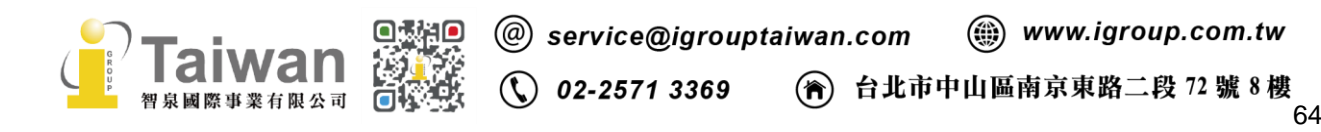

### **17. 為什麼統計 CSV 報告中 Submissions 上傳次數與 Originality Reports 報告產生數量不一致?**

⚫ Submissions 上傳次數>Originality Reports 比對次數

可能原因:

(1)該份作業無須比對原創性,學生僅是上傳作業檔案予教師檢視。

(2)作業設定在課程截止日後才顯示原創性報告,而該課程起訖時間跨越兩個月份,則第一個月份會 出現有上傳次數但無比對報告。

(3)上傳檔案過程中因某些原因造成上傳檔案不完整,導致系統無法順利檢查,無法顯示原創性報 告。例如:網路速度延遲、檔案容量過大、中文字判定為亂碼無足夠比對數量…等。

#### ⚫ Submissions 上傳次數<Originality Reports 比對次數

可能原因:

(1)若作業設定值有允許重新繳交,使用者可修改內容後重新繳交,統計不會再記錄一次上傳次數, 但報告次數會增加。

(2)作業設定在課程截止日後才顯示原創性報告,而該課程起訖時間跨越兩個月份,則第二個月份會 出現有比對報告但無上傳次數。

(3)若指導教師自報告視窗的篩選條件功能 點選「新報告」 ,統計不會再記錄一次 上傳次數,但報告次數會增加。

#### <u>18. 一旦停止訂購 Turnitin,師生還可以杳看與下載以前產生的原創性報告內容嗎?</u>

一旦終止訂購 Turnitin 服務,自服務終止日起 180 日之內,使用者暫時仍能登入帳號以「純文字模 式」方式閱覽下載相似度報告。自服務終止日起 180 日之後,使用者將無法登入 Turnitin 帳號。

讀取「純文字模式」報告的操作步驟如下:

1. 請點選百分比色籤開啟原創性報告

2. 報告會顯現「此作業無法使用 Similarity 服務,處理應用程式 URL 時出現問題」,請按下「確 定」

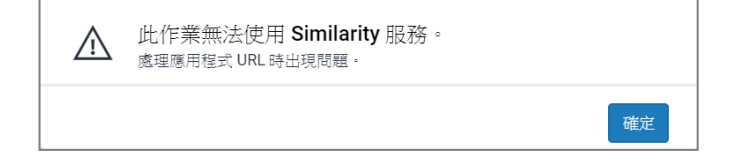

3. 點選視窗下方「Text-only Report」按鈕,進入純文字模式報告

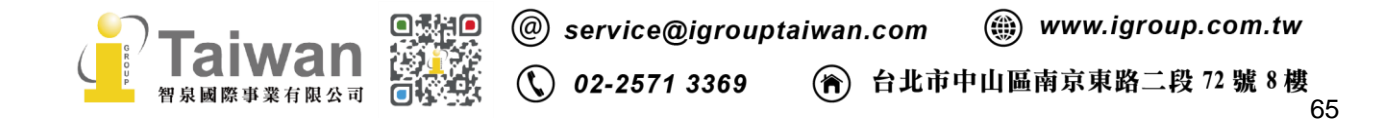

4.請在「模式」的選項中選擇 「將高度相符處一起顯示」, 並按下 「Change mode」 按鈕

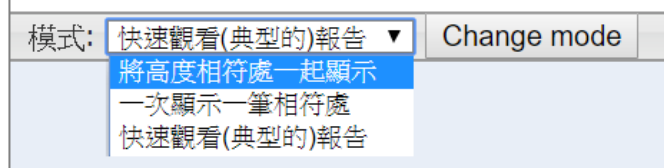

5.請按下最右方下載圖示,下載 HTML 版純文字報告檔案或列印

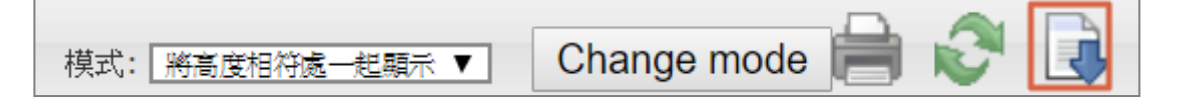

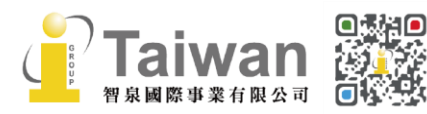

66

## <span id="page-69-0"></span>**系統安全需求**

## **系統需求**

## **作業系統**

- Windows<sup>®</sup> 7, 8.1, 10
- ⚫ Mac OS X Intel v10.7+, El Capitan 10.11
- ⚫ ChromeOS

## **硬體需求**

- ⚫ 3GB of RAM or more
- 1024x768 display or higher
- Broadband internet connection
- ⚫ nternet browser set to allow all cookies from Turnitin.com/TurnitinUK.com
- ⚫ Javascript enabled

## **瀏覽器**

- **Chrome**
- **Firefox**
- **Safari**
- Microsoft Edge
- ⚫ 2020/8/31 起,Turnitin 後續產品更新將不再支援 Internet Explorer

## **安全設定**

在您的瀏覽器安全網域設定處,請輸入如下兩網址:

- ⚫ http://www.turnitin.com
- ⚫ https://www.turnitin.com

為了能收到來自 Turnitin 郵件,請您確認如下郵件地址沒有被系統擋住或是歸為垃圾郵件:

- noreply@turnitin.com
- tiisupport@turnitin.com
- ⚫ @turnitin.com
- @turnitinuk.com
- ⚫ @iparadigms.com
- ⚫ 156.70.24.112
- $\bullet$  156.70.24.110

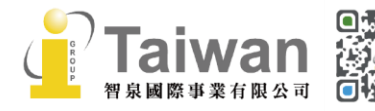

@ service@igrouptaiwan.com (@) www.igroup.com.tw

 $\binom{1}{2}$  02-2571 3369 (音) 台北市中山區南京東路二段 72 號 8 樓<br>67 為了能成功使用 Turnitin,請確認您的瀏覽器或是防毒軟體沒有擋住如下網址:

- ⚫ \*.turnitin.com
- ⚫ \*.turnitinuk.com
- ⚫ ssl.google-analytics.com
- ⚫ ajax.googleapis.com
- ⚫ cdn.uservoice.com

如果操作上有疑問或系統出現異常訊息,煩請您透過以下諮詢頁面與我們聯繫:

<https://www.igroup.com.tw/academic-integrity/contact-form/>

**並將異常畫面(畫面中請擷取包含連結網址 URL)**提供給我們:

**智泉國際事業有限公司(iGroup Taiwan)**

**Tel: (02)2571-3369 Email: [service@igrouptaiwan.com](mailto:service@igrouptaiwan.com)**

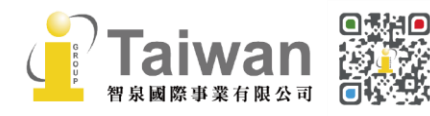

(a) www.igroup.com.tw @ service@igrouptaiwan.com  $\binom{1}{2}$  02-2571 3369 (音) 台北市中山區南京東路二段 72 號 8 樓<br>68